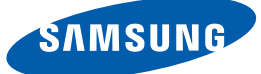

# Manuel de l'utilisateur **SyncMaster** TS190W TS220W TS240W

La couleur et l'aspect du produit peuvent varier en fonction du modèle, et ses spécifications peuvent être modifiées sans préavis pour des raisons d'amélioration des performances.

**BN46-00169A-08**

## <span id="page-1-1"></span><span id="page-1-0"></span>Copyright

Le contenu du présent guide est sujet à modification sans préavis à des fins d'amélioration de la qualité.

© 2011 Samsung Electronics

Samsung Electronics détient les droits d'auteur du présent guide.

Toute utilisation ou reproduction du présent guide, en partie ou intégralement, est interdite sans l'autorisation de Samsung Electronics.

Les logos SAMSUNG et SyncMaster sont des marques déposées de Samsung Electronics.

Microsoft, Windows et Windows NT sont des marques déposées de Microsoft Corporation.

VESA, DPM et DDC sont des marques déposées du groupe Video Electronics Standards Association.

- Des frais d'administration peuvent vous être facturés si
	- (a) un technicien intervient à votre demande et que le produit ne comporte aucun défaut. (c.-à-d; si vous n'avez pas pris la peine de lire le présent manuel d'utilisation).
	- (b) vous amenez le produit dans un centre de réparation alors qu'il ne comporte aucun défaut. (c.-à-d; si vous n'avez pas pris la peine de lire le présent manuel d'utilisation).
- Le montant de ces frais d'administration vous sera signifié avant la réalisation de toute prestation ou visite à domicile.

#### <span id="page-1-2"></span>Icônes utilisées dans ce guide

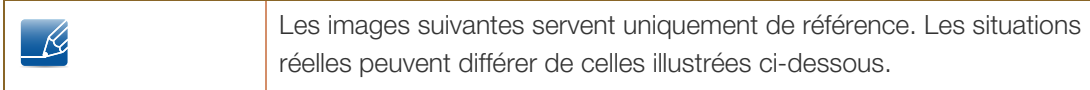

#### <span id="page-1-3"></span>Symboles de mesures de sécurité

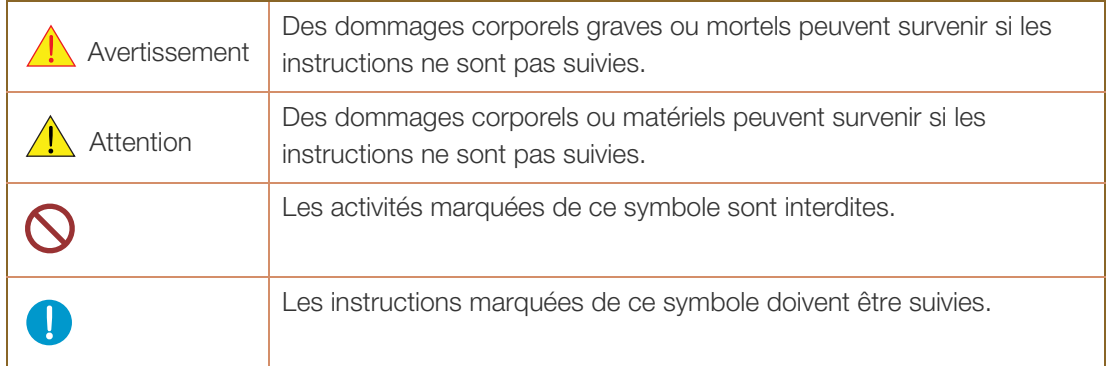

### <span id="page-2-0"></span>Nettoyage

#### <span id="page-2-1"></span>Nettoyage

Procédez avec soin lors du nettoyage, car il est facile de rayer l'écran et l'extérieur des LCD perfectionnés.

Respectez la procédure suivante lors du nettoyage.

- R

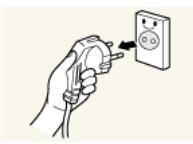

- 1. Mettez hors tension le moniteur et l'ordinateur.
- 2. Débranchez le câble d'alimentation du moniteur.
- 
- Tenez le câble d'alimentation par la fiche et ne touchez pas le câble si vous avez les mains humides. Dans le cas contraire, un choc électrique pourrait survenir.

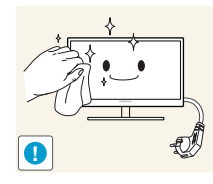

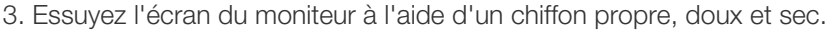

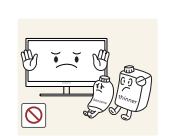

N'appliquez aucun agent de nettoyage contenant de l'alcool, des solvants ou des tensioactifs sur le moniteur.

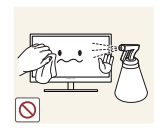

Ne pulvérisez pas d'eau ou de détergent directement sur le produit.

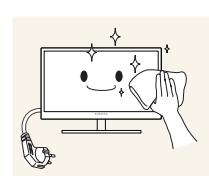

4. Humidifiez un chiffon doux et sec avec de l'eau et essorez-le autant que possible avant de nettoyer l'extérieur du moniteur.

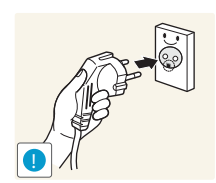

- 5. Branchez le câble d'alimentation au produit après avoir nettoyé ce dernier.
- 6. Mettez sous tension le moniteur et l'ordinateur.

#### <span id="page-3-0"></span>Sécurisation de l'espace d'installation

- Veillez à conserver de l'espace autour du produit pour garantir une bonne ventilation. Une augmentation de la température interne peut provoquer un incendie et endommager le produit. Lors de l'installation du produit, veillez à conserver un espace équivalent ou supérieur à celui indiqué cidessous.
- $\mathscr{R}$

L'aspect extérieur peut varier en fonction du produit.

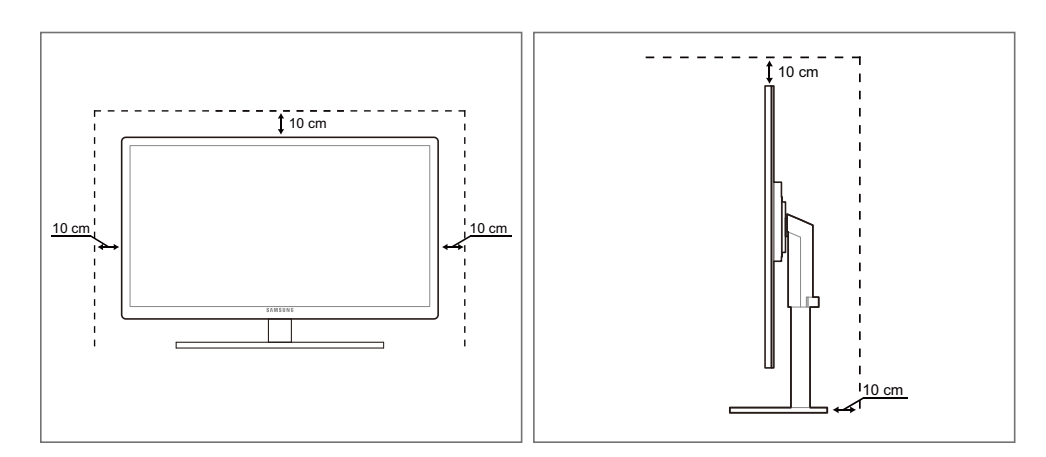

#### <span id="page-3-1"></span>Précautions de stockage

Des taches blanches peuvent se développer à la surface des modèles très brillants si un humidificateur à ultrasons est utilisé à proximité.

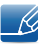

Si l'intérieur du moniteur doit être nettoyé, contactez le Centre de service clientèle Samsung [\(page 95](#page-94-0)). (Des frais de service seront facturés.)

## <span id="page-4-0"></span>Consignes de sécurité

#### <span id="page-4-1"></span>Électricité et sécurité

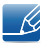

Les images suivantes servent uniquement de référence. Les situations réelles peuvent différer de celles illustrées ci-dessous.

### Avertissement

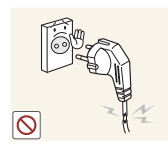

N'utilisez pas de câble d'alimentation ou de fiche endommagé(e), ni de prise lâche.

Un choc électrique ou un incendie pourrait en résulter.

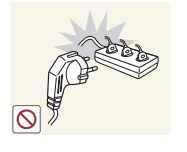

Ne branchez pas trop de produits à la même prise de courant.

La prise risquerait de surchauffer et de provoquer un incendie.

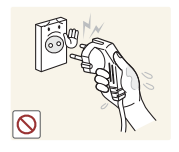

Ne touchez pas la fiche si vous avez les mains humides.

Dans le cas contraire, un choc électrique pourrait survenir.

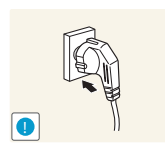

Insérez complètement la fiche pour qu'elle soit bien bloquée.

Tout branchement instable peut provoquer un incendie.

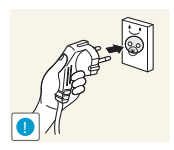

Branchez la fiche du câble d'alimentation à une prise à la terre. (Appareils isolés de type 1 uniquement.)

Un choc électrique ou des dommages corporels pourrai(en)t survenir.

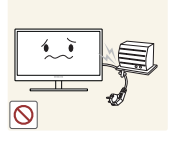

Ne pliez ni ne tirez le câble d'alimentation trop fortement. N'exercez pas de poids sur le câble d'alimentation à l'aide d'un objet lourd.

Un câble d'alimentation endommagé peut provoquer un choc électrique ou un incendie.

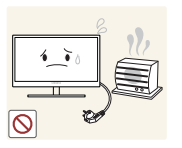

Ne placez pas le câble d'alimentation ou le produit à proximité de sources de chaleur.

Un choc électrique ou un incendie pourrait en résulter.

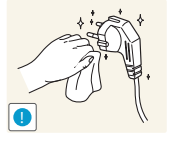

Si les broches du câble d'alimentation ou la prise de courant sont couvertes d'une substance étrangère (poussière, etc.), retirez-la à l'aide d'un chiffon sec.

Ces substances pourraient provoquer un incendie.

# **Attention**

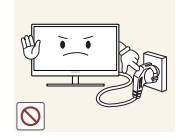

Ne débranchez pas le câble d'alimentation quand le produit est en cours d'utilisation.

Le produit pourrait être endommagé par un choc électrique.

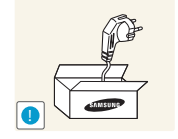

N'utilisez pas le câble d'alimentation pour des produits autres que les produits autorisés fournis par Samsung.

Un choc électrique ou un incendie pourrait en résulter.

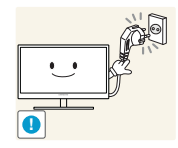

Maintenez dégagée la prise à laquelle le câble d'alimentation est branché.

<sup>z</sup> En cas de problème dans le produit, débranchez le câble d'alimentation pour couper complètement l'alimentation du produit. Le bouton marche/arrêt ne permet pas de couper totalement l'alimentation du produit.

Tenez la fiche quand vous débranchez le câble d'alimentation de la prise.

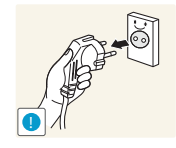

Un choc électrique ou un incendie pourrait en résulter.

#### <span id="page-5-0"></span>**Installation**

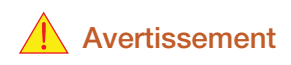

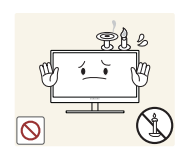

Ne placez pas de bougies, d'insectifuges ou de cigarettes sur le produit. N'installez pas le produit près de sources de chaleur.

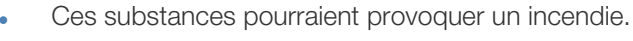

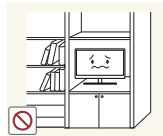

Évitez d'installer le produit dans un espace étroit à mauvaise aération, comme une étagère ou un placard.

De tels emplacements peuvent provoquer un incendie en raison d'une hausse de la température interne.

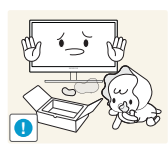

Conservez le sac d'emballage plastique du produit hors de portée des enfants.

Ces sacs présentent un risque d'étouffement.

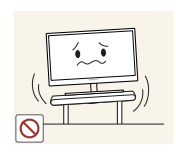

N'installez pas le produit sur une surface instable ou sujette aux vibrations (étagère mal fixée, surface en pente, etc.).

- Le produit pourrait tomber et se casser ou provoquer des blessures.
- L'utilisation du produit dans une zone à vibrations excessives peut endommager le produit ou provoquer un incendie.

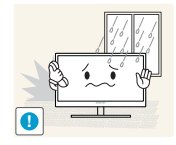

N'installez pas le produit dans un véhicule ou un endroit exposé à la poussière, à l'humidité (gouttes d'eau, etc.), à l'huile ou à la fumée.

Un choc électrique ou un incendie pourrait en résulter.

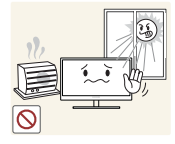

N'exposez pas le produit directement au soleil, à la chaleur ou à un objet chaud comme un four.

La durée de vie du produit pourrait s'en trouver réduite, ou un incendie pourrait se déclencher.

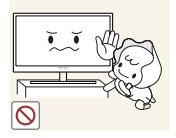

N'installez pas le produit à portée de jeunes enfants.

Le produit pourrait tomber et blesser des enfants.

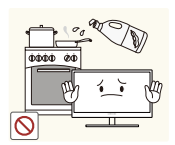

Les huiles comestibles, telles que l'huile de soja, peuvent endommager ou déformer le produit. N'installez pas le produit dans une cuisine ou à proximité d'un comptoir de cuisine.

### **Attention**

Faites attention à ne pas faire tomber le produit quand vous le déplacez.

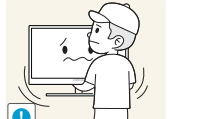

Toute chute pourrait provoquer une défaillance du produit ou des blessures.

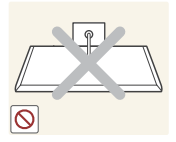

Ne posez pas le produit sur sa face avant.

L'écran pourrait être endommagé.

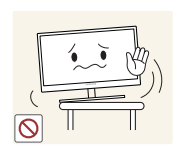

Si vous installez le produit sur un meuble ou une étagère, assurez-vous que le bord inférieur de la face avant du produit ne dépasse pas.

- Le produit pourrait tomber et se casser ou provoquer des blessures.
- N'installez le produit que sur des meubles ou étagères de taille adéquate.

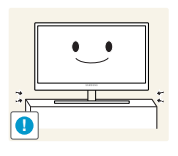

Posez le produit avec soin.

Le produit pourrait tomber et se casser ou provoquer des blessures.

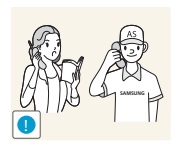

Toute installation du produit dans un endroit inhabituel (tel qu'un lieu exposé à de nombreuses particules fines, à des substances chimiques ou à des températures extrêmes, un aéroport ou une gare où le produit fonctionnerait en continu sur une longue période) pourrait considérablement réduire ses performances.

Assurez-vous de bien consulter le Centre de service clientèle Samsung ([page 95](#page-94-0)) avant installation si vous voulez installer le produit dans ce type d'endroit.

#### <span id="page-7-0"></span>Fonctionnement

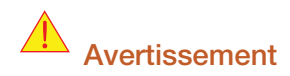

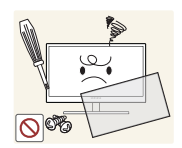

Une tension élevée circule dans le produit. N'essayez pas de démonter, réparer ou modifier le produit par vous-même.

- Un choc électrique ou un incendie pourrait en résulter.
- Contactez le Centre de service clientèle Samsung ([page 95](#page-94-0)) pour toute réparation.

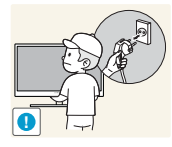

Avant de déplacer le produit, éteignez-le et débranchez le câble d'alimentation et tous les autres câbles branchés.

Dans le cas contraire, le câble d'alimentation pourrait être endommagé et un incendie ou un choc électrique pourrait en résulter.

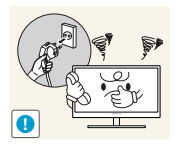

Si le produit génère un son étrange, une odeur de brûlé ou de la fumée, débranchez immédiatement le câble d'alimentation et contactez le Centre de service clientèle Samsung ([page 95\)](#page-94-0).

Un choc électrique ou un incendie pourrait en résulter.

Ne laissez pas les enfants se pendre au produit ou grimper dessus.

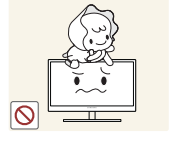

Le produit pourrait tomber et vos enfants se blesser superficiellement ou gravement.

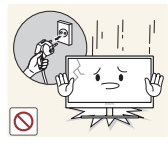

En cas de chute du produit ou d'endommagement de l'extérieur, mettez le produit hors tension, débranchez le câble d'alimentation et contactez le Centre de service clientèle Samsung ([page 95](#page-94-0)).

Un choc électrique ou un incendie pourrait en résulter.

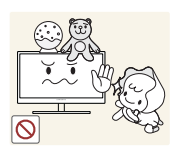

Ne posez pas d'objet lourd, de jouet ou de bonbons sur le produit.

Le produit ou l'objet lourd pourrait tomber si des enfants tentaient d'atteindre le jouet ou les bonbons, pouvant provoquer de graves blessures.

Au cours d'un orage, éteignez le produit et débranchez le câble d'alimentation.

Un choc électrique ou un incendie pourrait en résulter.

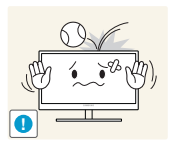

Ne faites pas tomber d'objets sur le produit et ne générez aucun impact.

Un choc électrique ou un incendie pourrait en résulter.

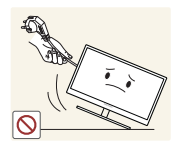

Ne tentez pas de déplacer le produit en tirant sur un câble tel que le câble d'alimentation.

Le câble d'alimentation pourrait être endommagé et une défaillance du produit, un incendie ou un choc électrique pourrait en résulter.

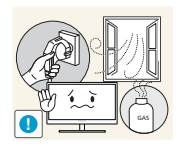

En cas de détection d'une fuite de gaz, ne touchez ni le produit, ni la fiche du câble d'alimentation. De plus, aérez immédiatement la zone.

- Des étincelles peuvent provoquer une explosion ou un incendie.
- Pendant un orage ou des éclairs, ne touchez pas au câble d'alimentation ou au câble de l'antenne.

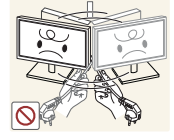

Ne tentez pas de soulever ou de déplacer le produit en tirant sur un câble tel que le câble d'alimentation.

Le câble d'alimentation pourrait être endommagé et une défaillance du produit, un incendie ou un choc électrique pourrait en résulter.

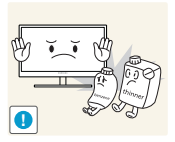

N'utilisez ni ne conservez de pulvérisateur combustible ou de substance inflammable à proximité du produit.

Une explosion ou un incendie pourrait en résulter.

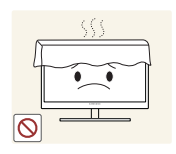

Assurez-vous que les aérations ne sont pas bloquées par une nappe ou des rideaux.

Cela pourrait provoquer un incendie en raison d'une hausse de la température interne.

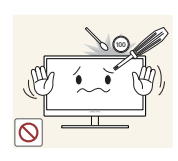

N'insérez pas d'objet métallique (baguette, pièce de monnaie, épingle à cheveux, etc.) ou d'objet inflammable (papier, allumette, etc.) dans la ventilation ou les ports du produit.

- Si de l'eau ou toute autre substance étrangère pénètre dans le produit, mettez bien le produit hors tension, débranchez le câble d'alimentation et contactez le Centre de service clientèle Samsung [\(page 95\)](#page-94-0).
- Une défaillance du produit, un choc électrique ou un incendie pourrait en résulter.

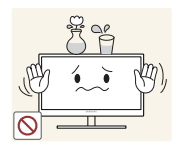

Ne placez pas d'objets contenant du liquide (vases, pots, bouteilles, etc.) ou d'objets métalliques sur le produit.

- Si de l'eau ou toute autre substance étrangère pénètre dans le produit, mettez bien le produit hors tension, débranchez le câble d'alimentation et contactez le Centre de service clientèle Samsung [\(page 95\)](#page-94-0).
- Une défaillance du produit, un choc électrique ou un incendie pourrait en résulter.

## $\sqrt{1}$  Attention

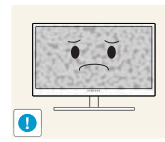

Si vous laissez une image fixe affichée à l'écran pendant une longue période, un phénomène de rémanence risque de se produire ou cela peut donner lieu à des pixels défectueux.

Si vous ne pensez pas utiliser le produit pendant une longue période, activez le mode d'économie d'énergie ou un économiseur d'écran à image mobile.

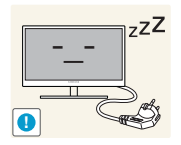

Débranchez le câble d'alimentation de la prise si vous prévoyez de ne pas utiliser le produit pendant une durée prolongée (vacances, etc.).

Un incendie pourrait être provoqué par de la poussière accumulée, une surchauffe, un choc électrique ou une fuite électrique.

Appliquez la résolution et la fréquence conseillées au produit.

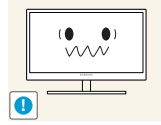

Dans le cas contraire, votre vue pourrait être altérée.

Ne mettez pas ensemble plusieurs adaptateurs d'alimentation CC.

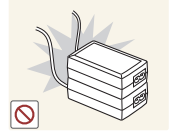

Ces substances pourraient provoquer un incendie.

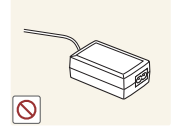

Retirez le sac plastique de l'adaptateur d'alimentation CC avant de l'utiliser.

Ces substances pourraient provoquer un incendie.

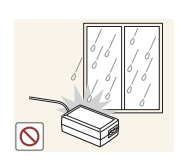

Ne laissez pas d'eau entrer dans l'adaptateur d'alimentation CC et ne le mouillez pas.

- Un choc électrique ou un incendie pourrait en résulter.
- <sup>z</sup> Évitez d'utiliser le produit en extérieur, où il peut être exposé à la pluie ou à la neige.
- Faites bien attention à ne pas mouiller l'adaptateur d'alimentation CC quand vous lavez le sol.

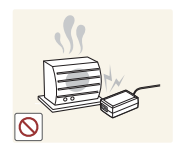

Ne placez pas l'adaptateur d'alimentation CC à proximité d'appareils de chauffage.

Ces substances pourraient provoquer un incendie.

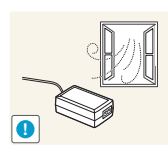

Conservez l'adaptateur d'alimentation CC dans une zone bien aérée.

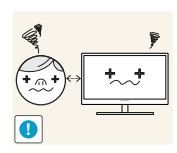

Regarder l'écran de trop près pendant une longue période peut altérer votre vue.

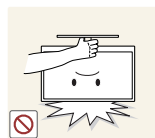

Ne tenez pas le moniteur à l'envers et ne le déplacez pas en le tenant par le support.

Le produit pourrait tomber et se casser ou provoquer des blessures.

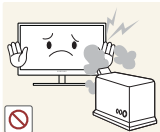

N'utilisez pas d'humidificateurs ou de fours à proximité du produit.

Un choc électrique ou un incendie pourrait en résulter.

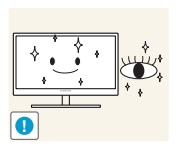

Reposez vos yeux pendant plus de 5 minutes après 1 heure d'utilisation du produit.

Votre fatique oculaire en sera atténuée.

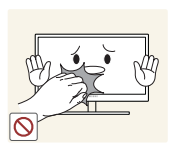

Ne touchez pas l'écran quand le produit est sous tension depuis longtemps, car il pourrait être chaud.

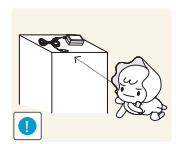

Stockez les petits accessoires utilisés avec le produit hors de portée des enfants.

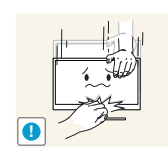

Faites preuve de prudence lorsque vous réglez l'angle du produit ou la hauteur du support.

- Les enfants pourraient en effet se coincer les doigts ou les mains et se blesser.
- Si vous penchez trop fortement le produit, il pourrait tomber et blesser quelqu'un.

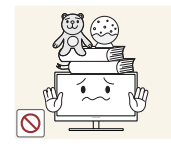

Ne placez pas d'objets lourds sur le produit.

Il pourrait en résulter une défaillance du produit ou des blessures.

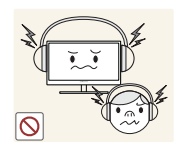

N'augmentez pas trop le volume lorsque vous utilisez un casque ou des écouteurs.

Un niveau sonore trop élevé pourrait affecter votre audition sur le long terme.

### <span id="page-11-0"></span>Position appropriée lors de l'utilisation du produit

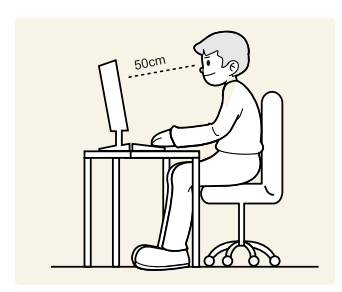

Utilisez le produit en adoptant la position suivante :

- Redressez votre dos.
- Gardez une distance de 45-50 cm entre vos yeux et l'écran, et regardez légèrement vers le bas en direction de l'écran.

Gardez vos yeux directement en face de l'écran.

- Ajustez l'angle pour que la lumière ne se reflète pas sur l'écran.
- Gardez vos avant-bras perpendiculaires à la partie supérieure de vos bras et au même niveau que le dos de vos mains.
- Gardez vos épaules à un angle à peu près droit.
- Réglez la hauteur du produit pour pouvoir garder vos genoux pliés à 90 degrés ou plus, vos talons posés au sol et vos bras plus bas que votre cœur.

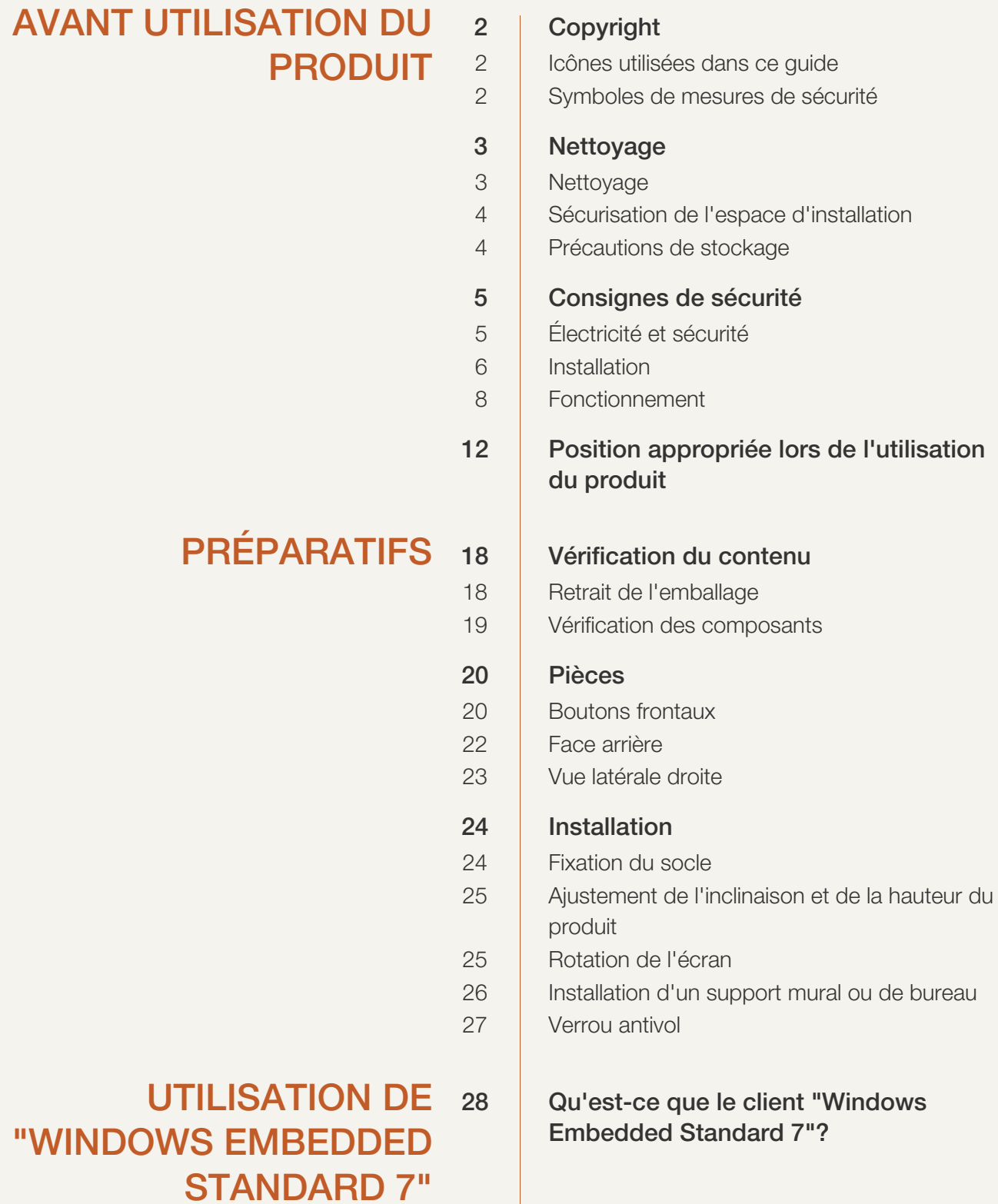

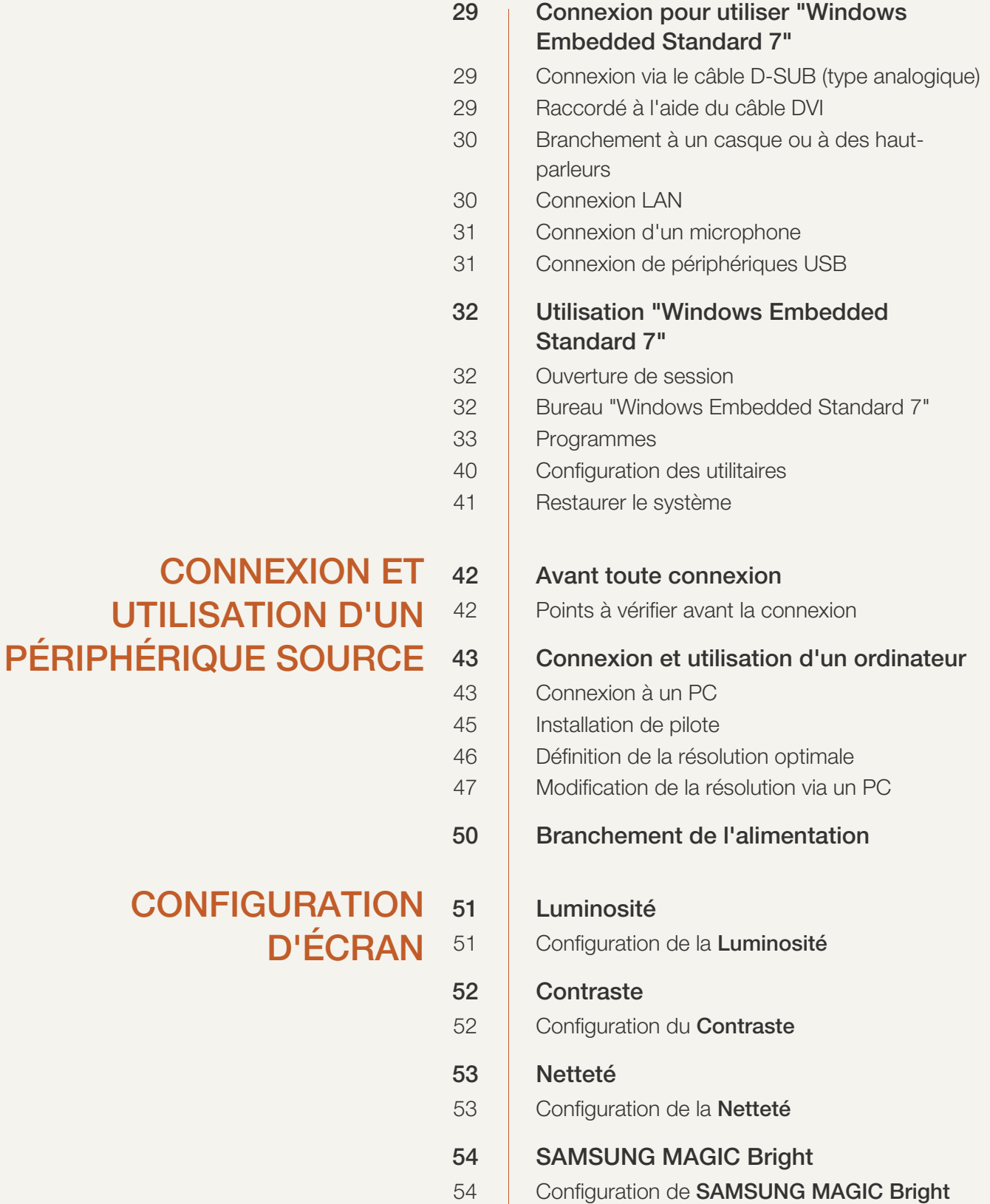

Table des matières **14**

58

60

61

62

64

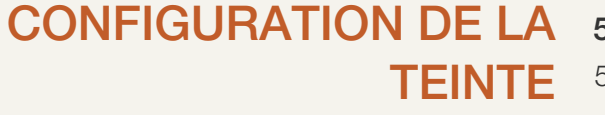

## [REDIMENSIONNEMENT](#page-64-0) OU DÉPLACEMENT DE L'ÉCRAN

#### [CONFIGURATION ET](#page-67-0) RÉINITIALISATION 68

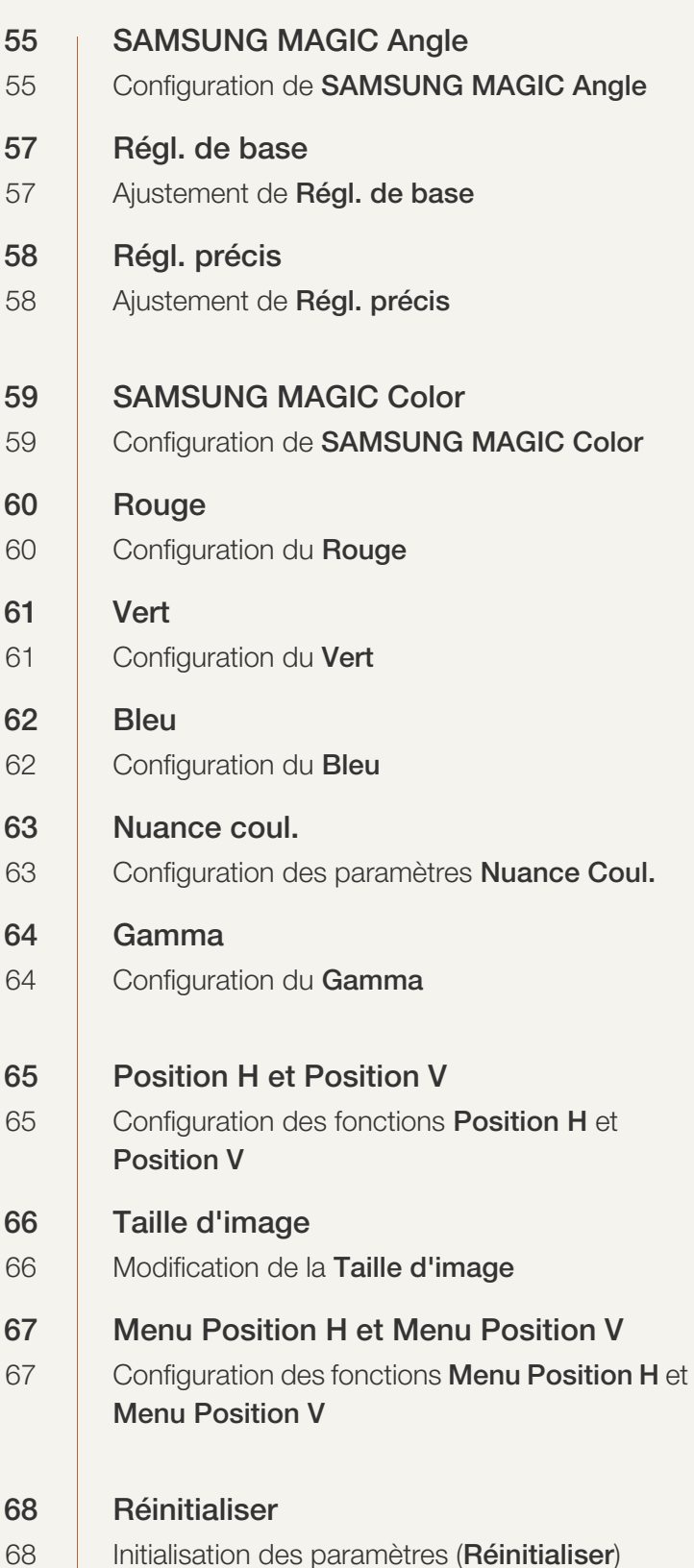

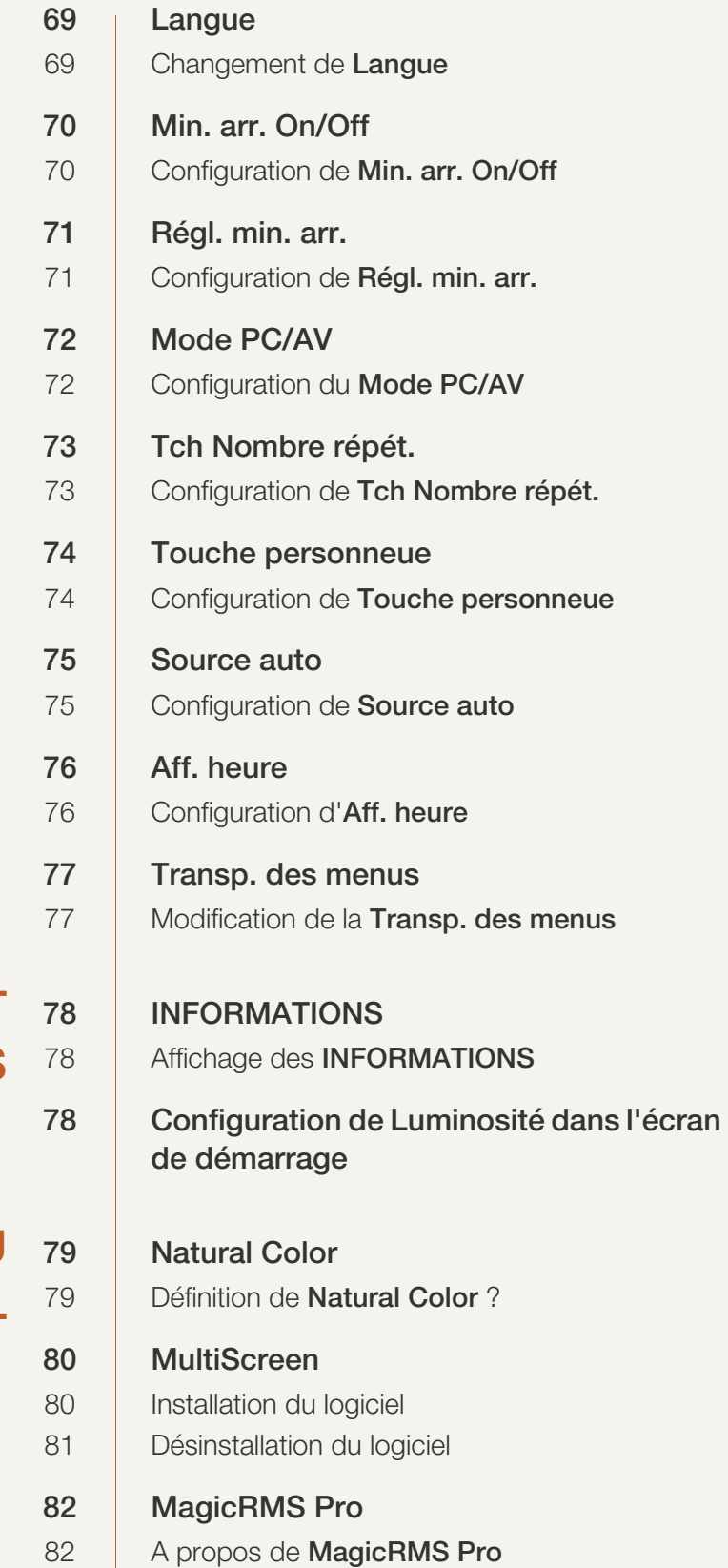

## [MENU INFORMATIONS ET](#page-77-0) AUTRES

## [INSTALLATION DU](#page-78-0) **LOGICIEL**

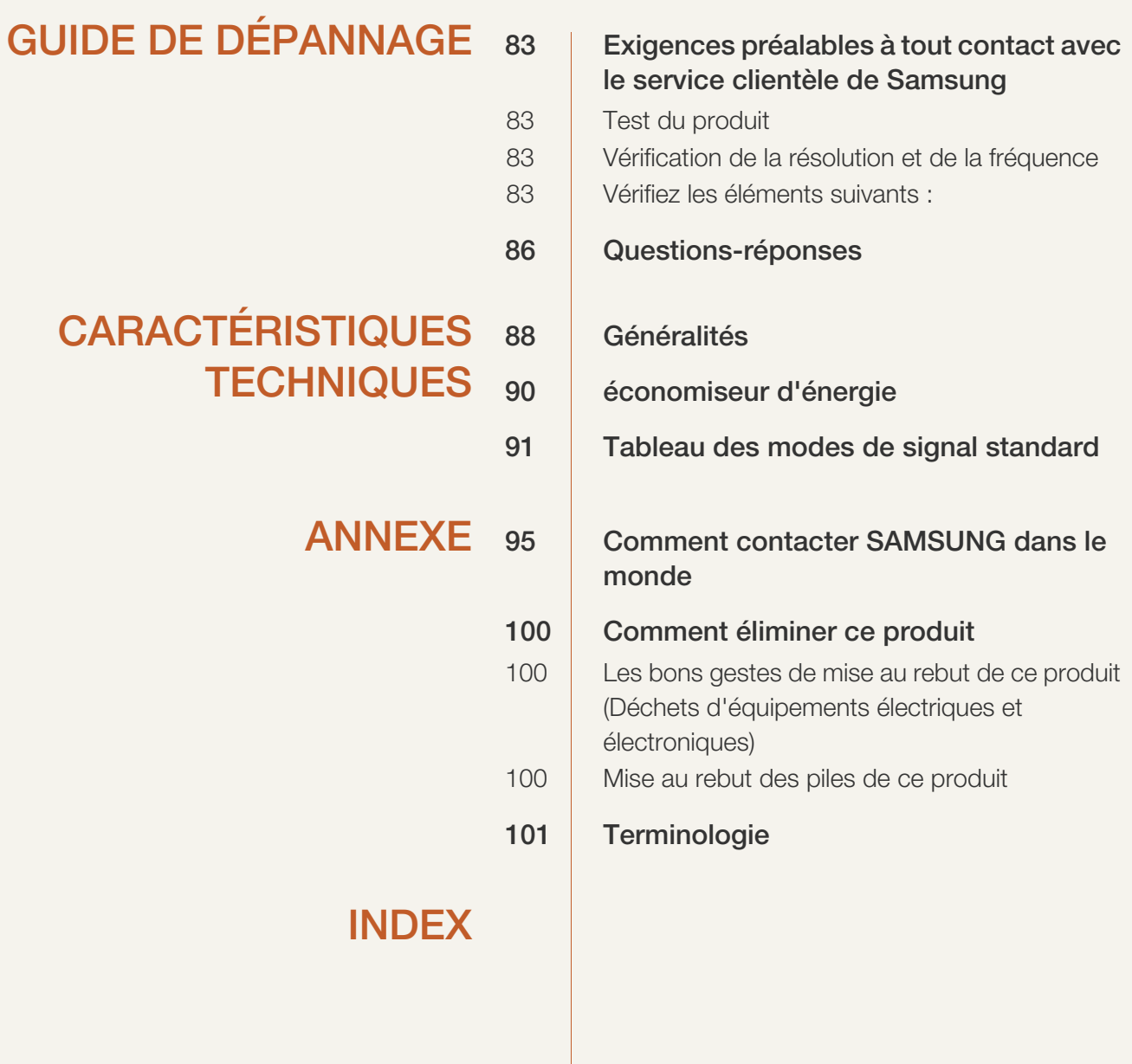

### <span id="page-17-1"></span><span id="page-17-0"></span>1.1 Vérification du contenu

#### <span id="page-17-2"></span>1.1.1 Retrait de l'emballage

*1* Ouvrez le carton d'emballage. Faites bien attention à ne pas endommager le produit si vous ouvrez l'emballage avec un instrument tranchant.

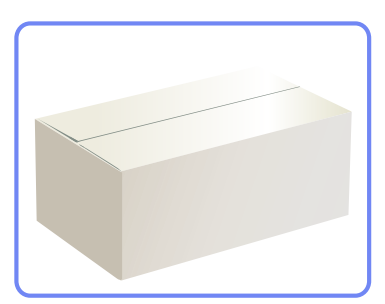

*2* Retirez la mousse de polystyrène du produit.

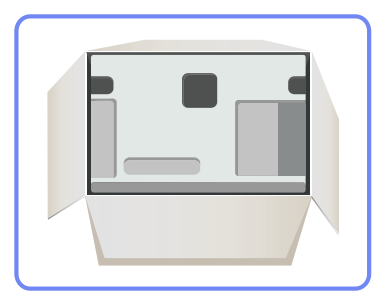

 $\overline{\mathcal{R}}$ 

- *3* Vérifiez les composants et retirez le polystyrène, ainsi que l'emballage en plastique.
	- Les composants peuvent être différents de ceux illustrés ici.
	- **Example 15 cette image est présentée uniquement pour référence.**

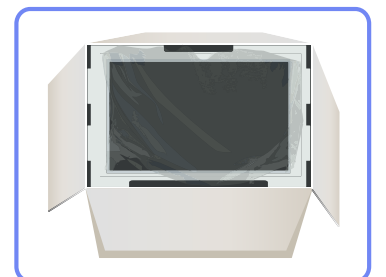

*4* Rangez la boîte dans un endroit sec, de sorte que vous puissiez la réutiliser pour déplacer le produit ultérieurement.

# **Préparatifs**

#### <span id="page-18-0"></span>1.1.2 Vérification des composants

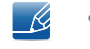

- En cas d'élément manquant, contactez le vendeur auprès duquel vous avez acheté le produit.
- L'aspect des composants et éléments vendus séparément peut être différent de l'illustration.

#### **Composants**

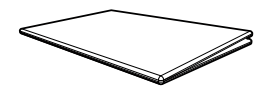

Guide d'installation rapide Carte de garantie

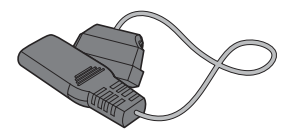

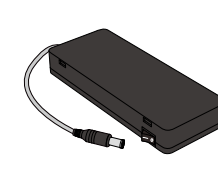

(non disponible dans tous les pays)

and the second contract of the contract of the contract of the contract of the contract of the contract of the contract of the contract of the contract of the contract of the contract of the contract of the contract of the

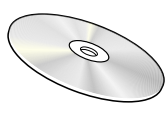

Manuel de l'utilisateur

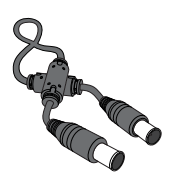

Câble d'alimentation  $\blacksquare$  Adaptateur CC  $\blacksquare$  Câble de rallonge d'alimentation (DC 14V)

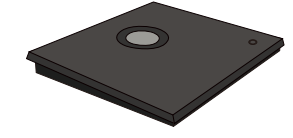

Support de base Câble DVI

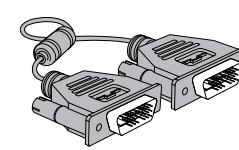

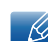

- Les composants peuvent être différents suivant la région.
- Le support de base fourni avec ce produit contient un circuit. Vous devez prendre autant de précautions que possible lors de la manipulation de la base.

#### Articles vendus séparément

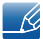

Les articles suivants sont disponibles chez votre revendeur local.

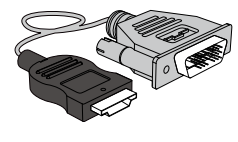

Câble HDMI-DVI Câble D-SUB

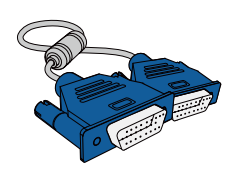

## <span id="page-19-0"></span>1.2 Pièces

#### <span id="page-19-1"></span>1.2.1 Boutons frontaux

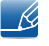

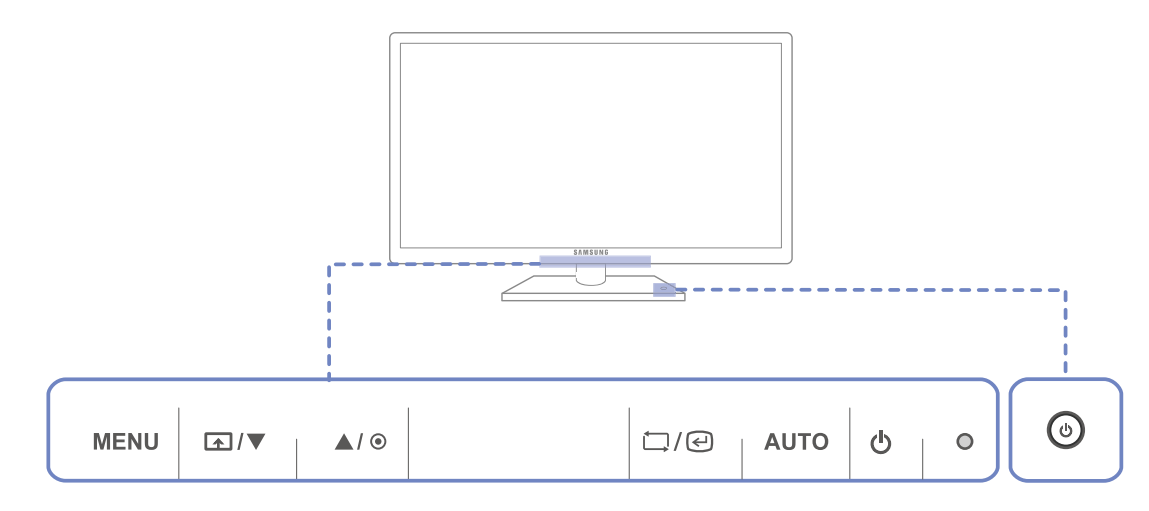

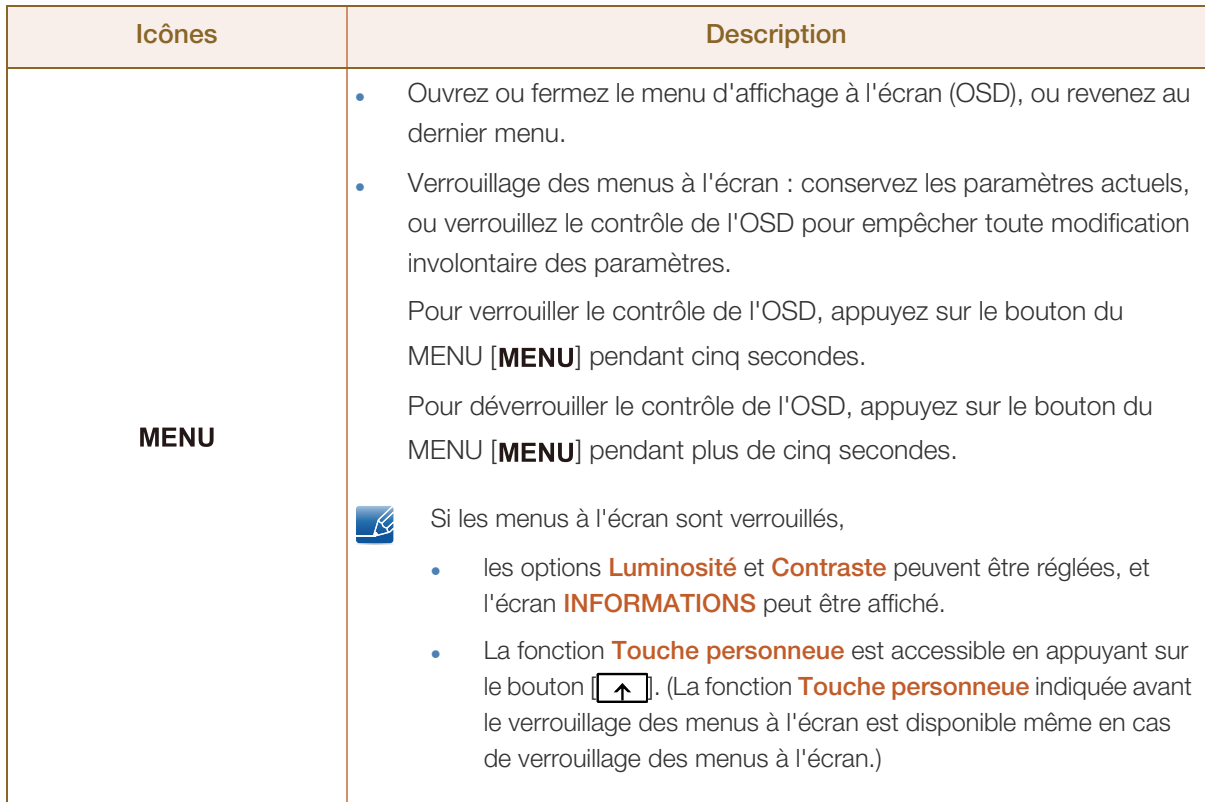

WMW.

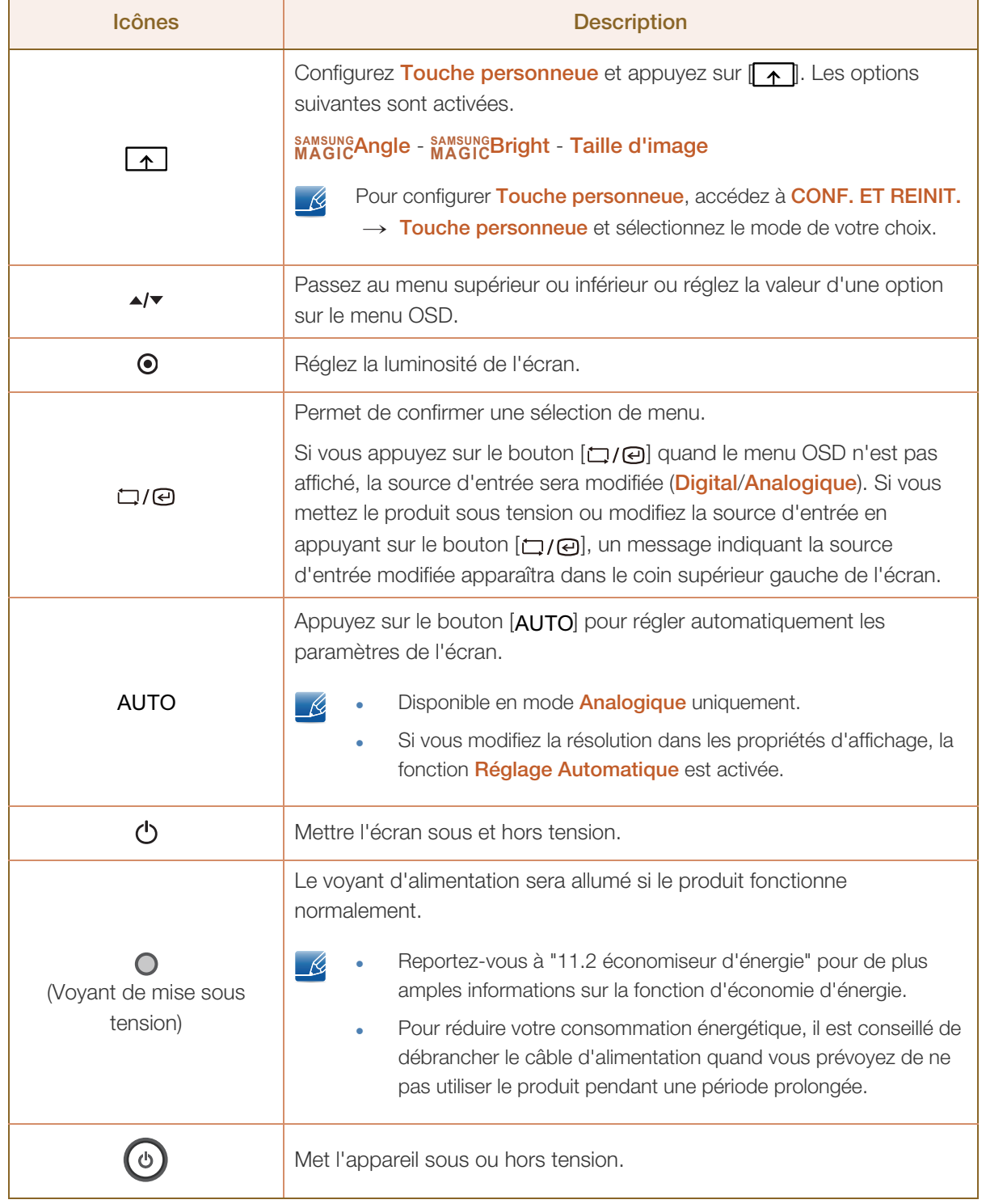

# **Préparatifs**

#### <span id="page-21-0"></span>1.2.2 Face arrière

 $\mathscr{R}$ 

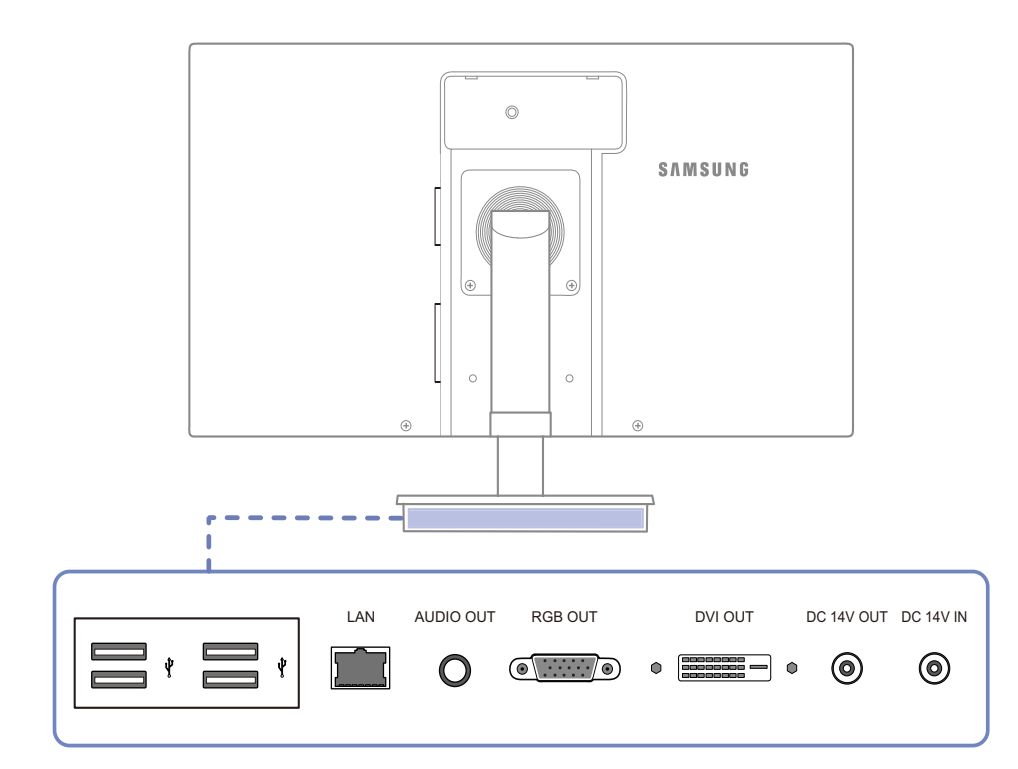

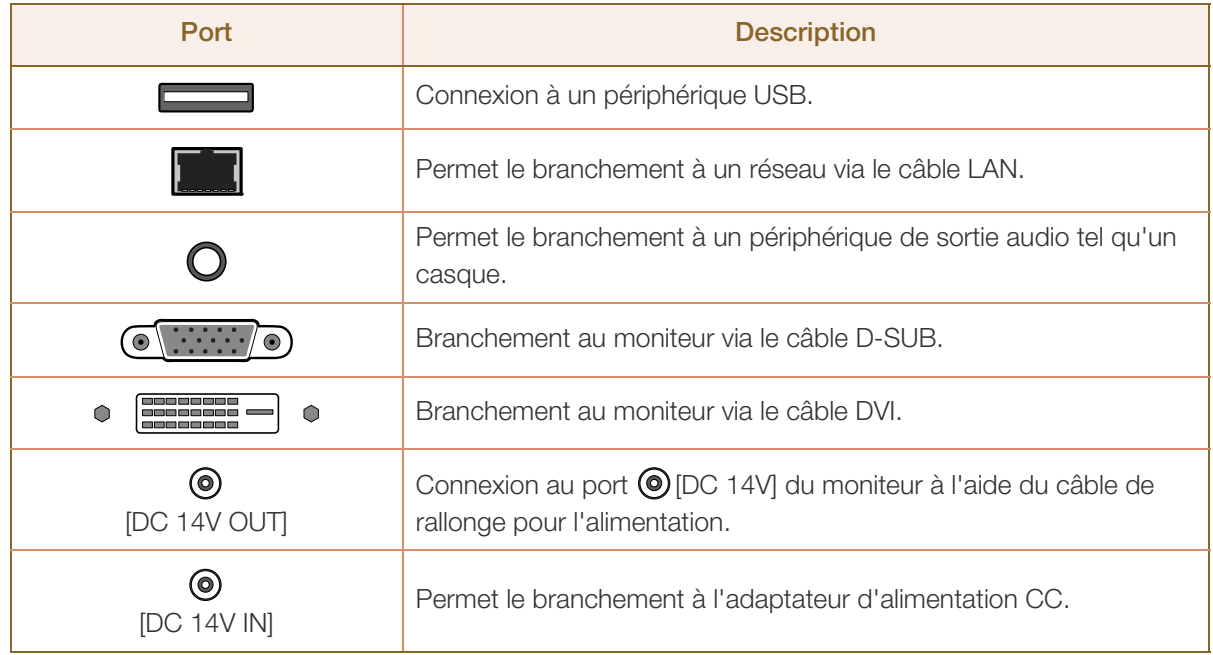

# **Préparatifs**

#### <span id="page-22-0"></span>1.2.3 Vue latérale droite

 $\mathscr{R}$ 

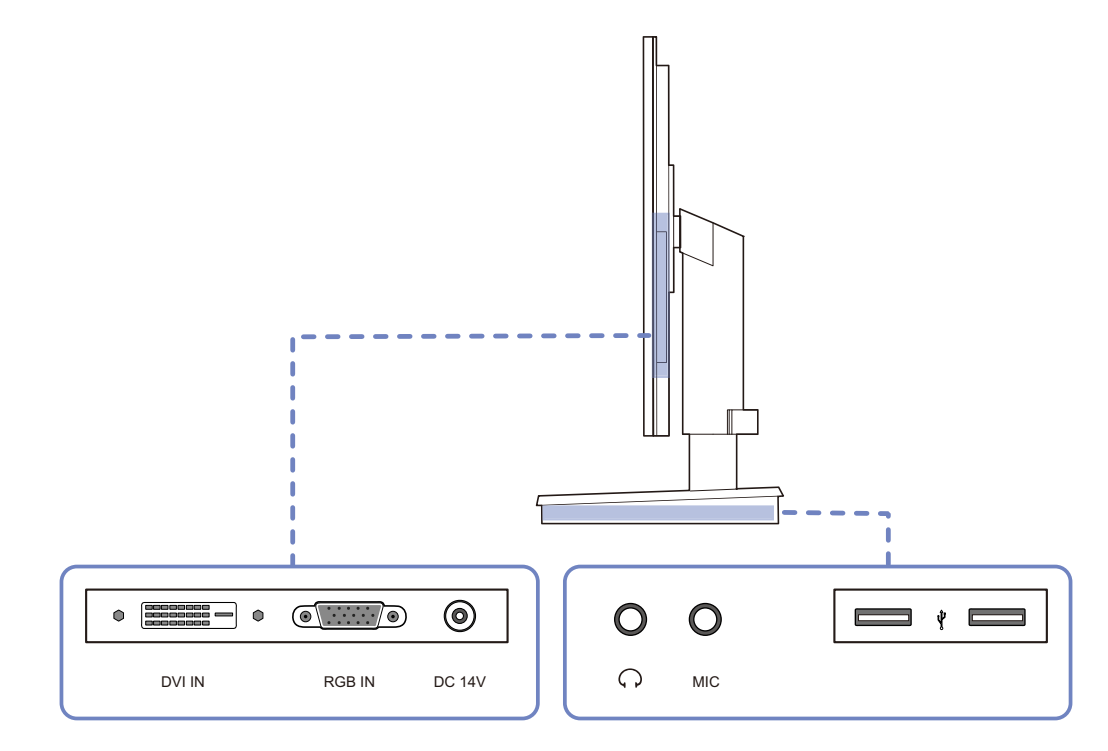

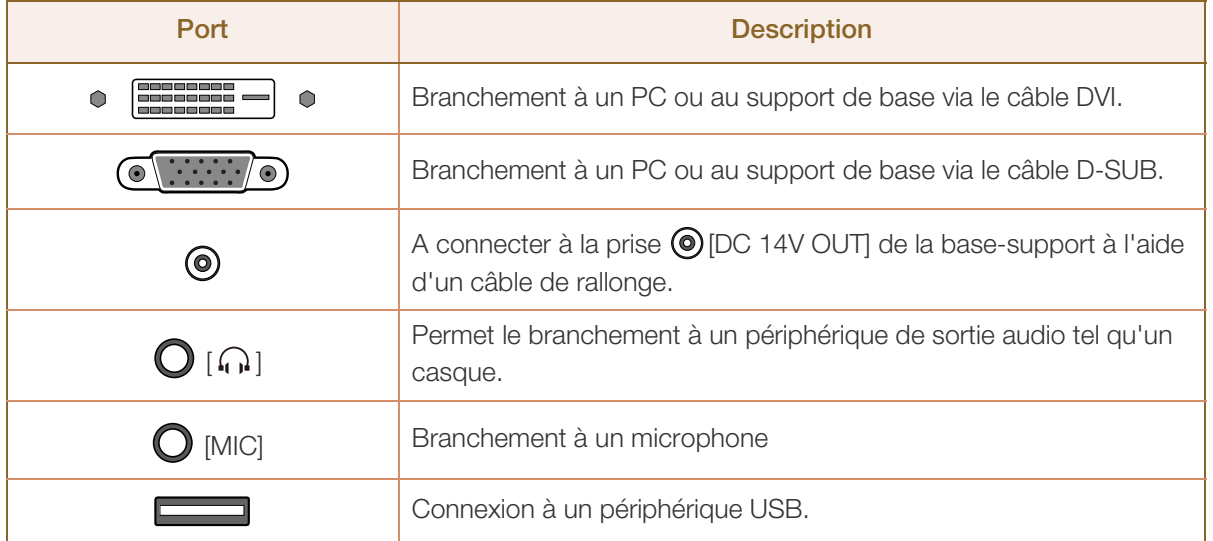

### <span id="page-23-0"></span>1.3 Installation

#### <span id="page-23-1"></span>1.3.1 Fixation du socle

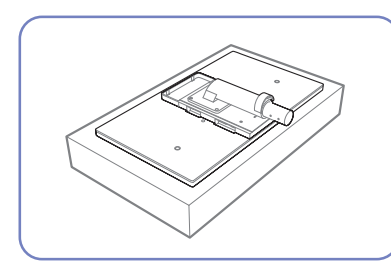

Etalez un chiffon ou un coussin sur une surface plane. Posez-y le

produit face vers le bas.

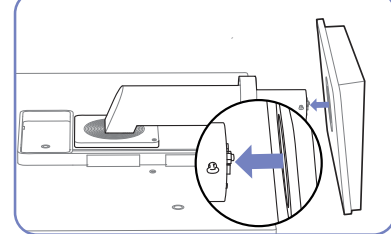

Insérez le support de base sur le socle dans la direction de la flèche.

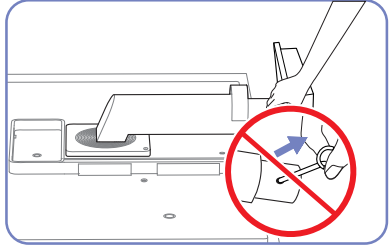

Ne retirez pas la tige tant que la fixation du socle est en cours.

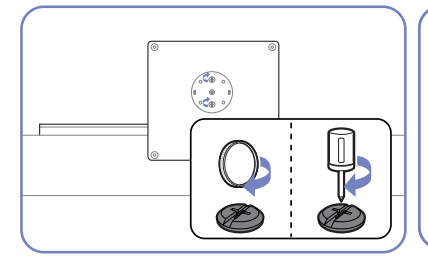

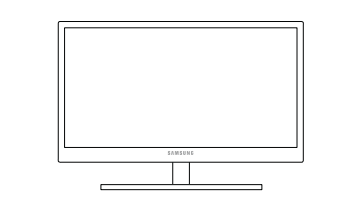

Une fois le socle installé, placez le produit en position verticale.

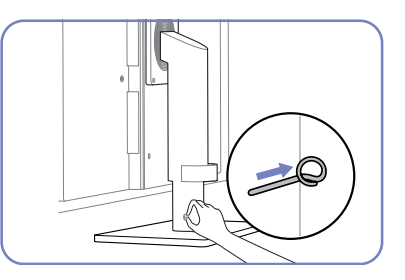

Vous pouvez désormais retirer la tige et régler le socle.

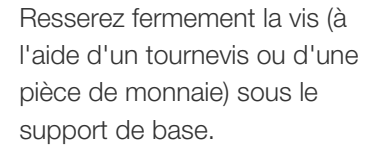

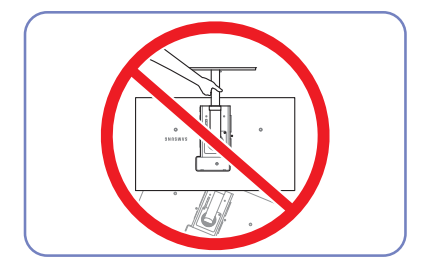

- Avertissement

Ne soulevez pas le produit à l'envers en le tenant par le socle.

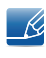

# **Préparatifs**

#### <span id="page-24-0"></span>1.3.2 Ajustement de l'inclinaison et de la hauteur du produit

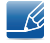

 $\overline{\mathcal{R}}$ 

La couleur et la forme des pièces peuvent différer de ce qui est illustré. Les spécifications sont communiquées sous réserve de modifications sans préavis dans le but d'améliorer la qualité.

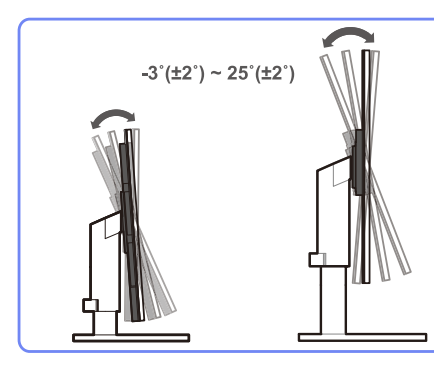

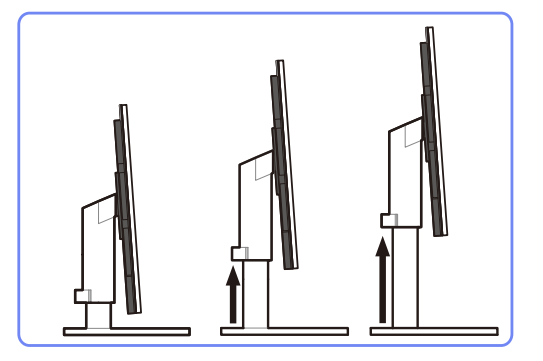

- Pour régler la hauteur, supprimez l'épingle.
- L'inclinaison et la hauteur de l'écran peuvent être ajustées.
- Tenez la partie centrale supérieure du produit et ajustez doucement la hauteur.

#### <span id="page-24-1"></span>1.3.3 Rotation de l'écran

Vous pouvez faire pivoter le moniteur comme suit.

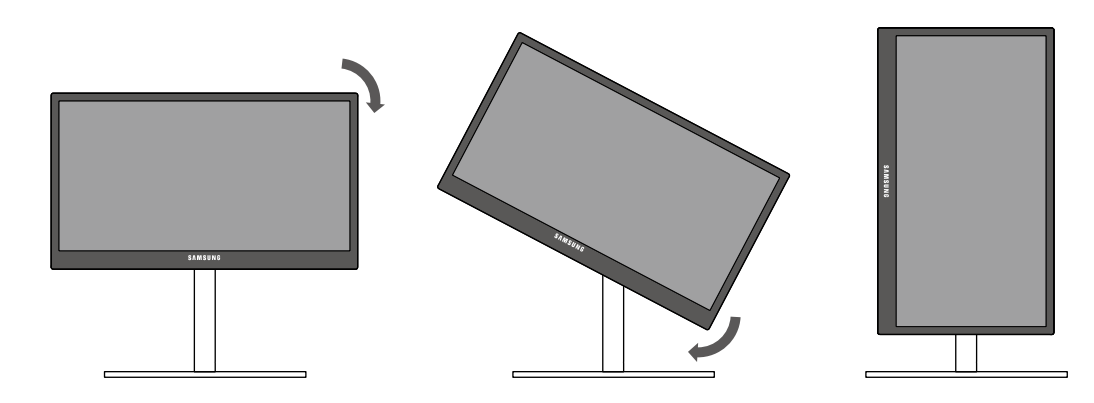

- Veillez à allonger complètement le socle avant de faire pivoter le moniteur.
- Sinon, le coin du moniteur risque de heurter le sol et d'être endommagé.
- Ne faites pas pivoter le moniteur dans le sens inverse des aiguilles d'une montre. Cela risque d'endommager le moniteur.

# **Préparatifs**

#### <span id="page-25-0"></span>1.3.4 Installation d'un support mural ou de bureau

Avant de commencer l'installation

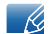

Eteignez le produit et retirez le câble d'alimentation de la prise.

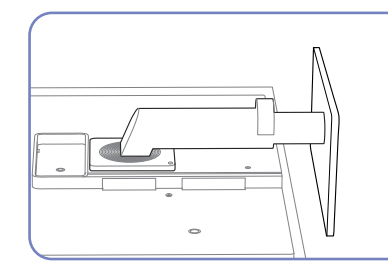

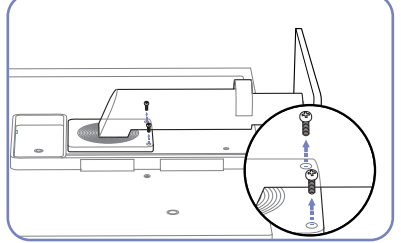

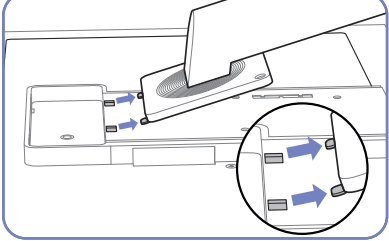

Soulevez et détachez le socle.

Etalez un chiffon ou un coussin sur une surface plane. Posez-y le produit. produit face vers le bas.

Retirez la vis à l'arrière du

Installation d'un support mural ou de bureau

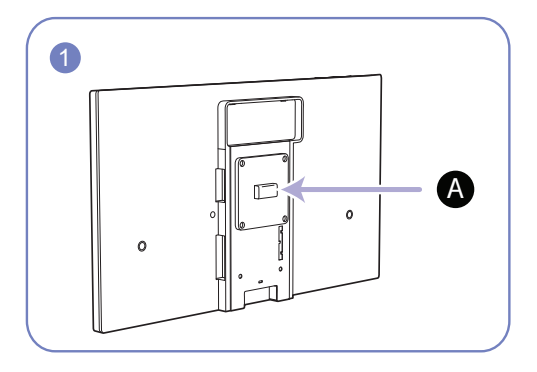

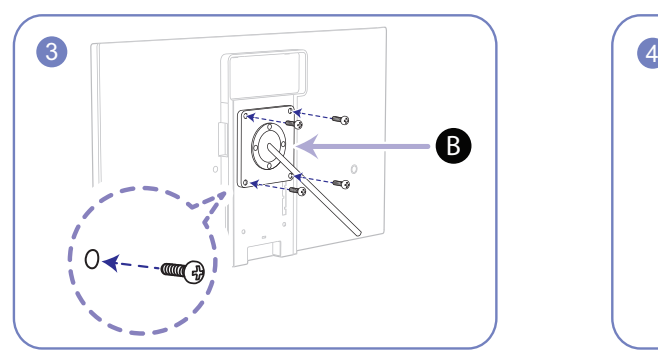

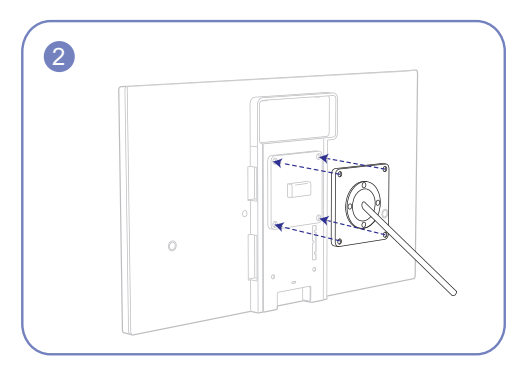

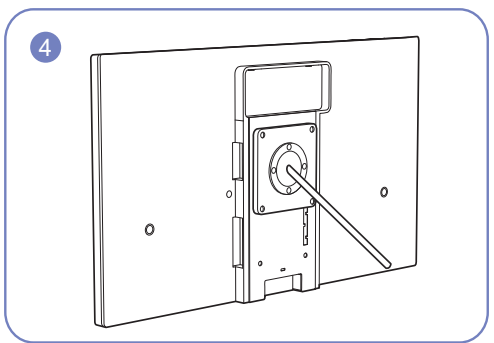

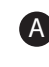

A) Fixez le support mural ou de bureau ici

**B** Fixation (vendue séparément).

Alignez les logements, puis à l'aide des vis, fixez solidement la fixation du produit avec les pièces correspondantes du support mural ou de bureau.

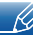

#### **Remarques**

- L'utilisation de vis d'une longueur supérieure à la longueur standard risque d'endommager les composants internes du produit.
- La longueur des vis requises pour un support mural non conforme aux normes VESA peut varier selon les spécifications.
- N'utilisez pas de vis non conformes aux normes VESA. Ne fixez pas le support mural ou de bureau en exerçant une pression trop forte. Cela pourrait endommager le produit ou provoquer sa chute, entraînant des blessures corporelles. La société décline toute responsabilité quant à d'éventuels dommages matériels ou corporels résultant de l'utilisation de vis inadaptées ou de la fixation d'un support mural/de bureau en exerçant une pression trop forte.
- La société décline toute responsabilité quant à d'éventuels dommages matériels ou corporels résultant de l'utilisation d'un kit de montage mural différent de celui spécifié ou d'une installation sans assistance.
- Pour fixer le produit à un mur, veillez à acheter un kit de montage mural pouvant être installé à 10 cm minimum du mur.
- Veillez à utiliser un kit de montage mural conforme aux normes.

#### <span id="page-26-0"></span>1.3.5 Verrou antivol

Un verrou antivol vous permet d'utiliser le produit en toute sécurité, même dans les lieux publics. La forme du dispositif de verrouillage et la méthode utilisée dépendent du fabricant. Pour plus d'informations, reportez-vous au guide de l'utilisateur fourni avec votre dispositif antivol. Le dispositif de verrouillage est vendu séparément.

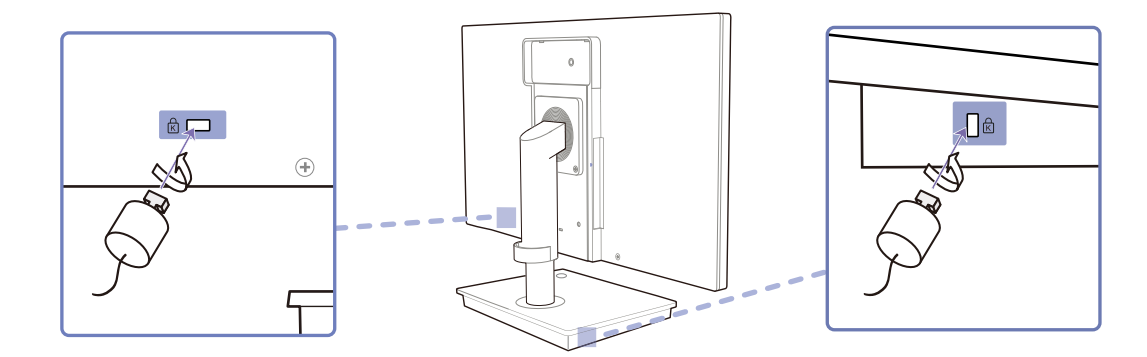

#### Pour verrouiller un dispositif antivol :

- *1* Fixez les câbles de votre dispositif antivol à un objet lourd, tel qu'un bureau.
- *2* Faites passer une extrémité du câble dans la boucle à l'autre extrémité.
- *3* Insérez le dispositif antivol dans l'emplacement antivol situé à l'arrière du produit.
- *4* Verrouillez le dispositif antivol.
- Vous pouvez acheter un dispositif antivol séparément. K
	- Pour plus d'informations, reportez-vous au guide de l'utilisateur fourni avec votre dispositif antivol.
	- Les dispositifs antivol sont disponibles chez les revendeurs de matériel électronique ou en ligne.

## <span id="page-27-0"></span>**Utilisation de "Windows Embedded Standard** 7"

## <span id="page-27-1"></span>2.1 Qu'est-ce que le client "Windows Embedded Standard 7"?

Le client Microsoft Windows Embedded Standard 7 (WES7) utilise le système d'exploitation Microsoft Windows Embedded Standard 2011 OS. Lorsque le client WES est connecté à un serveur sur lequel le service Citrix XenDesktop, VMWare View Client ou Microsoft Remote Desktop Connection est disponible, les données du clavier, de la souris, audio/vidéo et d'affichage sont transmises au client par le biais du réseau.

#### Serveurs pouvant être connectés

- Serveur Citrix XenDesktop
	- Microsoft Windows 2000/2003/2008 Server avec Terminal Service et Citrix XenServer
- Serveur VMWare View Client
	- □ Microsoft Windows 2000/2003/2008 Server avec Terminal Service et VMWare Server
- Serveur Microsoft RDP (Remote Desktop Protocol)
	- □ Microsoft Windows 2000/2003/2008 Server avec Terminal Services
	- □ Microsoft Windows 7 Professional

Le présent manuel décrit les fonctions offertes par le client WES, mais ne fournit pas d'explications sur  $\overline{\mathcal{R}}$ les fonctionnalités générales de WES. Pour obtenir des informations générales sur Windows 7, consultez l'Aide de Windows 7 fournie pas Microsoft.

# Utilisation de "Windows Embedded Standard 2 7"

### <span id="page-28-0"></span>2.2 Connexion pour utiliser "Windows Embedded Standard 7"

#### <span id="page-28-1"></span>2.2.1 Connexion via le câble D-SUB (type analogique)

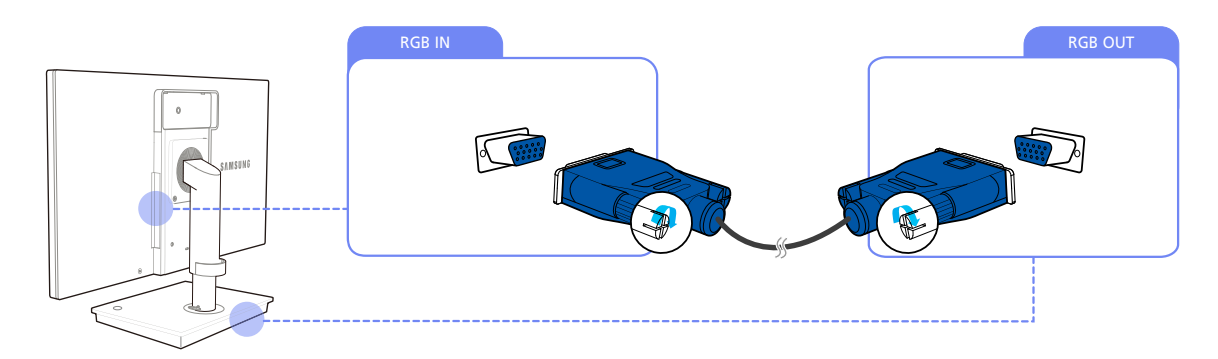

- *1* Connectez le câble D-SUB au port [RGB IN] à l'arrière du moniteur et au port [RGB OUT] du support de base.
- *2* Connectez l'adaptateur d'alimentation CC au produit et à une prise murale. Ensuite, mettez en position marche le bouton marche/arrêt situé sur le support de base.

(Pour plus d'informations, reportez-vous à ["3.3 Branchement de l'alimentation".](#page-49-1))

3 Appuyez sur  $[\square]$  *(e)* pour définir **Analogique** en tant que source d'entrée.

#### <span id="page-28-2"></span>2.2.2 Raccordé à l'aide du câble DVI

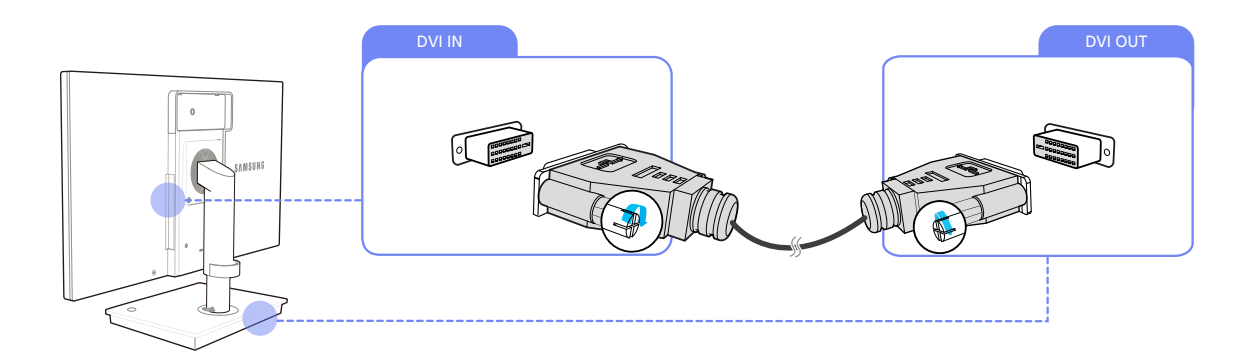

- *1* Connectez le câble DVI au port [DVI IN] à l'arrière du moniteur et au port [DVI OUT] du support de base.
- *2* Connectez l'adaptateur d'alimentation CC au produit et à une prise murale. Ensuite, mettez en position marche le bouton marche/arrêt situé sur le support de base. (Pour plus d'informations, reportez-vous à ["3.3 Branchement de l'alimentation".](#page-49-1))
- 3 Appuyez sur [<del>□</del> / <br> **a** pour définir **Digital** en tant que source d'entrée.

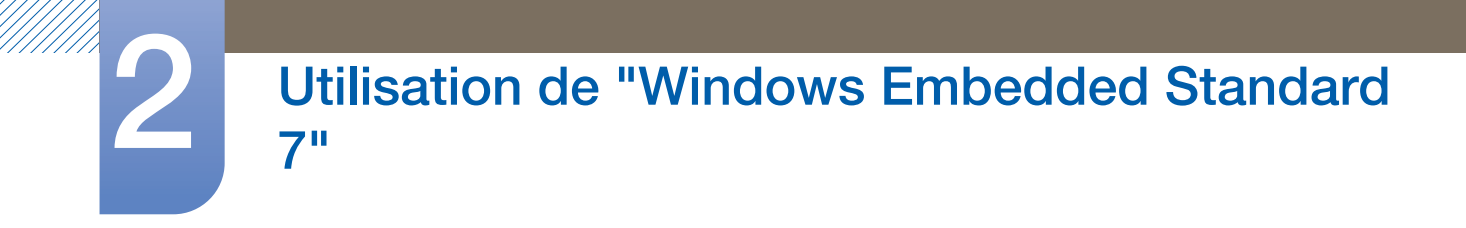

#### <span id="page-29-0"></span>2.2.3 Branchement à un casque ou à des haut-parleurs

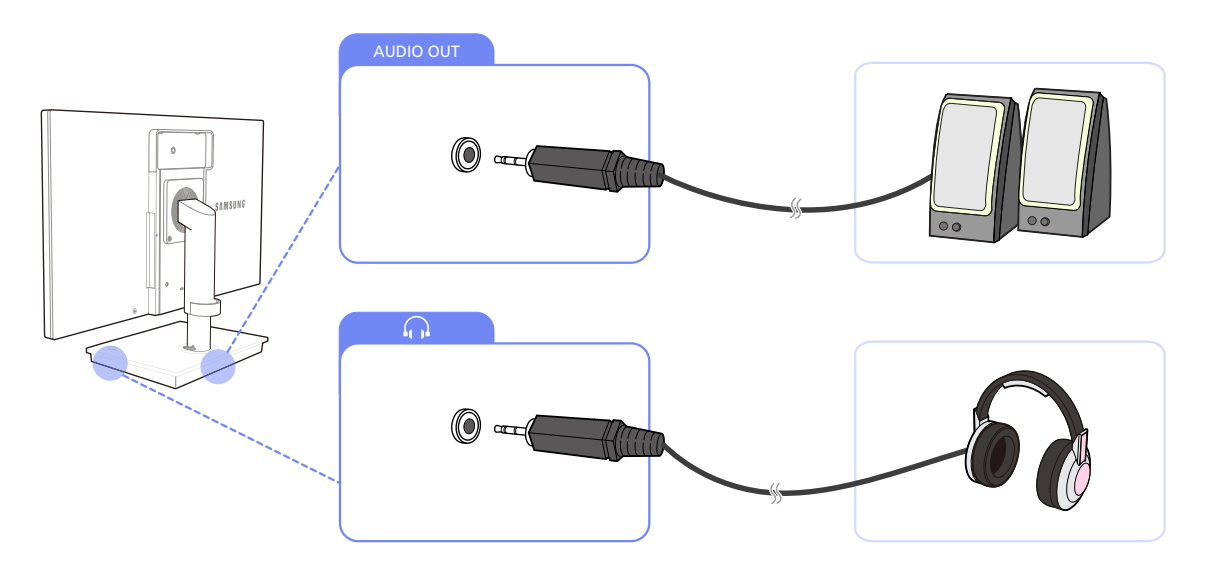

*1* Connectez un périphérique de sortie audio (casque ou haut-parleurs) au port [AUDIO OUT] situé à l'arrière ou au port  $\lceil \bigcap \rceil$  situé sur le côté droit du support de base.

#### <span id="page-29-1"></span>2.2.4 Connexion LAN

 $\boldsymbol{\mathcal{R}}$ 

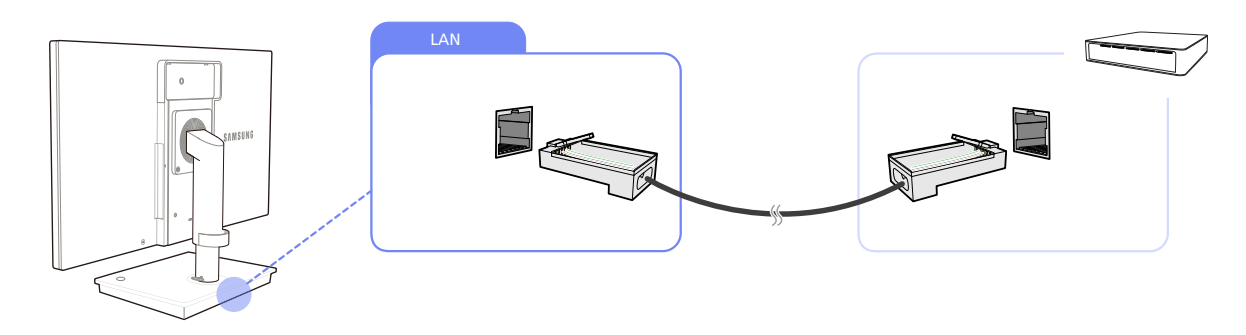

*1* Connectez le câble LAN au port [LAN] à l'arrière du support de base.

Elle n'est pas prise en charge lorsque la vitesse du réseau est égale ou inférieure à 10 Mbit/s.

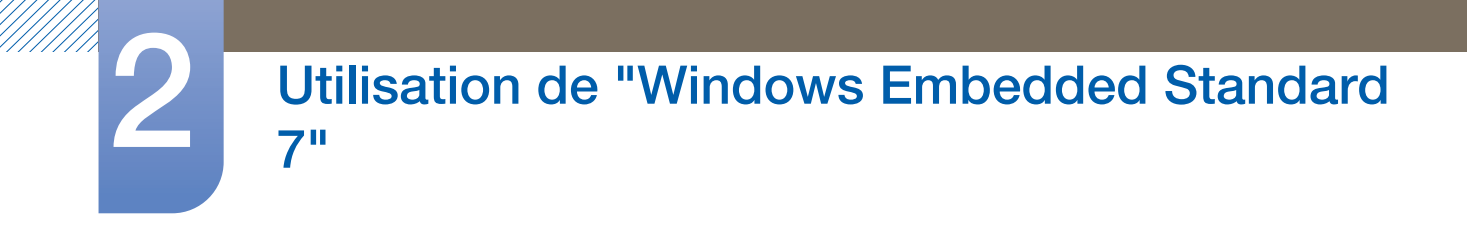

#### <span id="page-30-0"></span>2.2.5 Connexion d'un microphone

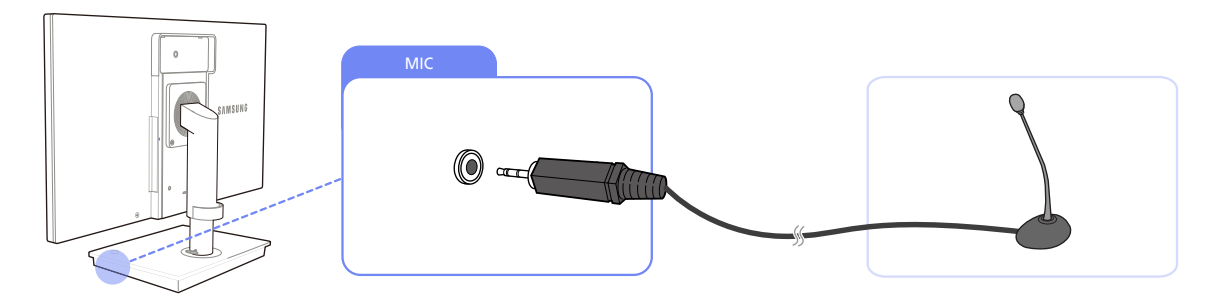

*1* Connectez le microphone au port [MIC] situé sur le côté droit du support de base.

#### <span id="page-30-1"></span>2.2.6 Connexion de périphériques USB

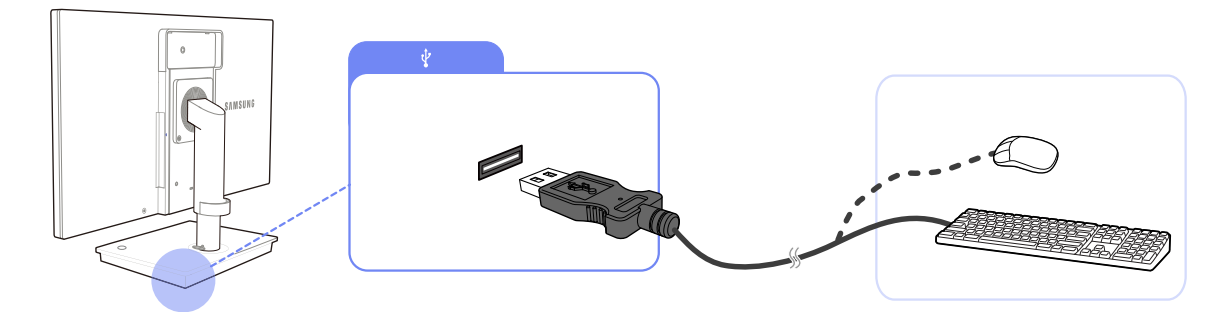

1 Connectez les périphériques USB (clavier, souris, etc.) à [ $\P$ ] situé à l'arrière ou sur le côté droit du support de base.

## <span id="page-31-0"></span>2.3 Utilisation "Windows Embedded Standard 7"

#### <span id="page-31-1"></span>2.3.1 Ouverture de session

Au démarrage du client, vous pouvez vous connecter au serveur en entrant votre nom d'utilisateur et votre mot de passe. Les ID de compte par défaut sont "Administrator" et "User". Les mots de passe correspondant ne sont pas définis.

#### <span id="page-31-2"></span>2.3.2 Bureau "Windows Embedded Standard 7"

#### **Utilisateur**

Lorsque vous vous connectez, le Bureau User s'affiche. Les icônes affichées par défaut sur le Bureau de User sont Recycle Bin, Computer, Citrix Online Plug in, VMWare View Client, Remote Desktop Connection et Internet Explorer. Vous pouvez également exécuter cette connexion à partir du menu Start. L'icône du volume audio et l'heure système sont affichées sur la barre des tâches de User.

Si vous êtes connecté en tant que user, beaucoup de restrictions protègent le système contre les actions erronées. Vous ne pouvez pas accéder aux lecteurs systèmes car ils possèdent des restrictions sur leurs propriétés de configuration. Pour configurer les paramètres détaillés et avancés du client, ouvrez une session en tant que administrator.

#### Administrateur

Si vous êtes connecté en tant que Administrator, le Bureau de Administrator s'affiche. Les icônes affichées par défaut sur le Bureau de Administrator sont Recycle Bin, Computer, Citrix Online Plug in, VMWare View Client, Remote Desktop Connection et Internet Explorer. Vous pouvez également exécuter Citrix Online Plug in, VMWare View Client, Remote Desktop Connection et Internet Explorer à partir du menu Start. L'icône du volume audio, l'icône d'état Enhanced Write Filter et l'heure système sont affichées sur la barre des tâches de Administrator. Le privilège Administrator est nécessaire pour l'ajout ou la suppression de programmes.

#### Log off, Restart, Shut down

- Pour fermer la session en cours, arrêter ou redémarrer votre client, utilisez le menu Start. [Start  $\rightarrow$ Shut down]. La boîte de dialogue Shut Down de Windows s'ouvre. Pour arrêter immédiatement le client, sélectionnez [Start  $\rightarrow$  Shut down]. Pour sélectionner Log off, Restart, etc., placez le curseur sur l'icône  $\blacktriangleright$  en regard de [Shut down]. Vous pouvez également exécuter Log off ou Shut down à l'aide de la boîte de dialogue Sécurité de Windows en appuyant sur [Ctrl + Alt + Del]. Si Force Auto Log on est activé, vous serez immédiatement connecté après chaque déconnexion.
- Les opérations Log off, Restart et Shut down du client agissent sur le fonctionnement de l'EWF (Enhanced Write Filter). Pour conserver la configuration modifiée du système, vous devez enregistrer une mémoire cache pour le système en cours dans la mémoire flash. Si vous ne le faites pas, vous risquez de provoquer la perte de la configuration modifiée lors de l'arrêt ou du redémarrage du

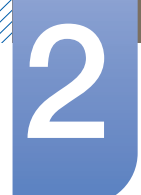

# **Utilisation de "Windows Embedded Standard**

client. (En cas de déconnexion, la configuration est conservée lors de la reconnexion.) Pour plus d'informations sur l'Enhanced Write Filter, consultez l'aide du programme.

#### <span id="page-32-0"></span>2.3.3 Programmes

#### Remote Desktop Connection

Vous pouvez contrôler à distance un Terminal Server ou un autre ordinateur (Windows 95 ou version ultérieure) en cours d'exécution grâce à la fonction Connexion Bureau à distance.

#### Remote Desktop

- □ Windows 7 Professional ou Windows 2000/2003/2008 Server doit être installé sur l'ordinateur que vous souhaitez contrôler à distance. Cet ordinateur est un hôte.
- Un ordinateur distant en cours d'exécution sur un système d'exploitation d'une version ultérieure à Windows 95 est requis. Cet ordinateur distant est un client. Le logiciel client pour la connexion au Bureau à distance doit être installé sur le client.
- Vous devez également être connecté à Internet. Une connexion Internet à large bande permet d'obtenir des performances élevées. Toutefois, étant donné que le bureau à distance transmet un ensemble minimum de données, y compris les données d'affichage et les données du clavier pour contrôler l'hôte à distance, une connexion Internet à large bande n'est pas requise. Vous pouvez exécuter un bureau à distance sur une connexion Internet à bande passante réduite.

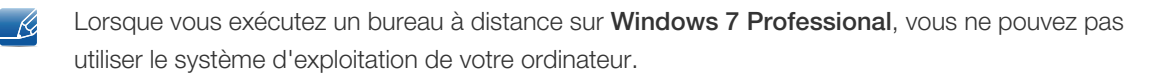

#### Activation de votre ordinateur en tant qu'hôte

Vous devez activer la fonction Remote Desktop pour la contrôler depuis un autre ordinateur. Vous devez être connecté en tant que **administrator** ou membre du **Administrators group** pour activer Remote Desktop sur votre ordinateur. Procédez comme suit :

- *1* Ouvrez le dossier System dans le Control Panel.
- 2 Accédez à *[Start*  $\rightarrow$  *Control Panel*  $\rightarrow$  *System and Security*  $\rightarrow$  *System], puis cliquez sur* Remote settings.
- *3* Si vous souhaitez empêcher d'autres ordinateurs d'accéder au vôtre à l'aide de Remote Desktop ou RemoteApp, sélectionnez "Don't allow connections to this computer".
- Pour autoriser un ordinateur distant à accéder au vôtre à l'aide de n'importe quelle version de Remote Desktop ou RemoteApp, sélectionnez "Allow connections from computers running any version of Remote Desktop (less secure)". Cette option est appropriée si vous ne connaissez pas la version de Remote Desktop Connection utilisée sur les autres ordinateurs. Nous attirons toutefois votre attention sur le fait que cette option est moins sécurisée que celle décrite ci-après (option 3).
	- Pour autoriser un ordinateur distant à accéder au vôtre à l'aide d'une version de Remote Desktop ou RemoteApp qui nécessite une authentification au niveau du réseau, sélectionnez "All Remote

# Utilisation de "Windows Embedded Standard 2 7"

Assistance connections to this computer" afin d'exécuter Remote Desktop avec ce mode d'authentification.

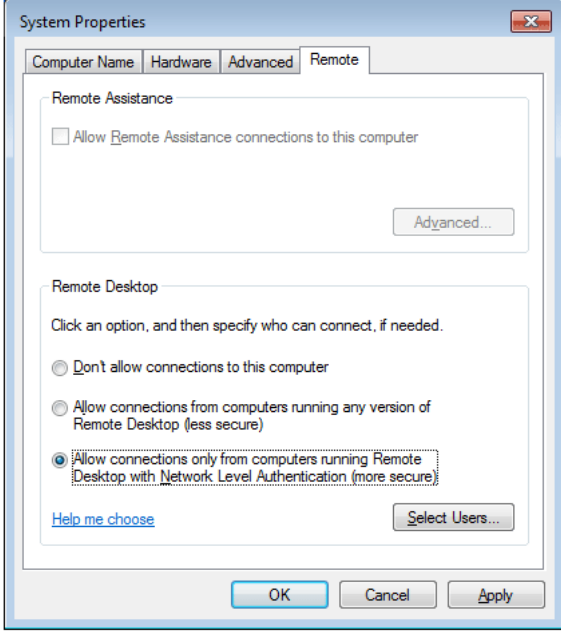

Démarrage d'une session Bureau à distance sur le client

Une fois que vous avez activé votre ordinateur hôte pour qu'il autorise des connexions à distance et que vous avez installé le logiciel client sur un ordinateur client basé sur Windows, vous êtes prêt à démarrer une session Remote Desktop .

Vous devez d'abord établir une connexion au réseau privé virtuel ou une connexion au service d'accès à distance de votre ordinateur client vers votre ordinateur hôte. Pour vous connecter à un autre bureau à distance, procédez comme suit.

- *1* Accédez à [Start  $\rightarrow$  All Programs  $\rightarrow$  Accessories  $\rightarrow$  Remote Desktop Connection] ou double-cliquez sur l'icône Remote Desktop Connection pour ouvrir Remote Desktop Connection.
- 2 Entrez le nom de l'ordinateur hôte. Vous pouvez configurer les paramètres détaillés en cliquant sur le bouton Options.

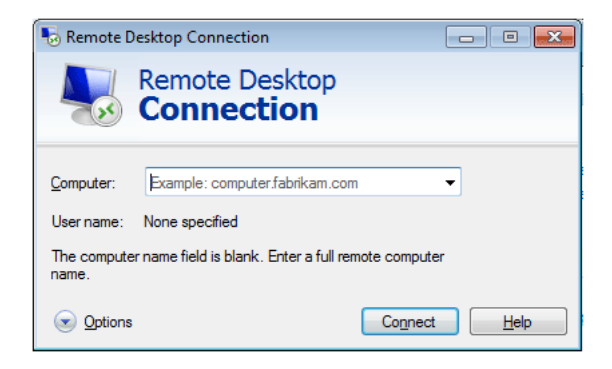

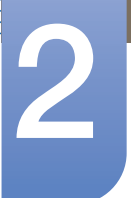

# Utilisation de "Windows Embedded Standard

#### *3* Options

- General : Entrez les informations de connexion de l'ordinateur hôte. Pour vous connecter automatiquement, entrez le nom d'utilisateur et le mot de passe.

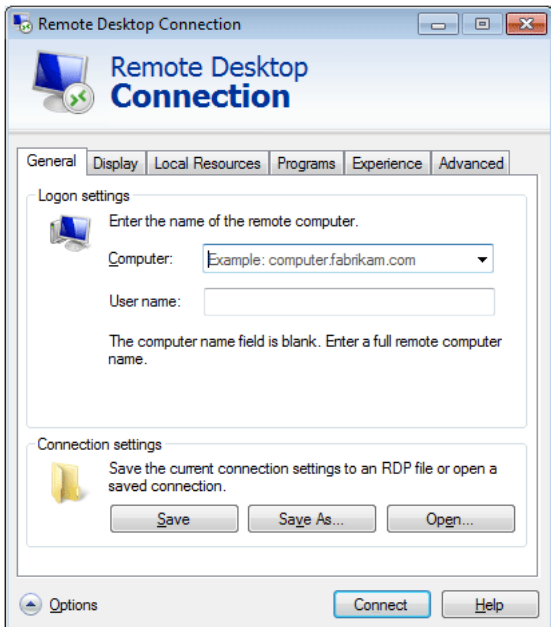

- Display : Remote Desktop Connection envoie et reçoit des données d'écran compressées. Si vous définissez la qualité de la couleur et de la résolution sur le niveau le plus élevé, la vitesse peut en pâtir.

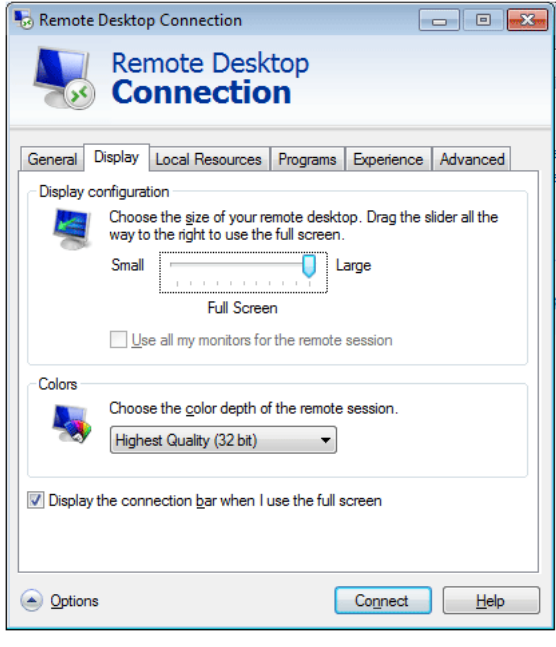

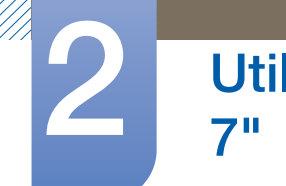

# Utilisation de "Windows Embedded Standard

- Local Resource : Spécifiez s'il convient d'utiliser les disques durs et les ports.

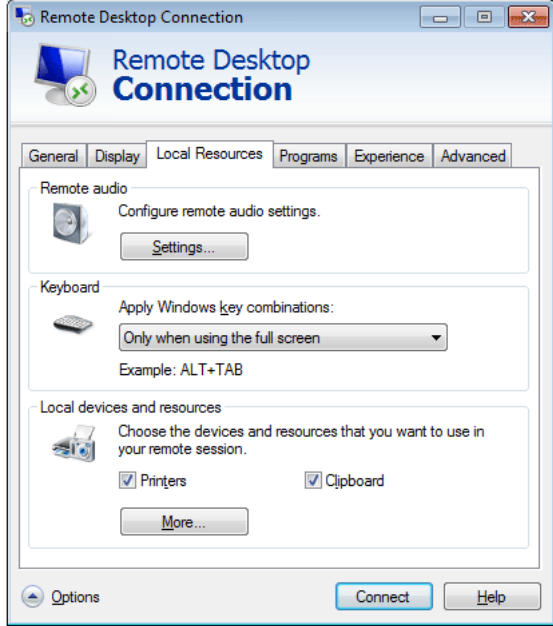

- Programs : Sélectionnez une application et indiquez le dossier d'exécution de l'application lorsqu'une connexion est établie avec l'ordinateur hôte.

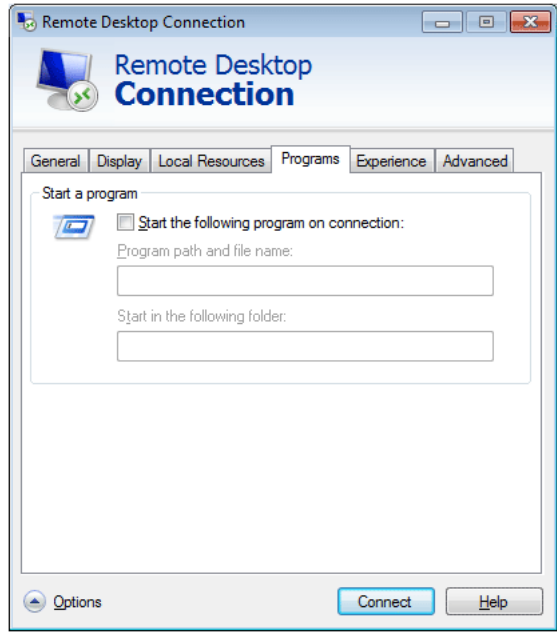
# Utilisation de "Windows Embedded Standard<br>7"

- Experience : Indiquez la vitesse de connexion et les options de menu que vous souhaitez utiliser sur l'ordinateur distant connecté. Les paramètres spécifiés sont partagés avec l'ordinateur hôte.

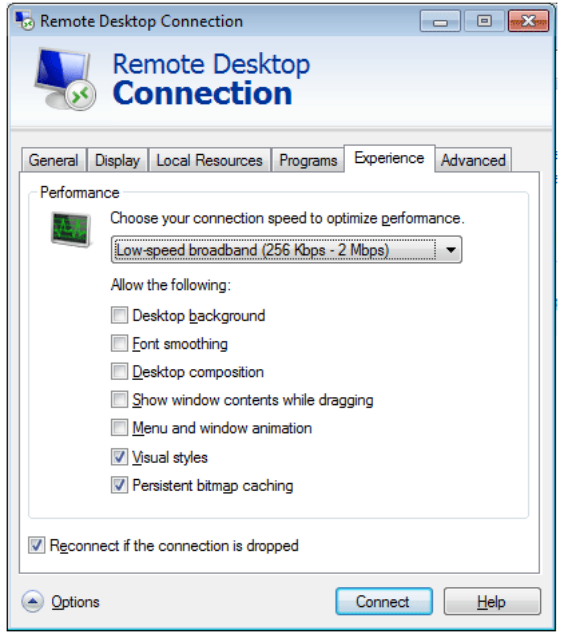

- Advanced : Protégez vos informations personnelles lorsqu'une connexion est établie.

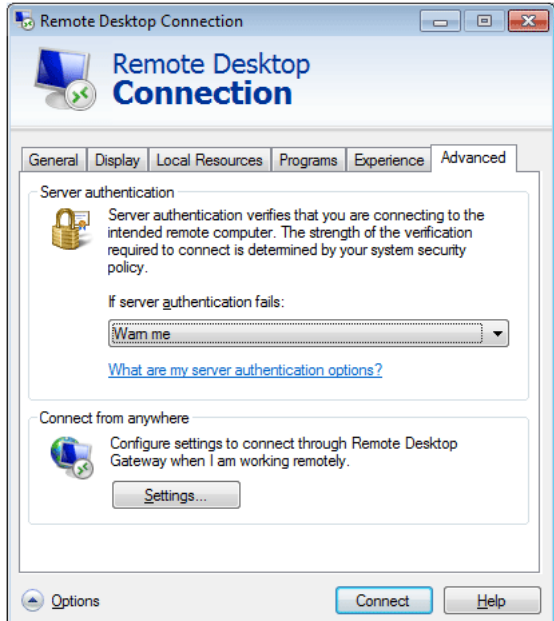

- *4* Cliquez sur Connect. La boîte de dialogue Connexion à Windows apparaît.
- *5* Dans la boîte de dialogue "Ouverture de session Windows", entrez votre nom d'utilisateur, votre mot de passe et votre domaine (si nécessaire), puis cliquez sur OK. La fenêtre Remote Desktop s'ouvre et les paramètres, les fichiers et les programmes du Bureau présents sur l'ordinateur hôte s'affichent.

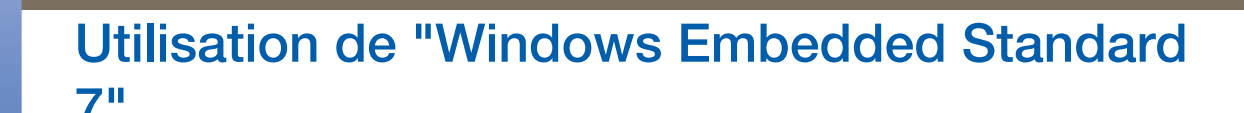

Pour plus d'informations sur Remote Desktop Connections, rendez-vous sur le site Web de - R Microsoft.

#### Internet Explorer

Un client WES inclut Internet Explorer. Ce programme est autorisé pour tous les utilisateurs. Site Web Microsoft.

Pour plus d'informations sur Internet Explorer, rendez-vous sur Microsoft website.  $\overline{\mathcal{R}}$ 

#### Enhanced Write Filter (EWF)

Enhanced Write Filter (EWF) protège un volume flash contre l'accès en écriture et préserve ainsi la durabilité du périphérique flash. EWF offre un accès en écriture et en lecture par une mémoire cache vers le client au lieu de permettre un accès direct au volume flash.

Si **EWF** est activé, les données ne sont pas stockées dans la mémoire flash. Les données stockées dans la mémoire cache sont uniquement efficaces lorsque le client fonctionne. Les données en mémoire cache seront perdues lors du redémarrage ou de l'arrêt de votre client. Ainsi, pour stocker des données écrites dans la base de registre, les favoris et les dossiers cookies, etc., le contenu stocké dans la mémoire cache doit être transféré vers le flash. Un message d'erreur s'affiche lorsqu'il n'est pas possible d'écrire dans la mémoire cache en raison d'un manque de mémoire. Si ce message s'affiche, vous devez désactiver EWF pour vider la mémoire cache d'EWF. L'utilisateur peut double-cliquer sur l'icône d'EWF sur la barre d'état système en bas à droite de l'écran pour contacter le gestionnaire d'EWF. Un utilisateur peut également modifier la configuration d'EWF en entrant des commandes de gestion EWF à l'invite de commande. Cette tâche nécessite le privilège Administrator.

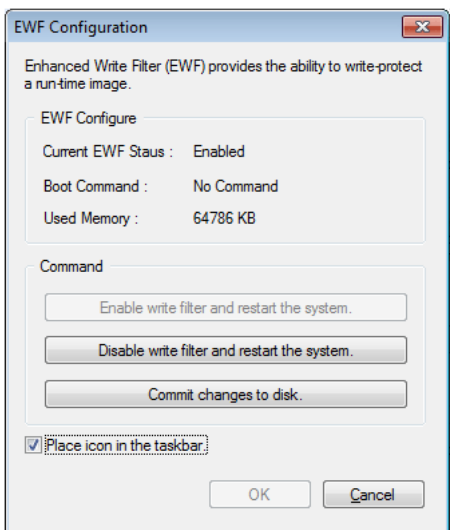

Enable write filter and restart the system.

Si le filtre EWF est désactivé, activez-le. Si cet élément est sélectionné, la mémoire cache est vidée et l'EWF est activé. Après le redémarrage de votre ordinateur, les configurations et les informations du système de fichiers pour le client sont écrites dans une mémoire cache. Vous pouvez également

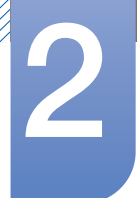

# **Utilisation de "Windows Embedded Standard**

effectuer cette opération en entrant "ewfmgr.exe c: -enable" à l'invite de commande et redémarrez votre ordinateur.

Disable write filter and restart the systems.

Cet élément est activé lorsque l'EWF fonctionne. Si cet élément est sélectionné, les états en cours du client (enregistrés dans une mémoire cache) sont enregistrés dans un volume rapide et l'EWF est désactivé. Après le redémarrage de votre ordinateur, les configurations et les informations du système de fichiers pour le client sont écrites dans un volume flash. Vous pouvez également effectuer cette opération en entrant "ewfmgr.exe c: - commitanddisable" à l'invite de commande et redémarrez votre ordinateur.

Commit changes to disk.

Cet élément est activé lorsque l'EWF fonctionne. Si cet élément est sélectionné, les états en cours du client (enregistrés dans une mémoire cache) sont enregistrés dans un volume flash. Toutefois, l'état d'EWF ne sera pas modifié. Vous pouvez également effectuer cette opération en entrant "ewfmgr.exe c: -commit" à l'invite de commande.

 $\overline{\mathscr{L}}$ 

Vous pouvez visualiser les configurations pour les volumes protégés en entrant "ewfmgr.exe c:" à l'invite de commande.

#### File-Based Write Filter (FBWF)

Le File-Based Write Filter (FBWF) protège la mémoire du client en empêchant que les données qu'elle comporte ne soient écrasées par un utilisateur non autorisé. Limitant l'écriture sur la mémoire, le FBWF permet d'utiliser le client pendant longtemps. Si vous demandez des E/S, du fait de la présence du FBWF, les opérations du client passent par le cache, plutôt que par la mémoire, de façon à protéger cette dernière.

Les données enregistrées dans le cache sont conservées pendant tout le temps que le client fonctionne normalement. Elles sont supprimées lorsque l'on quitte ou redémarre le client. Pour enregistrer les modifications, il faut écrire le fichier voulu sur le disque à l'aide de la commande de validation. Si vous ignorez quel fichier a été modifié, désactivez le FBWF, modifiez-le et activez-le à nouveau.

Le FBWF peut être contrôlé à l'aide des différentes options de la commande à une invite de commande.

- **FBWF Configuration** 
	- **Current FBWF status** : affiche l'état actuel du **FBWF (Enabled ou Disabled).**
	- **Boot command** : affiche la commande FBWF qui sera exécutée au prochain démarrage.
	- □ RAM Used by FBEF : affiche la taille de la mémoire RAM utilisée par le FBWF. Si l'état actuel est défini sur "Disabled", la mémoire utilisée s'affiche comme étant de 0 Ko.
	- Threshold : affiche la taille de mémoire RAM maximum que le FBWF peut utiliser.
- **FBWF Command** 
	- **Enable the FBWF and reboot the system** : active le FBWF désactivé et relance le client. Si le client n'est pas relancé, seule la commande de démarrage est définie sur BWF\_ENABLE et le statut actuel ne change pas.

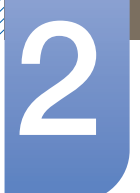

# Utilisation de "Windows Embedded Standard 2 7"

- **Disable the FBWF and reboot the system** : désactive le FBWF activé et relance le client. Si le client n'est pas relancé, seule la commande de démarrage est définie sur FBWF\_DISABLE et le statut actuel ne change pas.
- Commit files : même si les disques sont protégés par le FBWF, vous pouvez ajouter ou supprimer les fichiers qui y sont enregistrés. Pour écrire les modifications sur le disque, cliquez sur le bouton [Write the changes to the disk].
- **Session Status** 
	- **Current session** : affiche les volumes protégés par le FBWF et une liste des dossiers et fichiers figurant dans ces volumes et exclus de la protection du FBWF.
	- **Next session** : sélectionne les volumes qui seront protégés par le FBWF la prochaine fois que le client sera démarré. Sélectionner aussi les dossiers et fichiers à exclure de la protection du FBWF.

#### Windows Media Player

Le client WES inclut Windows Media Player 12. Windows Media Player vous permet de lire des fichiers audio et vidéo sur un site Web.

#### 2.3.4 Configuration des utilitaires

#### Local Drive

Disque C

Le disque C est utilisé pour le système. Le système d'exploitation du client ne fonctionne pas si l'espace disponible sur le disque système est insuffisant. Assurez-vous que l'espace disponible sur le lecteur C est suffisant. EWF peut contribuer à maintenir de l'espace disponible en évitant l'écriture directe sur le disque C.

Sauvegarde des fichiers

Votre client utilise une taille de mémoire flash fixe. Ainsi, il vaut mieux enregistrer des fichiers sur le serveur plutôt que sur votre client.

#### Mappage d'un lecteur réseau

L'Administrator peut mapper un dossier sur un lecteur réseau. Pour conserver les informations de mappage après le redémarrage du client, notez soigneusement ces instructions.

- Cochez la case Reconnect at logon dans la boîte de dialogue Map Network Drive.
- Si l'EWF ou le FBWF est désactivé, les modifications sont enregistrées sur le disque.

#### 2.3.5 Restaurer le système

#### Présentation

Le client WES offre une fonction de restauration qui vous permet de retourner à un système sauvegardé lorsque vous rencontrez un problème grave. Vous pouvez sauvegarder une image du système d'exploitation en fonctionnement normal sur une clé USB ou sur le serveur PXE. Vous pouvez retourner à une image sauvegardée lorsque votre client rencontre l'un de ces problèmes :

- Lorsqu'un fichier système est accidentellement supprimé ou qu'il est corrompu
- Lorsque l'ordinateur client est instable ou qu'un un pilote rencontre un problème
- Lorsque des problèmes surviennent après l'installation d'un nouveau programme ou périphérique
- Lorsque l'ordinateur client est infecté par un virus
- Lorsque Windows Embedded Standard ne parvient pas à démarrer Lorsqu'un fichier système est supprimé accidentellement ou est corrompu

#### Comment restaurer le système

Restauration à l'aide d'une clé USB

En procédant comme suit, vous pouvez enregistrer tous les fichiers nécessaires sur une clé USB, démarrer le système sauvegardé sur la clé USB et restaurer le système.

- *1* Effectuez un formatage de système sur votre clé USB afin de la rendre démarrable.
- *2* Enregistrez l'image Windows Embedded Standard ainsi que l'Utilitaire de Sauvegarde/ Restauration qui se restaurera par la suite sur votre clé USB.
- *3* Démarrer avec la clé USB.
- *4* Restaurez le système à l'aide de l'image Windows Embedded Standard et de l'Utilitaire Sauvegarde/Restauration dans la clé USB.
- Restauration à l'aide du démarrage du réseau

Cette méthode est fournie par le serveur PXE (Preboot eXecution Environment). Le serveur PXE offre une interface client/serveur basée sur TCP/IP, DHCP et TFTP. Ceci permet à un administrateur à distance de configurer et de démarrer le système d'exploitation sur un client sur un réseau.

- Etablissement d'un serveur PXE.
- Enregistrez l'image Windows Embedded Standard ainsi que l'Utilitaire de Sauvegarde/ Restauration qui se restaurera par la suite sur le serveur PXE.
- Démarrez le client via le réseau.
- Restaurez le système à l'aide de l'image Windows Embedded Standard et de l'Utilitaire Sauvegarde/Restauration enregistrés sur le serveur PXE via le réseau.
- 

Pour plus d'informations, reportez-vous au manuel utilisateur du serveur PXE.

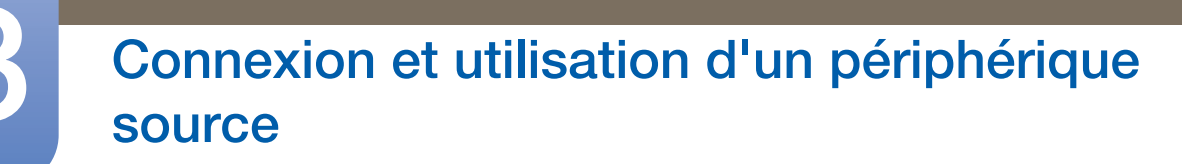

# 3.1 Avant toute connexion

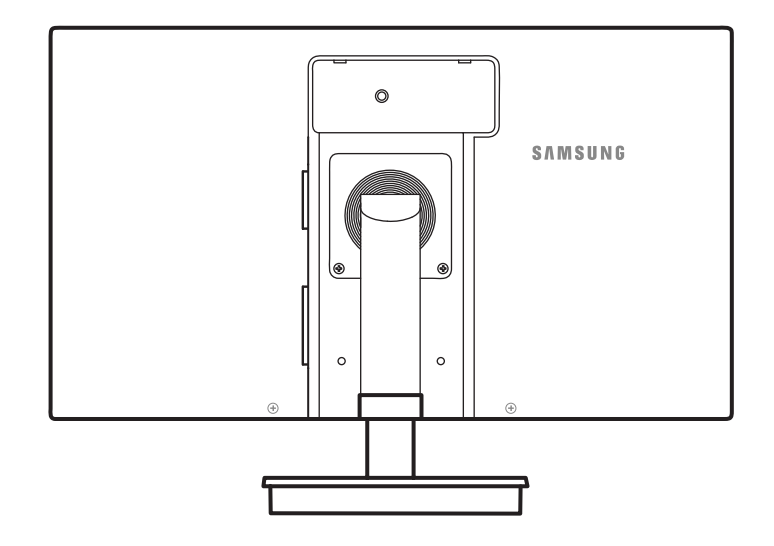

### 3.1.1 Points à vérifier avant la connexion

- Avant de connecter un périphérique source, lisez le mode d'emploi qui l'accompagne. Le nombre et la position des ports peuvent varier en fonction du type de périphérique.
- . Ne branchez pas le câble d'alimentation avant que tous les branchements n'aient été établis. Si vous branchez le câble d'alimentation en cours de connexion, vous risquez d'endommager le produit.
- Vérifiez les types de ports auxquels vous souhaitez vous connecter à l'arrière du produit.

# 3.2 Connexion et utilisation d'un ordinateur

### 3.2.1 Connexion à un PC

- Sélectionnez la méthode de connexion adaptée à votre ordinateur.
- Les composants de connexion peuvent varier en fonction des produits. - R

#### Connexion via le câble D-SUB (type analogique)

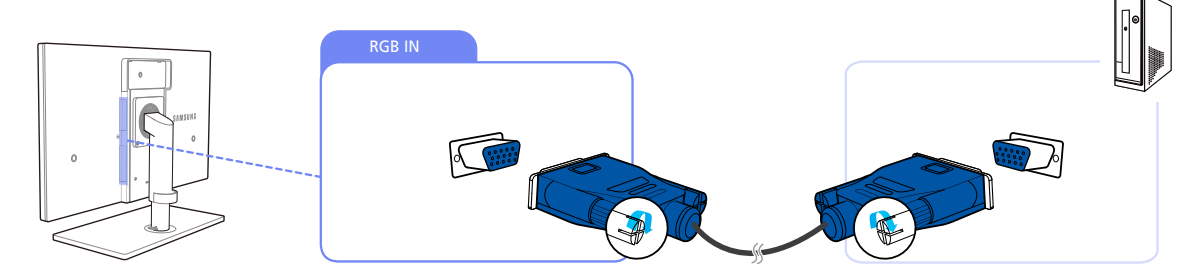

- *1* Connectez le câble D-SUB au port [RGB IN] à l'arrière du produit et au port RGB de l'ordinateur.
- 2 Branchez l'adaptateur d'alimentation CC au produit et à une prise de courant, puis appuyez sur le bouton marche/arrêt du PC.

(Pour plus d'informations, reportez-vous à ["3.3 Branchement de l'alimentation".](#page-49-0))

- 3 Appuyez sur [<del>□</del> / <br> **a** pour définir **Analogique** en tant que source d'entrée.
- L'audio n'est disponible que si le PC et le produit sont reliés via le port [D-SUB].

#### Connexion à l'aide du câble DVI

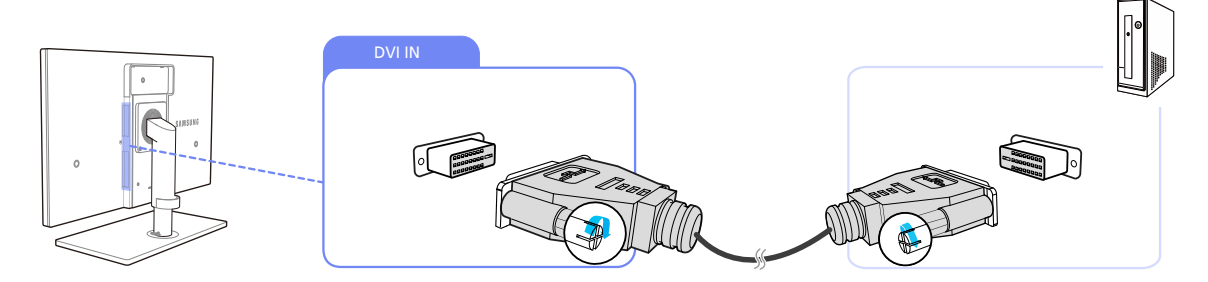

- *1* Connectez le câble DVI au port [DVI IN] à l'arrière du produit et au port DVI de l'ordinateur.
- 2 Branchez l'adaptateur d'alimentation CC au produit et à une prise de courant, puis appuyez sur le bouton marche/arrêt du PC.

(Pour plus d'informations, reportez-vous à ["3.3 Branchement de l'alimentation".](#page-49-0))

- 3 Appuyez sur [<del>□</del> / <br> **a** pour définir **Digital** en tant que source d'entrée.
	- L'audio n'est pas disponible si l'ordinateur et le produit sont connectés via le port [DVI].

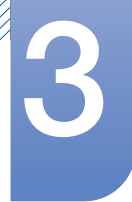

#### Connexion à l'aide d'un câble HDMI-DVI

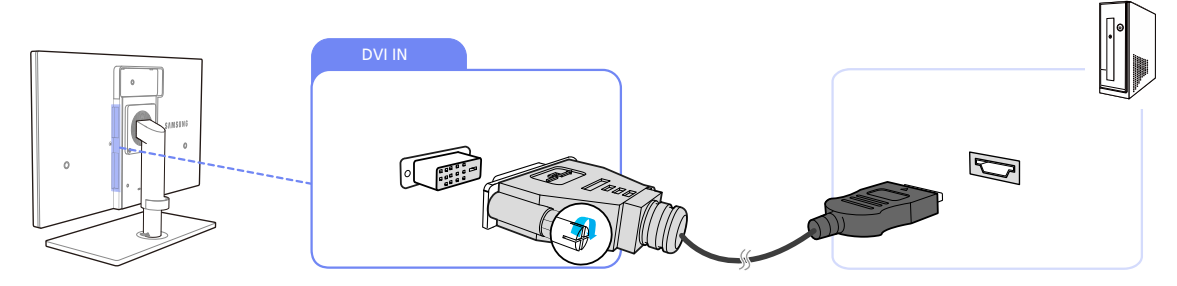

- *1* Connectez le câble DVI au port [DVI IN] à l'arrière du produit et au port HDMI de l'ordinateur.
- 2 Branchez l'adaptateur d'alimentation CC au produit et à une prise de courant, puis appuyez sur le bouton marche/arrêt du PC.

(Pour plus d'informations, reportez-vous à ["3.3 Branchement de l'alimentation".](#page-49-0))

- *3* Appuyez sur  $[\square/\text{e}]$  pour définir **Digital** en tant que source d'entrée.
- L'audio n'est pas disponible si l'ordinateur et le produit sont connectés via le port [DVI].  $\overline{\mathcal{R}}$

#### 3.2.2 Installation de pilote

- Vous pouvez définir la résolution et la fréquence optimales pour ce produit en installant les pilotes  $\mathscr{R}$ correspondants.
	- vous trouverez un pilote d'installation sur le CD fourni avec le produit.
	- Si le fichier fourni est défectueux, rendez-vous sur la page d'accueil de Samsung (http:// www.samsung.com) pour y télécharger le fichier.
- *1* Insérez le CD du manuel utilisateur fourni avec le produit dans le lecteur de CD-ROM.
- *2* Cliquez sur "Windows Driver".
- *3* Suivez les instructions à l'écran pour procéder à l'installation.
- *4* Sélectionnez le modèle dans la liste.

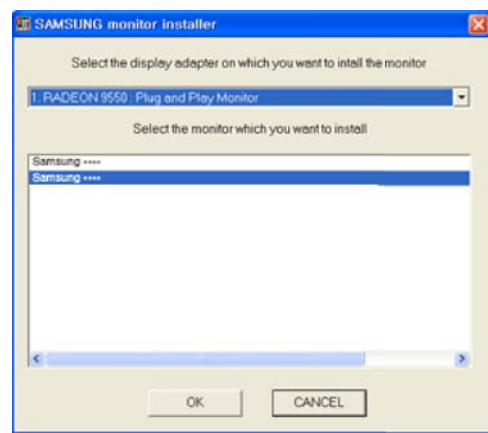

*5* Accédez aux Propriétés d'affichage et assurez-vous que la résolution et la fréquence de rafraîchissement sont appropriées au système.

Pour de plus amples informations, reportez-vous au manuel du système d'exploitation Windows.

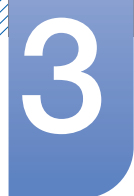

#### 3.2.3 Définition de la résolution optimale

Un message d'information relatif à la définition de la résolution optimale apparaîtra lors de votre première mise sous tension du produit après l'achat.

Sélectionnez une langue et modifiez la résolution en lui attribuant la valeur optimale.

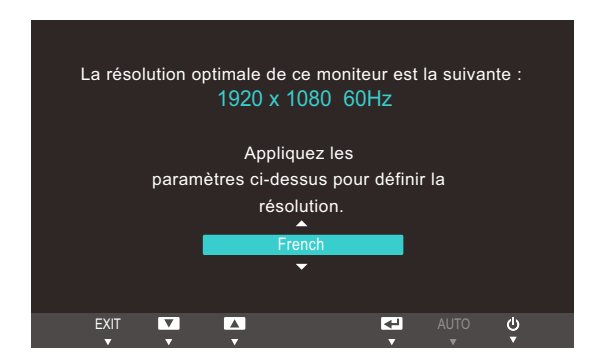

- *1* Appuyez sur  $[4]$  pour passer à la langue voulue, puis sur  $[\square]$   $\emptyset$ .
- 2 Pour masquer le message d'information, appuyez sur [MENU].
- Si vous n'avez pas choisi la résolution optimale, le message apparaîtra jusqu'à trois fois pendant une période donnée, même si le produit est mis hors tension, puis remis sous tension.
	- . La résolution optimale peut aussi être sélectionnée dans le Panneau de configuration de votre PC.

### 3.2.4 Modification de la résolution via un PC

- Réglez la résolution et la fréquence de rafraîchissement dans le Panneau de configuration pour  $\overline{\mathscr{L}}$ obtenir une qualité d'image optimale.
	- . La qualité d'image des écrans LCD TFT peut se détériorer si vous ne sélectionnez pas la résolution optimale.

Modification de la résolution sous Windows XP

Cliquez sur Panneau de configuration  $\rightarrow$  Affichage  $\rightarrow$  Paramètres et modifiez la résolution.

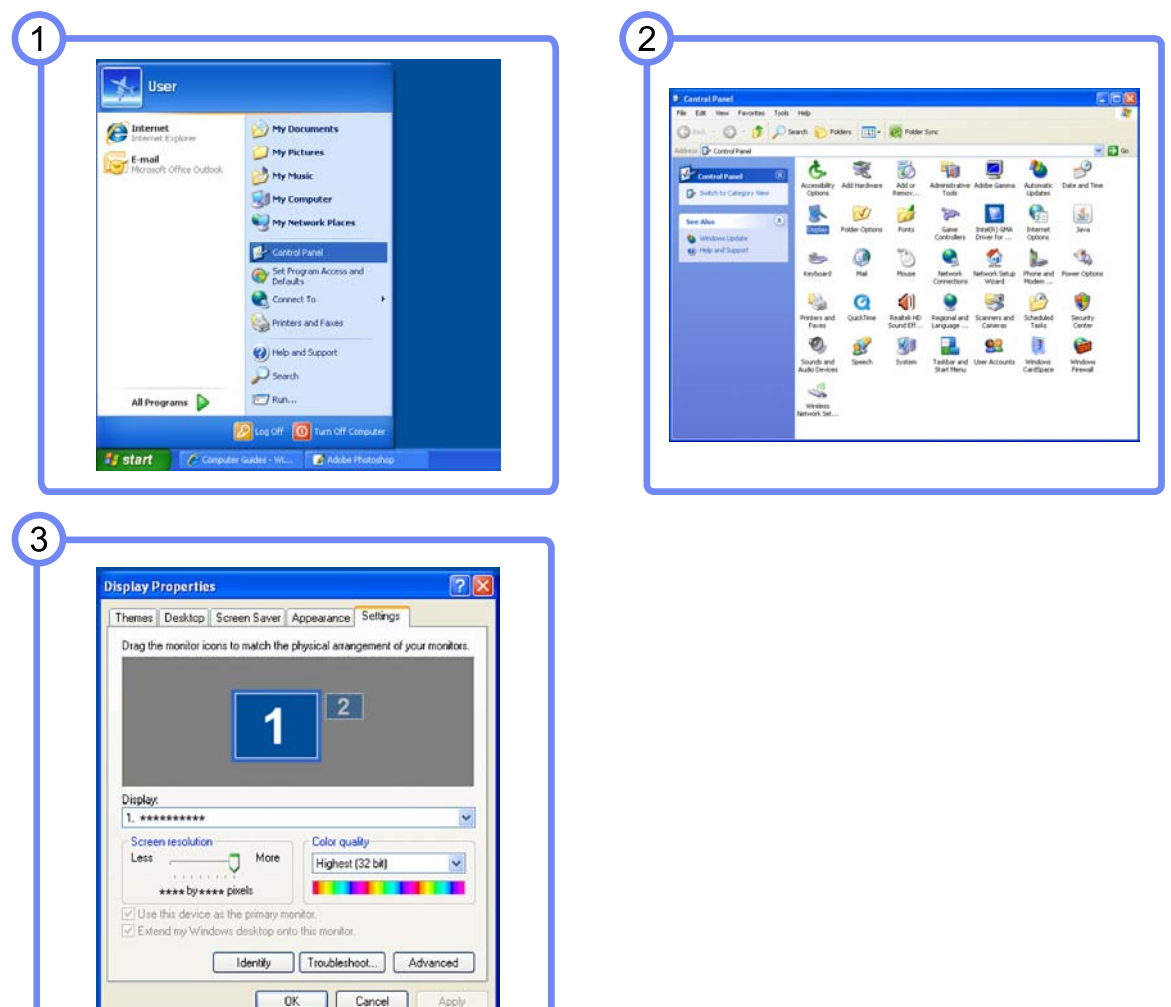

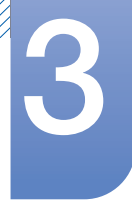

Modification de la résolution sous Windows Vista

Cliquez sur Panneau de configuration  $\rightarrow$  Personnalisation  $\rightarrow$  Paramètres d'affichage et modifiez la résolution.

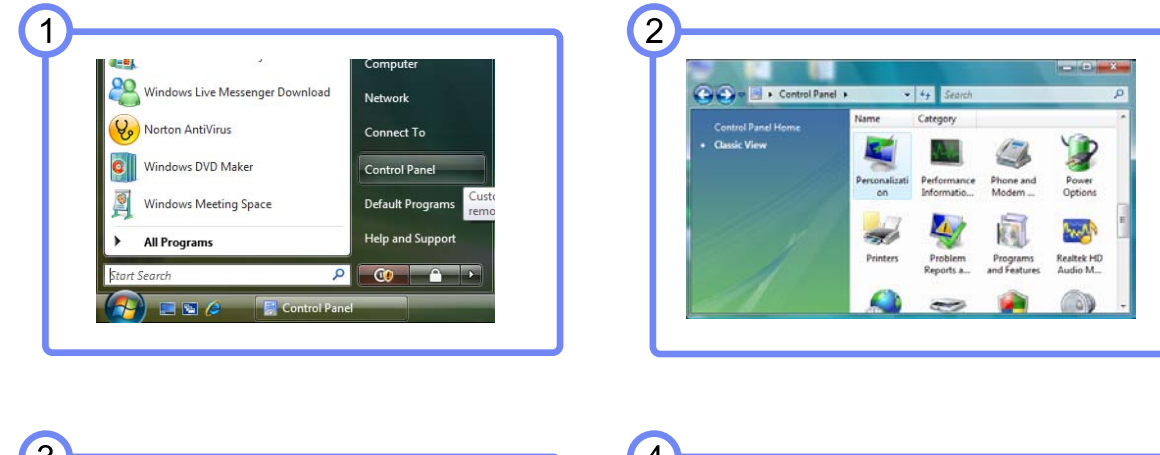

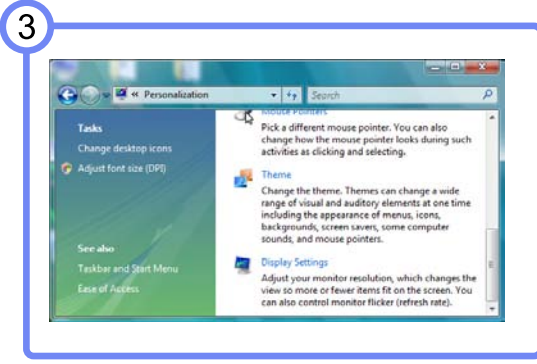

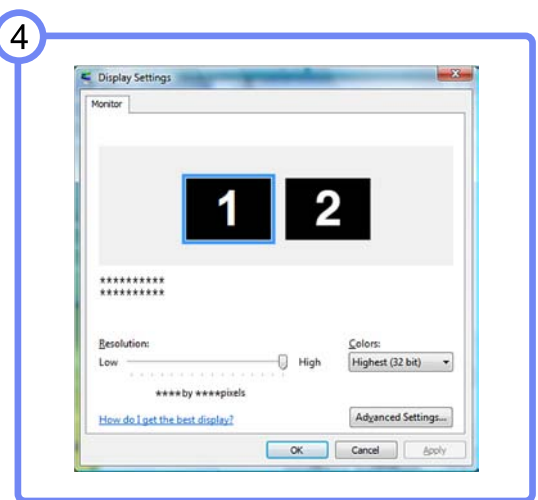

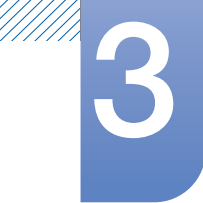

Modification de la résolution sous Windows 7

Cliquez sur Panneau de configuration  $\rightarrow$  Affichage  $\rightarrow$  Résolution d'écran et modifiez la résolution.

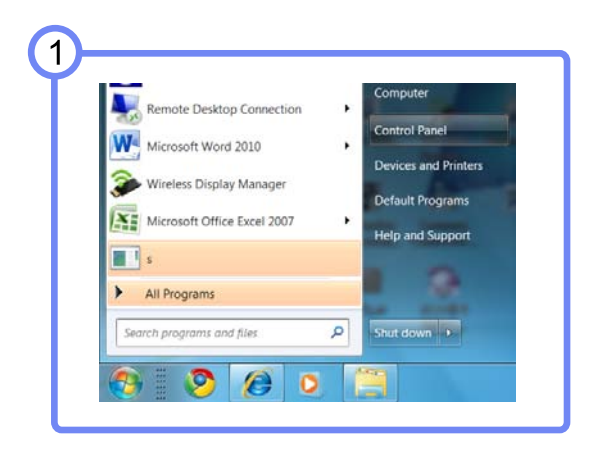

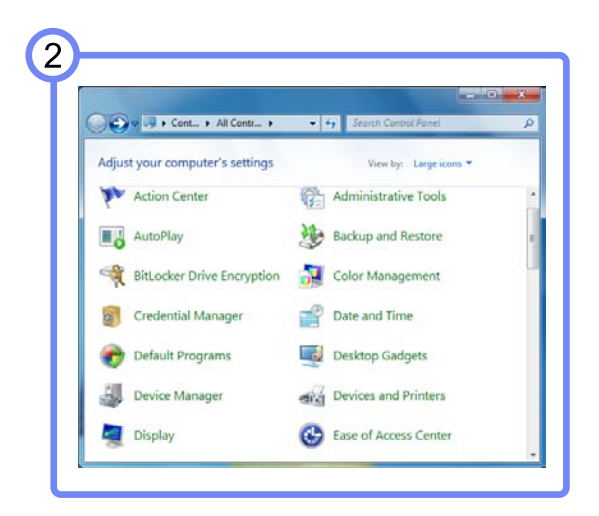

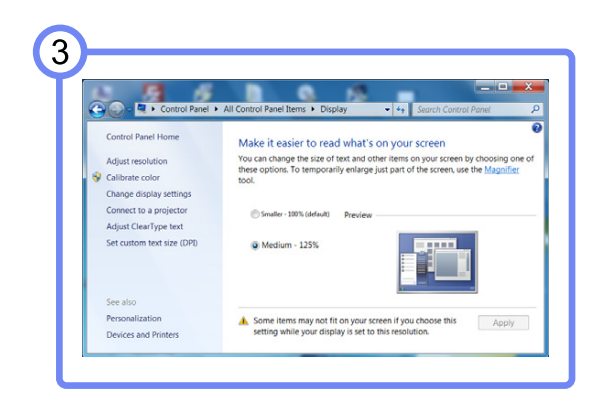

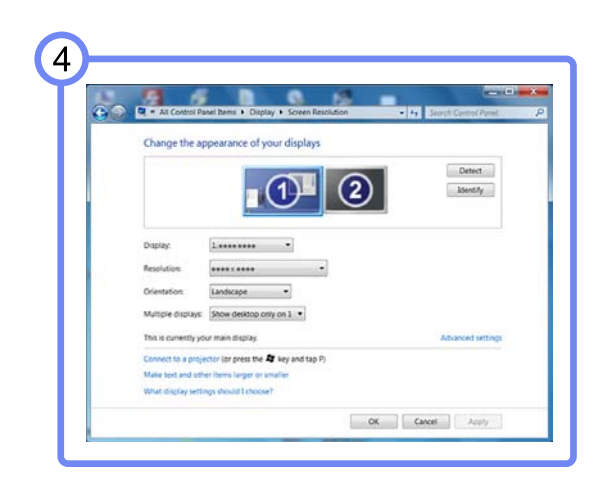

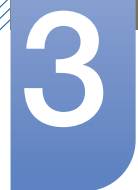

# <span id="page-49-0"></span>3.3 Branchement de l'alimentation

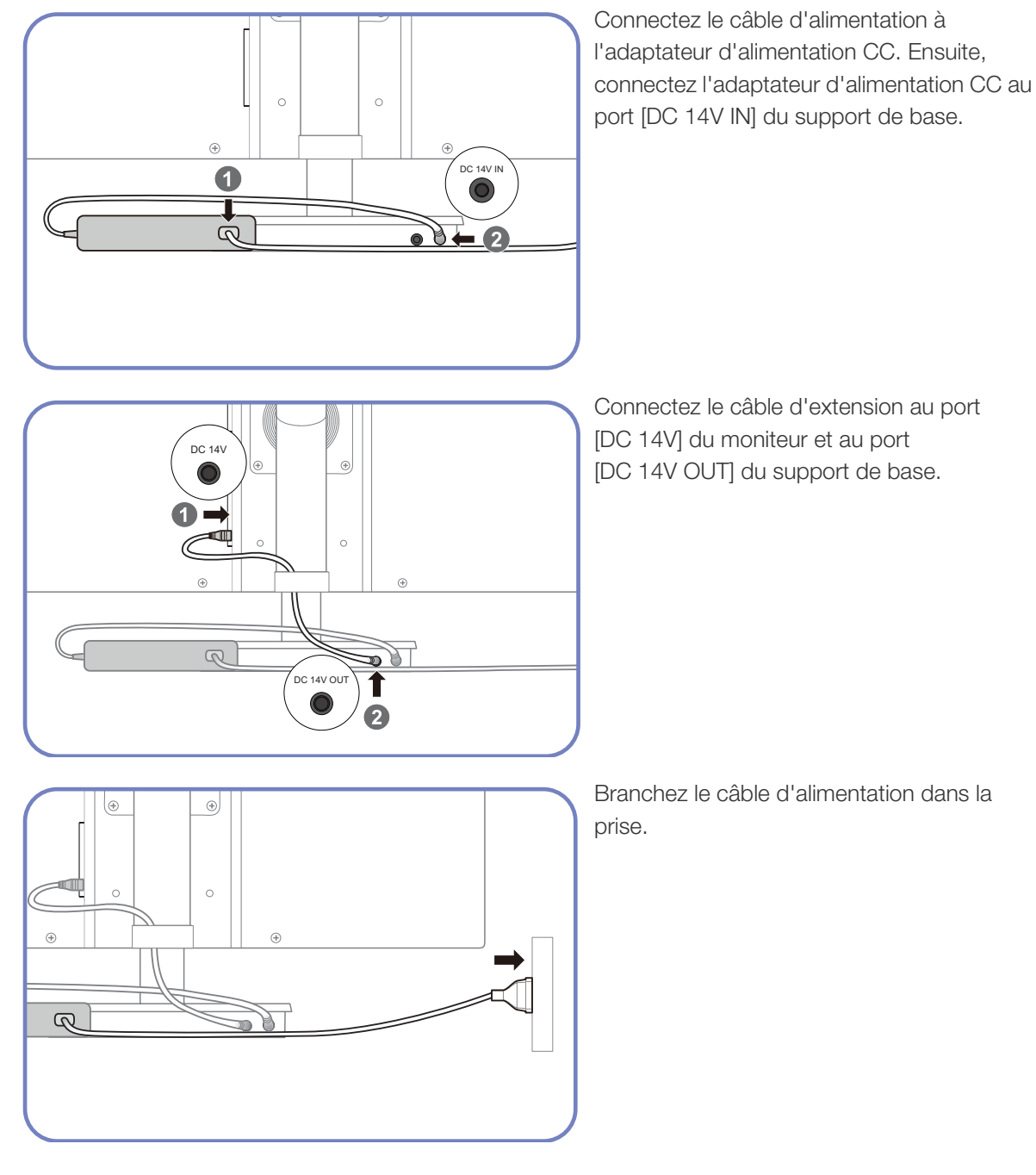

 $\mathscr R$ 

L'adaptateur secteur ne peut pas être branché à l'arrière du moniteur.

# Configuration d'écran

Configurez les paramètres d'écran tels que la luminosité et la nuance des couleurs.

## 4.1 Luminosité

Permet de régler la luminosité globale de l'image. (Plage : 0~100)

Plus la valeur est élevée, plus l'image est lumineuse.

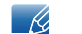

Ce menu n'est pas disponible si **MAGICBright** est défini sur le mode **Contraste Dynam.**.

#### 4.1.1 Configuration de la Luminosité

- *1* Appuyez sur [MENU] sur le produit.
- 2 Appuyez sur  $[4]$  pour passer à **IMAGE**, puis sur  $[\square]$   $[\square]$  sur le produit.
- 3 Appuyez sur [▲/▼] pour passer à la Luminosité, puis sur [p/e] sur le produit. L'écran suivant s'affiche.

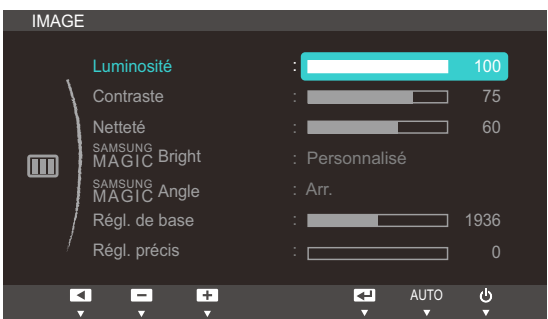

4 Réglez la Luminosité à l'aide du bouton [▲/▼].

# 4.2 Contraste

Permet de régler le contraste entre les objets et l'arrière-plan. (Plage : 0~100)

Une valeur plus élevée augmente le contraste ; l'objet apparaît alors plus clair.

- **•** Ce menu n'est pas disponible si **MAGIC**Bright est défini sur le mode Cinéma ou Contraste Dynam..  $\overline{\mathscr{L}}$ 
	- Ce menu n'est pas disponible si **MAGICColor** est défini sur le mode **Complet** ou Intelligent.

#### 4.2.1 Configuration du Contraste

- *1* Appuyez sur [MENU] sur le produit.
- 2 Appuyez sur  $\left[\right. \right]$  pour passer à **IMAGE**, puis sur  $\left[\right. \right]$   $\left[\right.$  aur le produit.
- 3 Appuyez sur [▲/▼] pour passer au **Contraste**, puis sur [□/*回*] sur le produit. L'écran suivant s'affiche.

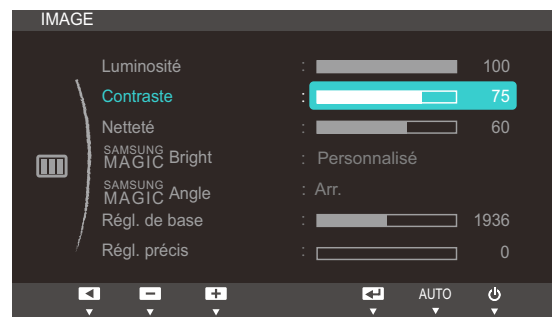

4 Réglez le **Contraste** à l'aide du bouton [▲/▼].

# 4.3 Netteté

Rend le contour des objets plus net ou plus flou. (Plage : 0~100)

Une valeur élevée accentue la netteté du contour des objets.

- **•** Ce menu n'est pas disponible si **MAGIC**Bright est défini sur le mode Cinéma ou Contraste Dynam..  $\overline{\mathscr{L}}$ 
	- Ce menu n'est pas disponible si **MAGICColor** est défini sur le mode **Complet** ou Intelligent.

#### 4.3.1 Configuration de la Netteté

- *1* Appuyez sur [MENU] sur le produit.
- 2 Appuyez sur  $\left[\right. \right]$  pour passer à **IMAGE**, puis sur  $\left[\right. \right]$   $\left[\right.$  aur le produit.
- 3 Appuyez sur  $[4]$  pour passer à la Netteté, puis sur  $[\square / \text{e}]$  sur le produit. L'écran suivant s'affiche.

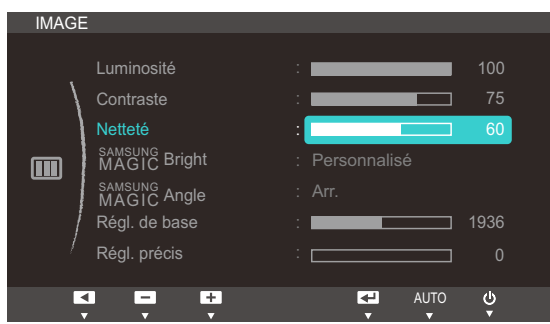

4 Réglez la **Netteté** à l'aide du bouton [▲/▼].

# 4.4 SAMSUNG MAGIC Bright

Ce menu permet d'obtenir une qualité d'image optimale pour l'environnement dans lequel le produit sera utilisé.

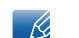

Ce menu n'est pas disponible quand **MAGICAngle** est activé.

Cette fonction fournit l'angle de vision, la luminosité et la teinte à adapter selon vos préférences.

#### 4.4.1 Configuration de SAMSUNG MAGIC Bright

- *1* Appuyez sur [MENU] sur le produit.
- 2 Appuyez sur  $[4]$  pour passer à **IMAGE**, puis sur  $[\square]$   $[\square]$  sur le produit.
- 3 Appuyez sur [▲/▼] pour passer à **MAGICBright**, puis sur [□/④] sur le produit. L'écran suivant s'affiche.

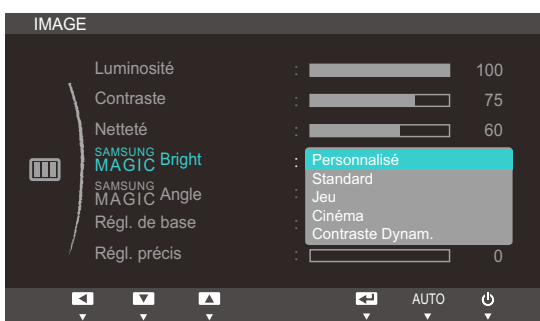

- Personnalisé: Personnalisez le contraste et la luminosité selon vos besoins.
- Standard: Obtenez une qualité d'image adaptée à la modification de documents ou à l'utilisation d'Internet.
- Jeu: Obtenez une qualité d'image adaptée aux jeux qui comprennent des effets graphiques et des mouvements dynamiques.
- Cinéma: Obtenez la luminosité et la netteté des télévisions qui conviennent à la lecture de contenu vidéo et DVD.
- Contraste Dynam.: Obtenez une luminosité équilibrée grâce à un ajustement automatique du contraste.
- *4* Appuyez sur  $[\triangle]$  pour accéder à l'option de votre choix et appuyez ensuite sur  $[\square]$ .  $[\square]$ .
- *5* L'option sélectionnée est appliquée.

# 4.5 SAMSUNG MAGIC Angle

sansung **Angle** vous permet de configurer certains paramètres pour obtenir une qualité d'image optimale en fonction de votre angle de vision.

- **•** Ce menu n'est pas disponible si **MAGICBright** est défini sur le mode Cinéma ou Contraste Dynam..  $\mathcal{R}$ 
	- **Ce menu n'est pas disponible quand <b>MAGICColor** est activé.

Cette fonction fournit l'angle de vision, la luminosité et la teinte à adapter selon vos préférences.

#### 4.5.1 Configuration de SAMSUNG MAGIC Angle

- *1* Appuyez sur [MENU] sur le produit.
- 2 Appuyez sur  $\left[\right. \rightarrow \right]$  pour passer à **IMAGE**, puis sur  $\left[\right. \left[\right. \rightarrow \right]$  sur le produit.
- 3 Appuyez sur [▲/▼] pour passer à **MAGICAngle**, puis sur [<del>□</del>/ **④**] sur le produit. L'écran suivant s'affiche.

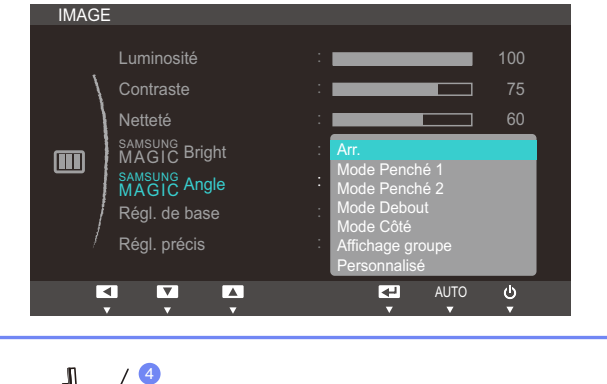

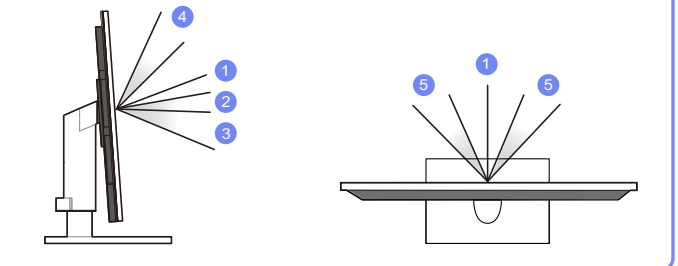

- **Arr.**  $(1)$ : Sélectionnez cette option pour une vision directement en face du produit.
- Mode Penché 1  $(2)$ : Sélectionnez cette option pour une vision depuis un emplacement légèrement plus bas que le produit.
- Mode Penché 2  $(3)$ : Sélectionnez cette option pour une vision depuis un emplacement plus bas que celui du Mode Penché 1.
- Mode Debout  $(4)$ : Sélectionnez cette option pour une vision depuis un emplacement plus haut que le produit.
- $\bullet$  Mode Côté  $(5)$ : Sélectionnez cette option pour une vision depuis l'un des côtés du produit.
- Affichage groupe: Sélectionnez cette option pour plusieurs spectateurs situés aux emplacements  $(1)$ ,  $(4)$  et  $(5)$ .

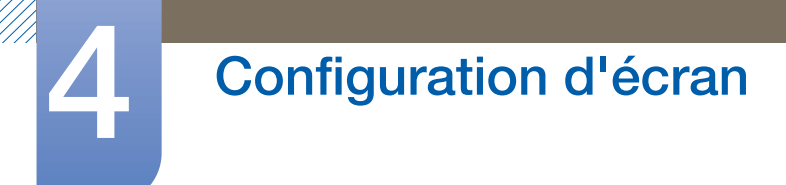

- **Personnalisé:** Le Mode Penché 1 s'appliquera par défaut si Personnalisé est sélectionné.
- *4* Appuyez sur  $[4]$  pour accéder à l'option de votre choix et appuyez ensuite sur  $[\square / \text{\o}].$
- *5* L'option sélectionnée est appliquée.

### 4.6 Régl. de base

Réglez la fréquence de l'écran.

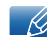

Uniquement disponible en mode Analogique.

#### 4.6.1 Ajustement de Régl. de base

- *1* Appuyez sur [MENU] sur le produit.
- 2 Appuyez sur  $\left[\right. \right]$  pour passer à **IMAGE**, puis sur  $\left[\right. \right]$  sur le produit.
- 3 Appuyez sur [▲/▼] pour passer à Régl. de base, puis sur [□/*回*] sur le produit. L'écran suivant s'affiche.

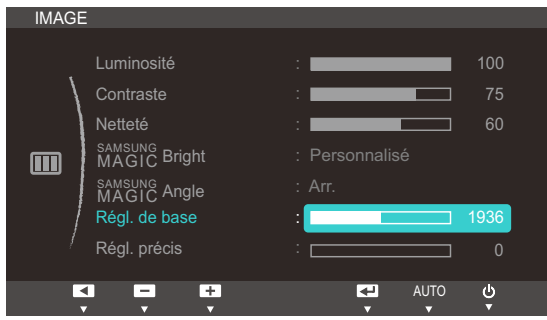

4 Ajustez les Régl. de base à l'aide du bouton [▲/▼].

# 4.7 Régl. précis

Réglez précisément l'écran pour obtenir une image expressive.

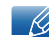

Uniquement disponible en mode Analogique.

#### 4.7.1 Ajustement de Régl. précis

- *1* Appuyez sur [MENU] sur le produit.
- 2 Appuyez sur  $\left[\right. \right]$  pour passer à **IMAGE**, puis sur  $\left[\right. \right]$  sur le produit.
- 3 Appuyez sur [▲/▼] pour passer à Régl. précis, puis sur [<del>ːː]</del> / <br> *3* Appuyez sur [▲/▼] pour passer à Régl. précis, puis sur [<del>ːː</del>] / <br> *a* s'affiche.

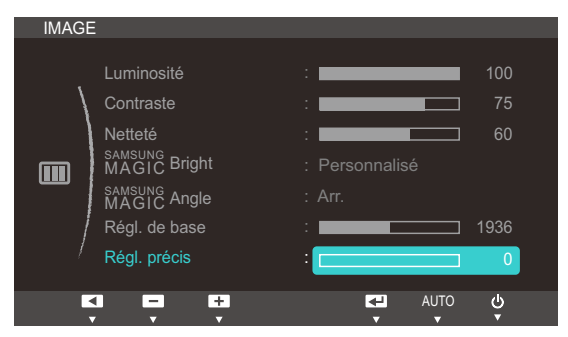

4 Ajustez les Régl. précis à l'aide du bouton [▲/▼].

# Configuration de la teinte

Réglez la teinte de l'écran. Ce menu n'est pas disponible si **MAGIC Bright** est défini sur le mode Cinéma ou Contraste Dynam..

# 5.1 SAMSUNG MAGIC Color

sansung Color est une technologie d'optimisation de la qualité d'image développée indépendamment par Samsung. Elle offre des couleurs naturelles expressives sans dégradation de la qualité de l'image.

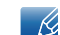

Ce menu n'est pas disponible quand **MAGICAngle** est activé.

### 5.1.1 Configuration de SAMSUNG MAGIC Color

- *1* Appuyez sur [MENU] sur le produit.
- 2 Appuyez sur  $[4]$  pour passer à **COULEUR**, puis sur  $[1]$  (a) sur le produit.
- 3 Appuyez sur [▲/▼] pour passer à **MAGICColor**, puis sur [□/④] sur le produit. L'écran suivant s'affiche.

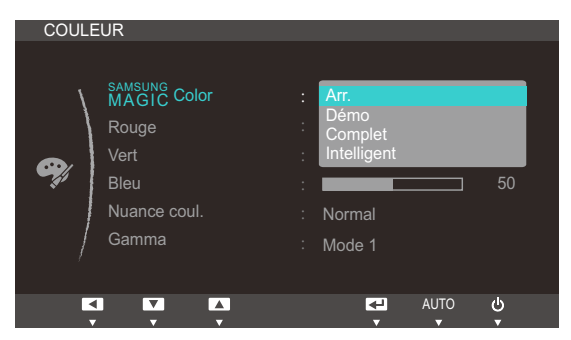

- **Arr.: Désactivez <b>MAGICColor.**
- **Démo**: Comparez le mode d'affichage normal au mode **MAGICColor**.
- Complet: Obtenez une qualité d'image expressive sur toutes les zones, dont les couleurs de chair de l'image.
- Intelligent: Optimisez le chroma de toutes les zones, à l'exception des couleurs de chair de l'image.
- *4* Appuyez sur  $[$  $\rightarrow$  $]$  pour accéder à l'option de votre choix et appuyez ensuite sur  $[$  $\frown$  $\frown$  $\grown$  $]$ .
- *5* L'option sélectionnée est appliquée.

# 5.2 Rouge

Réglez la valeur de la couleur rouge dans l'image. (Plage : 0~100)

Une valeur supérieure augmentera l'intensité de la couleur.

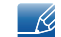

Ce menu n'est pas disponible si **MAGICColor** est défini sur le mode **Complet** ou Intelligent.

### 5.2.1 Configuration du Rouge

- *1* Appuyez sur [MENU] sur le produit.
- 2 Appuyez sur [▲/▼] pour passer à **COULEUR**, puis sur [<del>□</del>/*e***]</u> sur le produit.**
- 3 Appuyez sur [▲/▼] pour passer au Rouge, puis sur [<del>]</del> / <br> **3** Appuyez sur [▲/▼] pour passer au Rouge, puis sur [<del>]</del> / <br> **6** Sur le produit. L'écran suivant s'affiche.

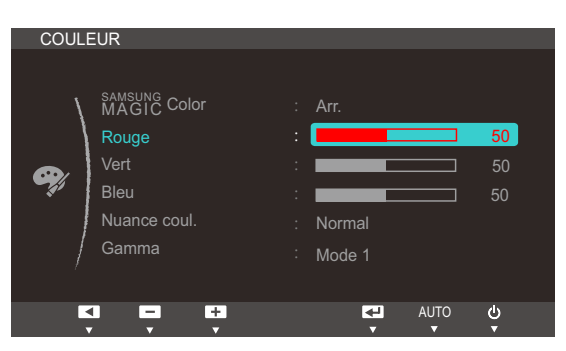

4 Réglez le **Rouge** à l'aide du bouton [▲/▼].

# 5.3 Vert

Réglez la valeur de la couleur verte dans l'image. (Plage : 0~100)

Une valeur supérieure augmentera l'intensité de la couleur.

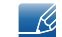

Ce menu n'est pas disponible si **MAGICColor** est défini sur le mode **Complet** ou Intelligent.

#### 5.3.1 Configuration du Vert

- *1* Appuyez sur [MENU] sur le produit.
- 2 Appuyez sur [▲/▼] pour passer à **COULEUR**, puis sur [<del>□</del>/*e***]</u> sur le produit.**
- 3 Appuyez sur [▲/▼] pour passer au Vert, puis sur [<del>]</del> / <br> **3** Sur le produit. L'écran suivant s'affiche.

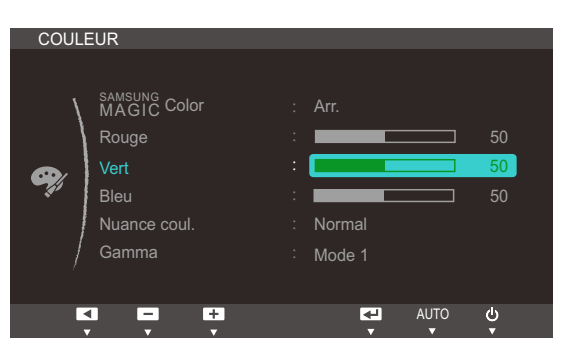

4 Réglez le **Vert** à l'aide du bouton [▲/▼].

### 5.4 Bleu

Réglez la valeur de la couleur bleue dans l'image. (Plage : 0~100)

Une valeur supérieure augmentera l'intensité de la couleur.

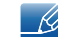

Ce menu n'est pas disponible si **MAGICColor** est défini sur le mode **Complet** ou Intelligent.

#### 5.4.1 Configuration du Bleu

- *1* Appuyez sur [MENU] sur le produit.
- 2 Appuyez sur [▲/▼] pour passer à **COULEUR**, puis sur [<del>□</del>/*e***]</u> sur le produit.**
- 3 Appuyez sur [▲/▼] pour passer au Bleu, puis sur [p/ al sur le produit. L'écran suivant s'affiche.

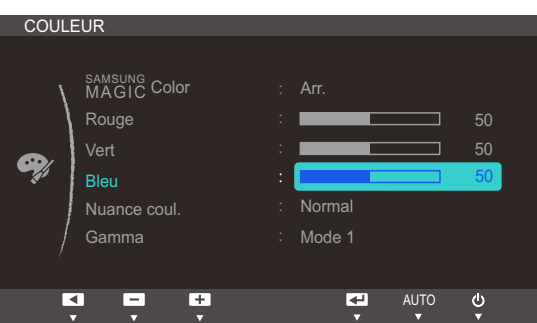

4 Réglez le **Bleu** à l'aide du bouton [▲/▼].

### 5.5 Nuance coul.

Permet de régler la nuance des couleurs globale de l'image.

- Ce menu n'est pas disponible si **MAGICColor** est défini sur le mode **Complet** ou Intelligent.  $\overline{\mathscr{L}}$ 
	- **Ce menu n'est pas disponible quand <b>MAGICAngle** est activé.

#### 5.5.1 Configuration des paramètres Nuance Coul.

- *1* Appuyez sur [MENU] sur le produit.
- 2 Appuyez sur  $[4]$  pour passer à **COULEUR**, puis sur  $[\square / \text{e}]$  sur le produit.
- 3<sup>2</sup> Appuyez sur [▲/▼] pour passer à **Nuance coul.**, puis sur [□/ <br>3<sup>2</sup> Appuyez sur [▲/▼] pour passer à **Nuance coul.**, puis sur [□/ <br>3 s'affiche.

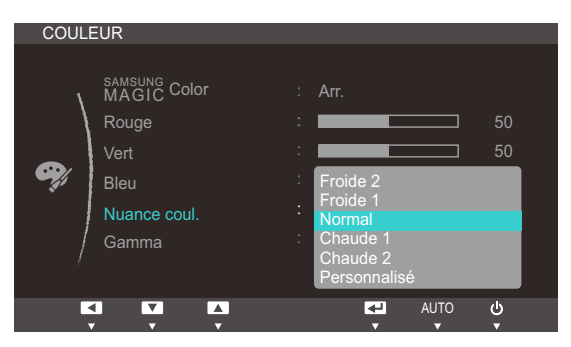

- Froide 2: Définissez une température de couleur plus froide que Froide 1.
- Froide 1: Définissez une température de couleur plus froide qu'en mode Normal.
- Normal: Affichez la nuance des couleurs standard.
- Chaude 1: Définissez une température de couleur plus chaude qu'en mode Normal.
- Chaude 2: Définissez une température de couleur plus froide que Chaude 1.
- Personnalisé: Personnalisez la nuance des couleurs.
- *4* Appuyez sur  $[$  $\rightarrow$  $]$  pour accéder à l'option de votre choix et appuyez ensuite sur  $[$  $\Box$ / $\Theta$ ].
- *5* L'option sélectionnée est appliquée.

### 5.6 Gamma

Permet de régler la luminosité moyenne (Gamma) de l'image.

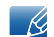

Ce menu n'est pas disponible quand **MAGICAngle** est activé.

#### 5.6.1 Configuration du Gamma

- *1* Appuyez sur [MENU] sur le produit.
- 2 Appuyez sur  $[4]$  pour passer à **COULEUR**, puis sur  $[1]$   $[0]$  sur le produit.
- 3 Appuyez sur  $[4]$  pour passer au Gamma, puis sur  $[\Box/\Theta]$  sur le produit. L'écran suivant s'affiche.

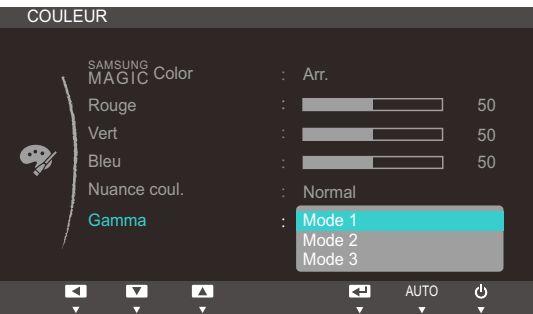

- *4* Appuyez sur  $[4]$  pour accéder à l'option de votre choix et appuyez ensuite sur  $[1]$ .
- *5* L'option sélectionnée est appliquée.

# Redimensionnement ou déplacement de l'écran

# 6.1 Position H et Position V

Position H: Déplacez l'écran vers la gauche ou la droite.

Position V: Déplacez l'écran vers le haut ou le bas.

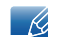

Uniquement disponible en mode Analogique.

#### 6.1.1 Configuration des fonctions Position H et Position V

- *1* Appuyez sur [MENU] sur le produit.
- 2 Appuyez sur [▲/▼] pour passer à TAILLE ET POS., puis sur [<del>]</del> / **@**] sur le produit.
- 3 Appuyez sur  $[$ **√▼**] pour accéder à **Position H** ou **Position V**, puis appuyez sur  $[$ □/<br>  $[$ suivant s'affiche.

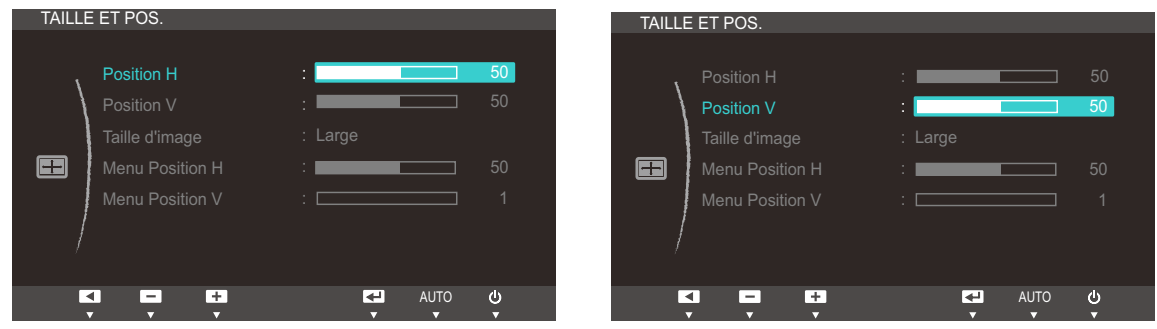

Appuyez sur [ $\sqrt{ }$ ] pour configurer Position H ou Position V.

# Redimensionnement ou déplacement de<br>l'écran

# 6.2 Taille d'image

Permet de modifier la taille de l'image.

#### 6.2.1 Modification de la Taille d'image

- *1* Appuyez sur [MENU] sur le produit.
- 2 Appuyez sur [▲/▼] pour passer à TAILLE ET POS., puis sur [<del>]</del> / @] sur le produit.
- 3 Appuyez sur  $[4]$  pour passer à la Taille d'image, puis sur  $[\square / \square]$  sur le produit. L'écran suivant s'affiche.

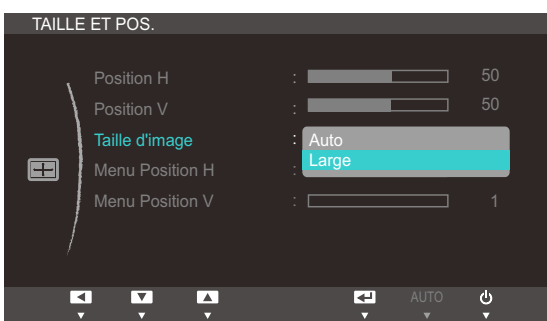

- Auto: Affichez l'image en fonction du rapport d'aspect de la source d'entrée.
- Large: Affichez l'image en plein écran, quel que soit le rapport d'aspect de la source d'entrée.

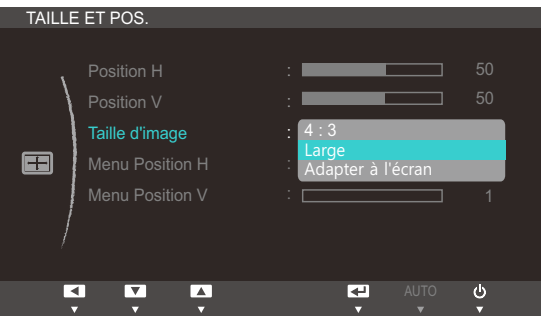

- 4:3: Affichez l'image avec un rapport d'aspect de 4:3.
- Large: Affichez l'image en plein écran, quel que soit le rapport d'aspect de la source d'entrée.
- Adapter à l'écran: Affichez l'image avec le rapport d'aspect d'origine, sans la couper.

Vous pouvez modifier la taille de l'écran si les conditions suivantes sont réunies : - 19

- . Un périphérique de sortie numérique est branché via le câble DVI/DP.
- $L$ e signal d'entrée est de 480 p, 576 p, 720 p, 1080 i ou 1080 p.
- *Appuyez sur* [▲/▼] pour accéder à l'option de votre choix et appuyez ensuite sur [□/*e*].
- *5* L'option sélectionnée est appliquée.

# Redimensionnement ou déplacement de<br>l'écran

# 6.3 Menu Position H et Menu Position V

Menu Position H: Déplacez le menu vers la gauche ou la droite.

Menu Position V: Déplacez le menu vers le haut ou le bas.

#### 6.3.1 Configuration des fonctions Menu Position H et Menu Position V

- *1* Appuyez sur [MENU] sur le produit.
- 2 Appuyez sur [▲/▼] pour passer à TAILLE ET POS., puis sur [<del>]</del> / **@**] sur le produit.
- <sup>3</sup> Appuyez sur [▲/▼] pour accéder à Menu Position H ou Menu Position V, puis appuyez sur ran suivant s'affiche.

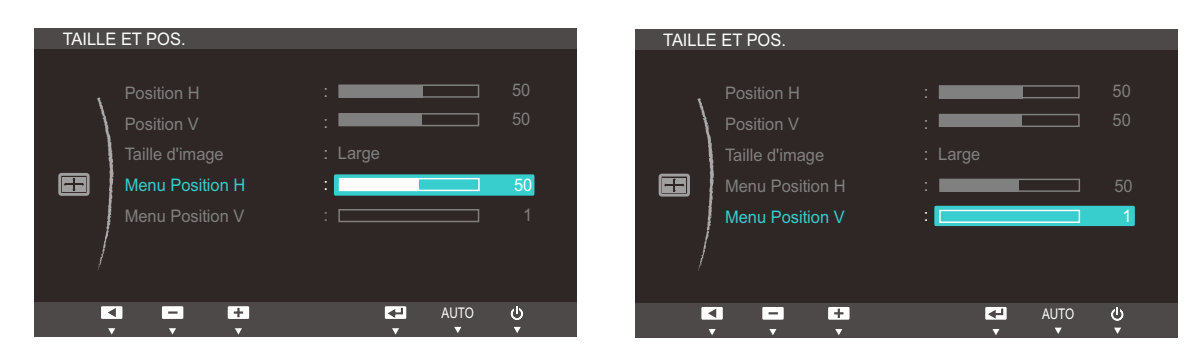

*4* Appuyez sur [ $\blacktriangleleft$ / $\blacktriangledown$ ] pour configurer **Menu Position H** ou **Menu Position V**.

### 7.1 Réinitialiser

Restaurez tous les paramètres d'usine par défaut du produit.

#### 7.1.1 Initialisation des paramètres (Réinitialiser)

- *1* Appuyez sur [MENU] sur le produit.
- 2 Appuyez sur [▲/▼] pour passer à CONF. ET REINIT., puis sur [<del>□</del>/*e***]** sur le produit.
- 3 Appuyez sur [▲/▼] pour passer à Réinitialiser, puis sur [<del>]</del> / <br> **3** Appuyez sur [▲/▼] pour passer à Réinitialiser, puis sur [<del>]</del> / <br> **9** Sur le produit. L'écran suivant s'affiche.

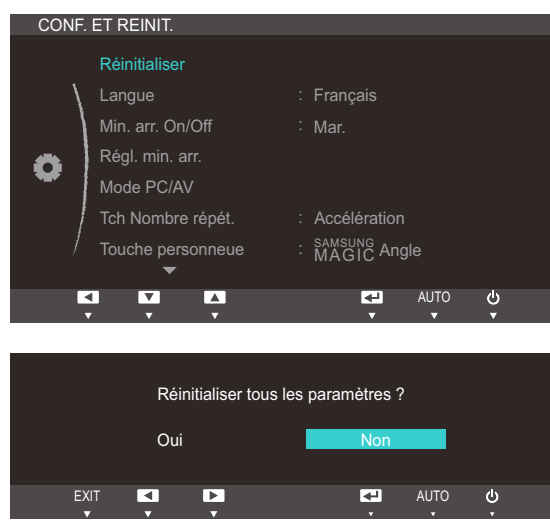

- *4* Appuyez sur  $[4]$  pour accéder à l'option de votre choix et appuyez ensuite sur  $[\Box/\Theta]$ .
- *5* L'option sélectionnée est appliquée.

### 7.2 Langue

Vous pouvez définir la langue des menus.

- Une modification du paramètre linguistique est appliquée uniquement au menu à l'écran.  $\overline{\mathscr{L}}$ 
	- Elle ne concerne pas les autres fonctions de votre ordinateur.

#### 7.2.1 Changement de Langue

- *1* Appuyez sur [MENU] sur le produit.
- 2 Appuyez sur [▲/▼] pour passer à CONF. ET REINIT., puis sur [<del>□</del>/*e*] sur le produit.
- 3 Appuyez sur  $[4]$  pour passer à la Langue, puis sur  $[\square / \square]$  sur le produit. L'écran suivant s'affiche.

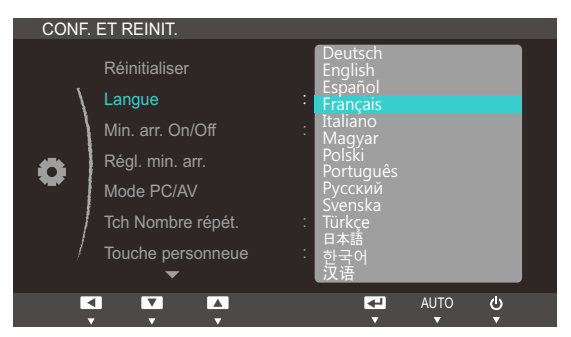

- 4 Appuyez sur [▲▼] pour passer à la langue voulue, puis sur [<del>]</del>/*e*].
- *5* L'option sélectionnée est appliquée.

### 7.3 Min. arr. On/Off

Activez ou désactivez la minuterie qui met automatiquement hors tension le produit.

#### 7.3.1 Configuration de Min. arr. On/Off

- *1* Appuyez sur [MENU] sur le produit.
- 2 Appuyez sur  $[4]$  pour passer à **CONF. ET REINIT.**, puis sur  $[\Box / \textcircled{e}]$  sur le produit.
- 3 Appuyez sur [▲/▼] pour passer à Min. arr. On/Off, puis sur [□/④] sur le produit. L'écran suivant s'affiche.

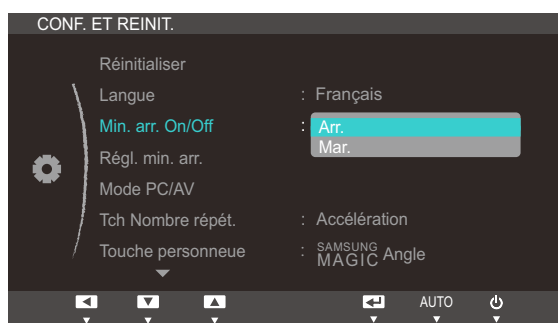

- Arr.: Désactivez la minuterie de mise hors tension pour que le produit ne se mette pas automatiquement hors tension.
- Mar.: Activez la minuterie de mise hors tension pour que le produit se mette automatiquement hors tension.
- Appuyez sur  $\blacktriangleleft \triangleright$  pour accéder à l'option de votre choix et appuyez ensuite sur  $\lfloor \frac{n}{2} \rfloor$ .
- *5* L'option sélectionnée est appliquée.

# 7.4 Régl. min. arr.

Le délai de la minuterie de mise hors tension peut être défini entre 1 et 23 heure(s). Le produit sera automatiquement mis hors tension une fois le nombre d'heures indiqué atteint.

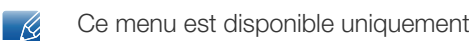

Ce menu est disponible uniquement lorsque l'option Min. arr. On/Off est définie sur Mar..

#### 7.4.1 Configuration de Régl. min. arr.

- *1* Appuyez sur [MENU] sur le produit.
- 2 Appuyez sur [▲/▼] pour passer à CONF. ET REINIT., puis sur [<del>□</del>/*e*] sur le produit.
- 3<sup>2</sup> Appuyez sur [▲/▼] pour passer à Régl. min. arr., puis sur [<del>]</del> all sur le produit. L'écran suivant s'affiche.

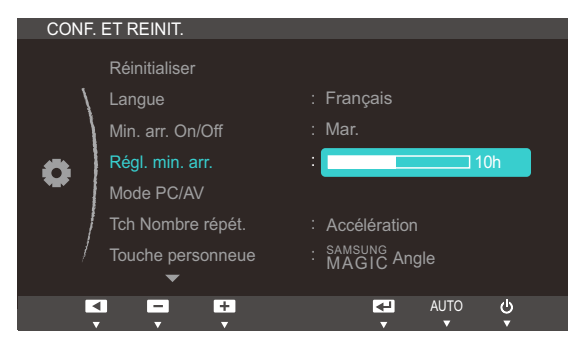

4 Appuyez sur [▲/▼] pour configurer l'option Régl. min. arr..

### 7.5 Mode PC/AV

Définissez l'option Mode PC/AV sur AV. L'image affichée est plus grande. Cette option est utile notamment lorsque vous regardez un film.

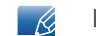

Le Mode PC/AV n'est disponible qu'en mode Digital.

#### 7.5.1 Configuration du Mode PC/AV

- *1* Appuyez sur [MENU] sur le produit.
- 2 Appuyez sur [▲/▼] pour passer à CONF. ET REINIT., puis sur [<del>□</del>/*e*] sur le produit.
- 3<sup>2</sup> Appuyez sur [▲/▼] pour passer au Mode PC/AV, puis sur [□/④] sur le produit. L'écran suivant s'affiche.

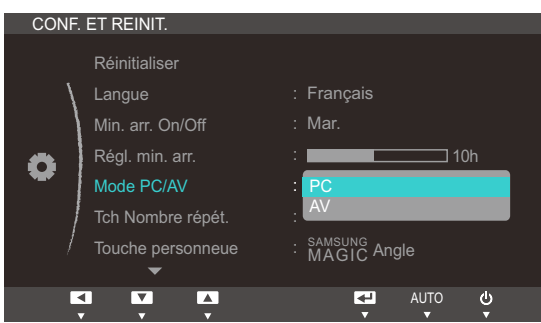

- *4* Appuyez sur  $[\triangle]$  pour accéder à l'option de votre choix et appuyez ensuite sur  $[\square]$ .
- *5* L'option sélectionnée est appliquée.
# <span id="page-72-0"></span>7.6 Tch Nombre répét.

Contrôlez la vitesse de réponse d'un bouton quand on appuie dessus.

### 7.6.1 Configuration de Tch Nombre répét.

- *1* Appuyez sur [MENU] sur le produit.
- 2 Appuyez sur  $[4]$  pour passer à **CONF. ET REINIT.**, puis sur  $[\square]$  *e*] sur le produit.
- 3<sup>2</sup> Appuyez sur [▲/▼] pour passer à **Tch Nombre répét.**, puis sur [<del>□</del>/<br>
<sub>[</sub>a] sur le produit. L'écran suivant s'affiche.

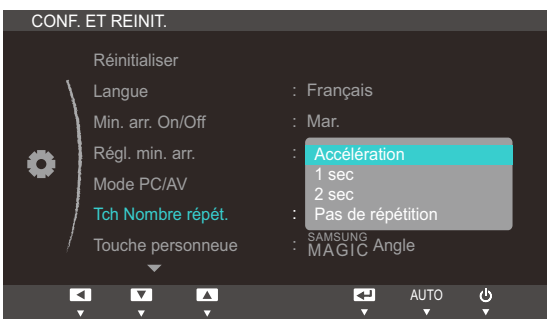

- Vous pouvez sélectionner Accélération, 1 sec ou 2 sec. Si vous sélectionnez Pas de répétition, une commande ne répond qu'une fois quand on appuie sur un bouton donné.
- *4* Appuyez sur  $[4]$  pour accéder à l'option de votre choix et appuyez ensuite sur  $[\Box/\Theta]$ .
- *5* L'option sélectionnée est appliquée.

# <span id="page-73-0"></span>7.7 Touche personneue

Vous pouvez personnaliser Touche personneue comme suit.

### 7.7.1 Configuration de Touche personneue

- *1* Appuyez sur [MENU] sur le produit.
- 2 Appuyez sur [▲/▼] pour passer à CONF. ET REINIT., puis sur [<del>□</del>/*e***]** sur le produit.
- 3<sup>2</sup> Appuyez sur [▲/▼] pour passer à **Touche personneue**, puis sur [□/④] sur le produit. L'écran suivant s'affiche.

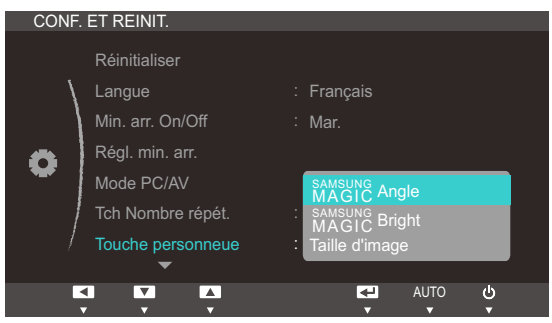

- **•** SAMSUNG Angle SAMSUNGBright Taille d'image
- *4* Appuyez sur  $[4]$  pour accéder à l'option de votre choix et appuyez ensuite sur  $[\Box/\Theta]$ .
- *5* L'option sélectionnée est appliquée.

## <span id="page-74-0"></span>7.8 Source auto

Activez la Source auto.

#### 7.8.1 Configuration de Source auto

- *1* Appuyez sur [MENU] sur le produit.
- 2 Appuyez sur [▲/▼] pour passer à CONF. ET REINIT., puis sur [<del>□</del>/*e***]** sur le produit.
- 3<sup>2</sup> Appuyez sur [▲/▼] pour passer à la **Source auto**, puis sur [□/④] sur le produit. L'écran suivant s'affiche.

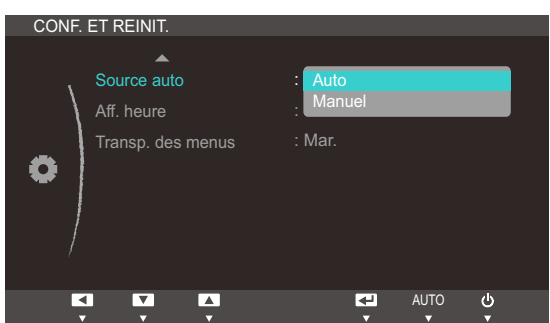

- Auto: La source d'entrée est automatiquement reconnue.
- Manuel: Sélectionnez manuellement une source d'entrée.
- Appuyez sur  $[$  $\rightarrow$ **/** $\rightarrow$ ] pour accéder à l'option de votre choix et appuyez ensuite sur  $[$  $\rightarrow$ / $\odot$ ].
- *5* L'option sélectionnée est appliquée.

# <span id="page-75-0"></span>7.9 Aff. heure

Définissez la disparition automatique du menu d'affichage à l'écran (OSD) s'il n'est pas utilisé pendant une durée donnée.

La fonction Aff. heure peut être utilisée pour indiquer le délai au terme duquel vous voulez que le menu OSD disparaisse.

### 7.9.1 Configuration d'Aff. heure

- *1* Appuyez sur [MENU] sur le produit.
- 2 Appuyez sur [▲/▼] pour passer à **CONF. ET REINIT.**, puis sur [<del>□</del>/*e***]</u> sur le produit.**
- 3 Appuyez sur  $[4]$  pour passer à Aff. heure, puis sur  $[\square/\text{e}]$  sur le produit. L'écran suivant s'affiche.

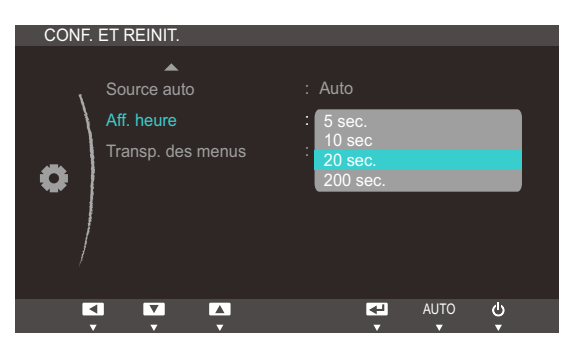

- *4* Appuyez sur  $[4]$  pour accéder à l'option de votre choix et appuyez ensuite sur  $[1]$ .
- *5* L'option sélectionnée est appliquée.

# <span id="page-76-0"></span>7.10 Transp. des menus

Vous pouvez définir la transparence des fenêtres de menus :

#### 7.10.1 Modification de la Transp. des menus

- *1* Appuyez sur [MENU] sur le produit.
- 2 Appuyez sur [▲/▼] pour passer à CONF. ET REINIT., puis sur [<del>□</del>/*e***]** sur le produit.
- 3<sup>2</sup> Appuyez sur [▲/▼] pour passer à la Transp. des menus, puis sur [p] / <br>
<sub>2</sub> aur le produit. L'écran suivant s'affiche.

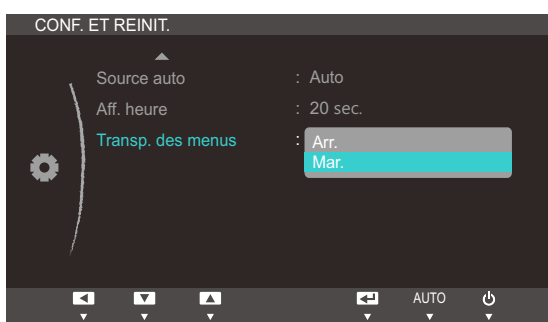

- *4* Appuyez sur  $[4]$  pour accéder à l'option de votre choix et appuyez ensuite sur  $[1]$  $[4]$ .
- *5* L'option sélectionnée est appliquée.

# <span id="page-77-1"></span>8.1 INFORMATIONS

Affichez la source d'entrée, la fréquence et la résolution actuelles.

### 8.1.1 Affichage des INFORMATIONS

- *1* Appuyez sur [MENU] sur le produit.
- 2 Appuyez sur [ $\rightarrow$ / $\rightarrow$ ] pour accéder aux INFORMATIONS. La source d'entrée, la fréquence et la résolution actuelles apparaîtront.

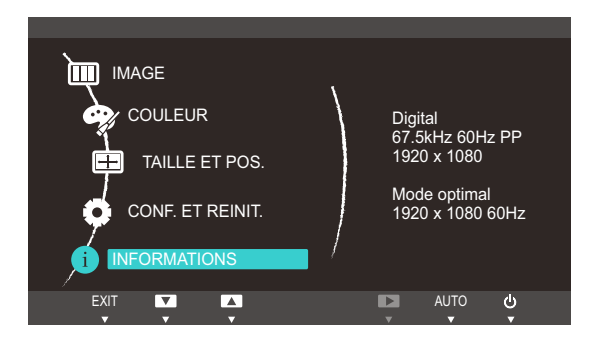

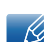

L'image affichée peut varier en fonction du modèle.

# <span id="page-77-0"></span>8.2 Configuration de Luminosité dans l'écran de démarrage

Réglez la Luminosité à l'aide du bouton [O] sur l'écran de démarrage où aucun menu d'affichage à l'écran n'est disponible.

1 Appuyez sur le bouton [O] quand l'écran initial s'affiche. L'écran suivant s'affiche.

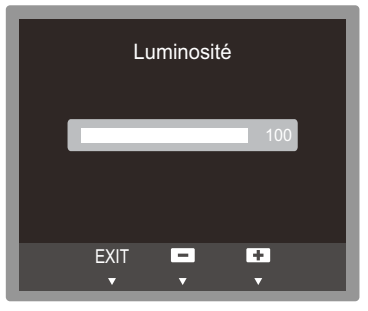

2 Réglez la Luminosité à l'aide du bouton  $\left[\right. \rightleftharpoons \right]$ .

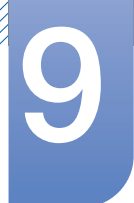

# <span id="page-78-0"></span>9.1 Natural Color

### 9.1.1 Définition de Natural Color ?

L'un des problèmes que rencontrent les utilisateurs de PC est que les couleurs qu'ils voient sur l'appareil sont différentes des couleurs des images imprimées ou des images source importées depuis un scanner ou un appareil photo numérique. Natural Color est un système de gestion des couleurs que Samsung Electronics a mis au point pour résoudre ce problème. Ce logiciel, qui ne fonctionne qu'avec des appareils Samsung, permet d'ajuster les couleurs affichées sur l'écran et de les adapter aux couleurs des images imprimées. Pour plus d'informations, consultez l'aide en ligne du logiciel (F1).

Le Natural Color est fourni en ligne. Vous pouvez le télécharger à partir du site Internet ci-dessous et l'installer;

http://www.samsung.com/us/consumer/learningresources/monitor/naturalcolorexpert/ pop\_download.html

# <span id="page-79-0"></span>9.2 MultiScreen

 $\mathscr{R}$ 

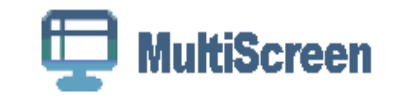

MultiScreen permet à l'utilisateur de partager le moniteur en plusieurs sections.

### 9.2.1 Installation du logiciel

- *1* Insérez le CD d'installation dans le lecteur de CD-ROM.
- *2* Choisissez le programme d'installation de "MultiScreen".

Si la fenêtre d'installation du logiciel ne s'affiche pas sur l'écran principal, recherchez le fichier d'installation de "MultiScreen" sur le [CD-ROM] et double-cliquez dessus.

- *3* Lorsque l'assistant d'installation s'affiche, cliquez sur [Next].
- *4* Suivez les instructions à l'écran pour procéder à l'installation.
	- Il se peut que le logiciel ne fonctionne pas correctement si vous ne redémarrez pas  $\mathscr{R}$ l'ordinateur après l'installation.
		- Il se peut que l'icône "MultiScreen" ne soit pas visible, en fonction des caractéristiques du système informatique et de l'appareil.
		- si l'icône de raccourci ne s'affiche pas à l'écran, appuyez sur la touche "F5".

#### Restrictions et problèmes relatifs à l'installation (MultiScreen)

L'installation de "MultiScreen" peut être influencée par la carte graphique, la carte mère et l'environnement réseau.

#### Système d'exploitation

"SE"

- "Windows 2000"
- **•** "Windows XP Home Edition"
- "Windows XP Professional"
- "Windows Vista 32bit"
- <sup>z</sup> "Windows 7 32bit"

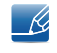

Pour l'utilisation de "MultiScreen", il est conseillé d'utiliser le système d'exploitation "Windows 2000" ou une version ultérieure.

#### "Matériel"

- Au moins 32 Mo de mémoire
- Au moins 60 Mo d'espace disque libre sur le disque dur

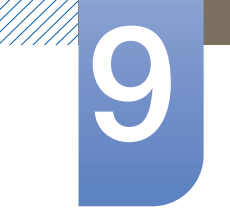

### 9.2.2 Désinstallation du logiciel

Cliquez sur [Démarrer], choisissez [Paramètres]/[Panneau de configuration], puis double-cliquez sur [Ajout ou suppression de programmes].

Sélectionnez "MultiScreen" dans la liste des programmes, puis cliquez sur le bouton [Ajouter/ Supprimer].

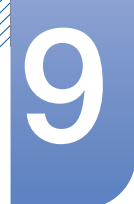

# <span id="page-81-0"></span>9.3 MagicRMS Pro

### 9.3.1 A propos de MagicRMS Pro

Le programme MagicRMS Pro peut être utilisé pour contrôler à distance un moniteur réseau Samsung. La conception de son interface utilisateur le rend convivial et facile à utiliser.

A l'aide de MagicRMS Pro, vous pouvez planifier une tâche à exécuter à un moment donné sur un moniteur réseau.

Vous pouvez aussi gérer efficacement plusieurs moniteurs réseau en les regroupant ou en les filtrant selon des critères spécifiques.

Pour télécharger la solution MagicRMS Pro Solution ou MagicRMS Pro Agent et consulter le manuel d'utilisation, visitez le site www.samsunglfd.com. Accédez à **Support>Download Center**, puis recherchez **MagicRMS** et téléchargez le programme.

Avis concernant les Licences libres

En cas d'utilisation de logiciels libres, des licences logiciels libres sont disponibles dans MagicRMS Pro Agent.

L'avis concernant les Open Source Licence (Licences libres) est uniquement disponible en anglais.

# <span id="page-82-0"></span>10.1 Exigences préalables à tout contact avec le service clientèle de Samsung

### 10.1.1 Test du produit

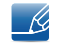

Avant de contacter le service clientèle de Samsung, nous vous invitons à tester votre produit en suivant la procédure décrite ci-après. Si le problème persiste, contactez le service clientèle.

Vérifiez que votre produit fonctionne normalement en utilisant la fonction de test appropriée.

Si l'écran est hors tension et que le voyant d'alimentation clignote alors que le produit est correctement branché à un PC, procédez à un test d'auto-diagnostic.

- *1* Mettez hors tension l'ordinateur et l'appareil.
- *2* Débranchez le câble du produit.
- *3* Allume l'appareil.
- 4 Si le message Vérif. câble signal apparaît, le produit fonctionne normalement.

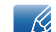

Si l'écran reste noir, vérifiez l'ordinateur, le contrôleur vidéo et le câble.

#### 10.1.2 Vérification de la résolution et de la fréquence

Si un mode dépassant la résolution prise en charge est utilisé (consultez la section ["11.3 Tableau des](#page-90-0)  [modes de signal standard"](#page-90-0)), le message Mode non optimal apparaîtra pendant un court moment.

### 10.1.3 Vérifiez les éléments suivants :

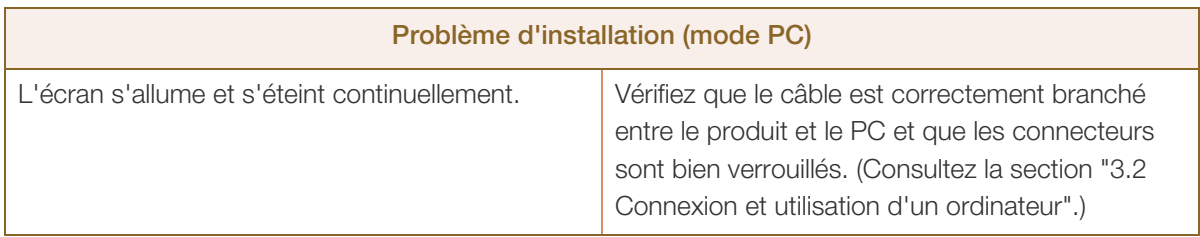

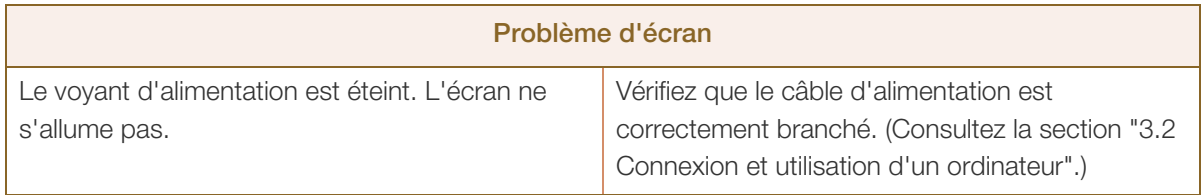

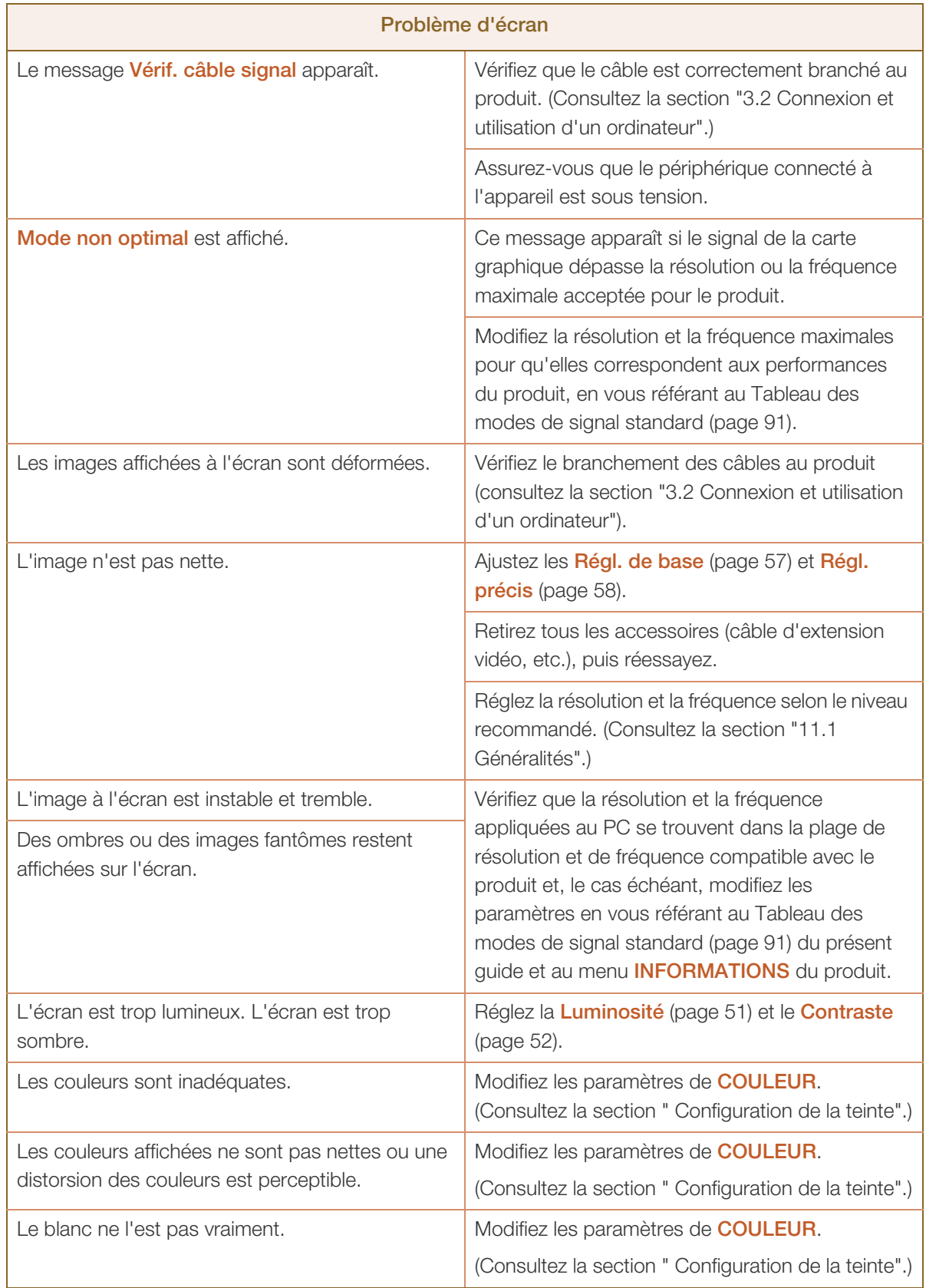

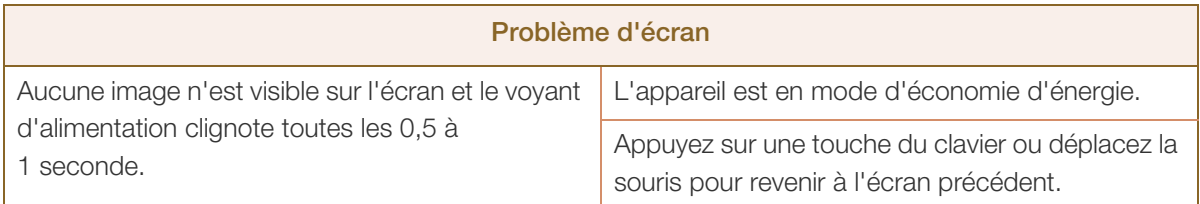

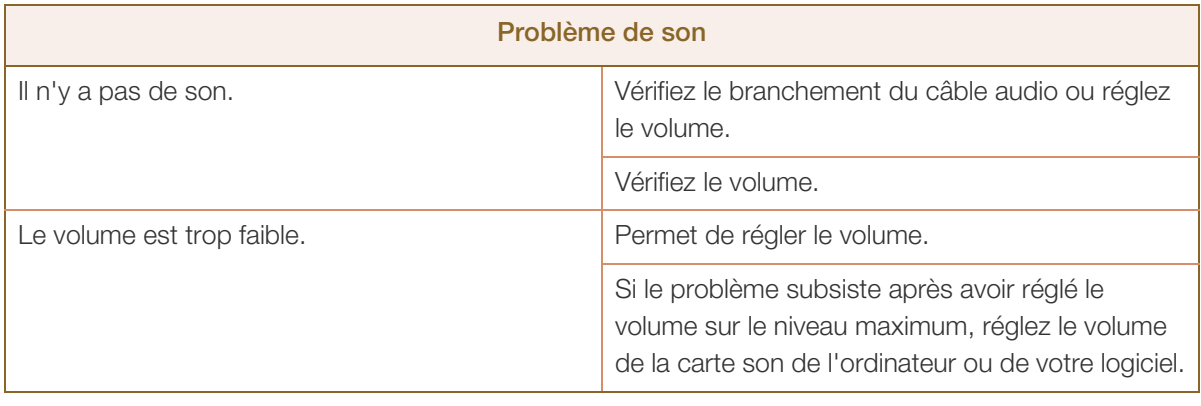

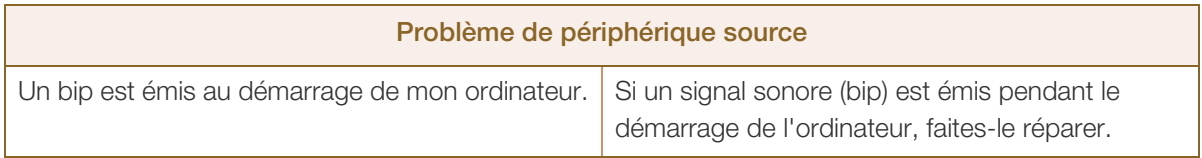

# <span id="page-85-0"></span>10.2 Questions-réponses

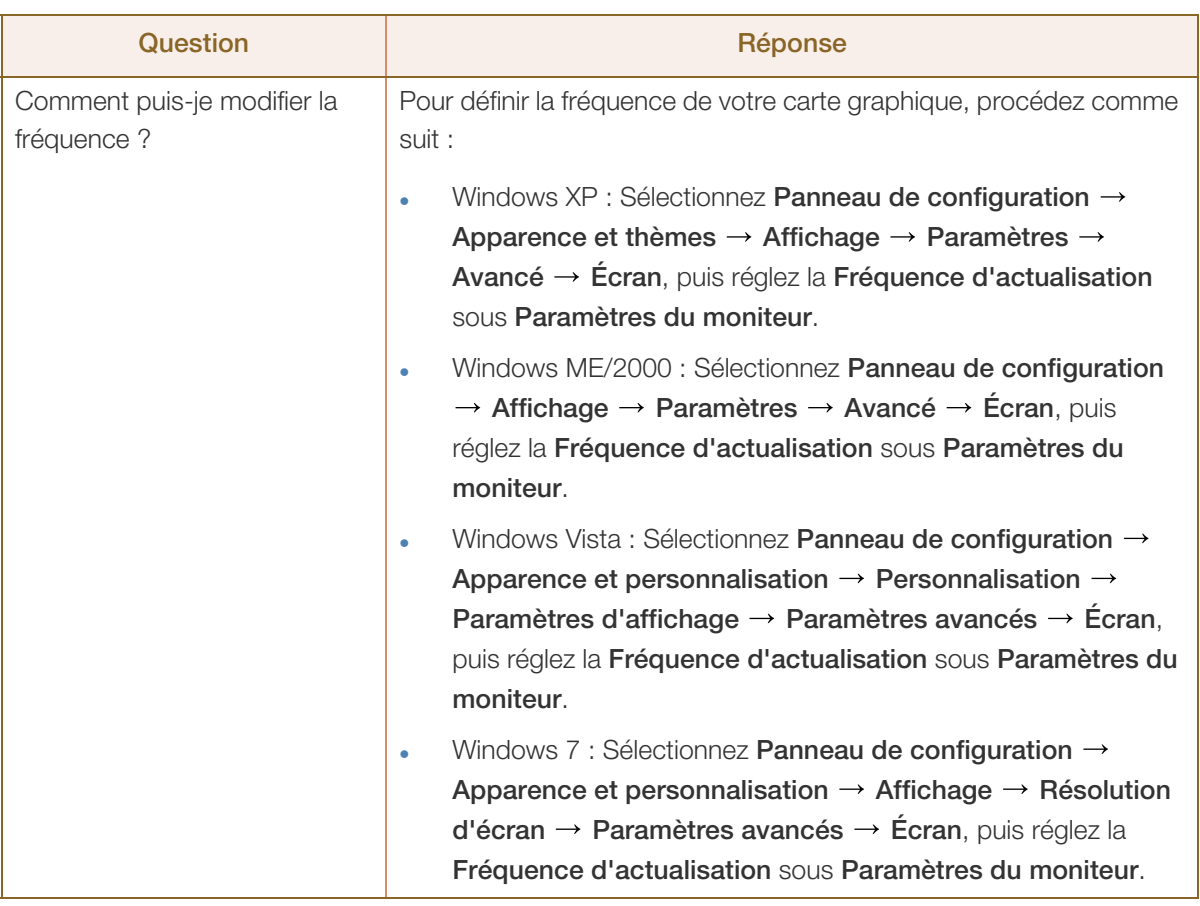

# **10 Guide de dépannage**

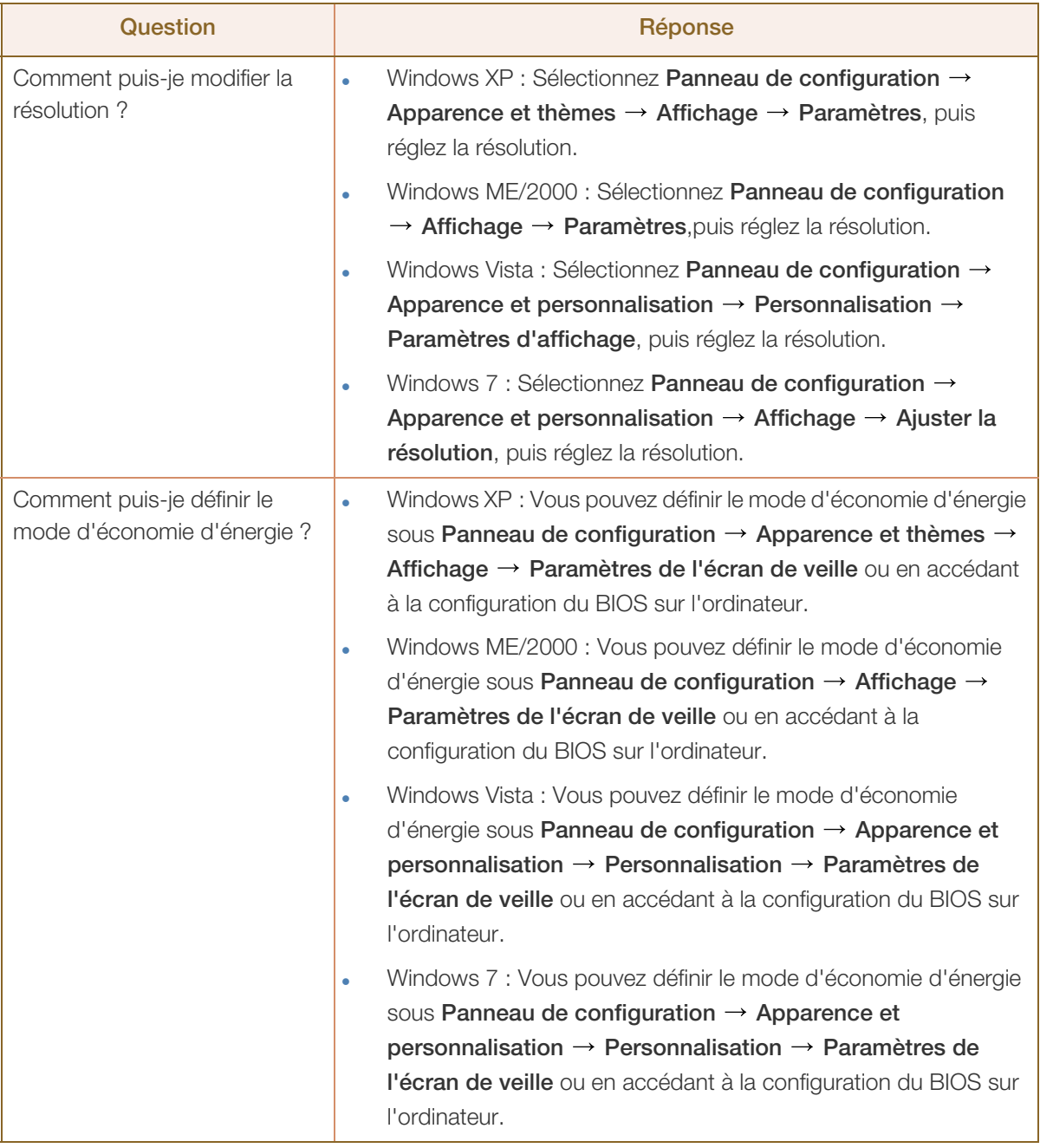

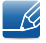

Consultez le guide d'utilisateur relatif à votre PC ou à votre carte graphique pour obtenir des instructions plus précises sur les réglages.

# <span id="page-87-0"></span>11.1 Généralités

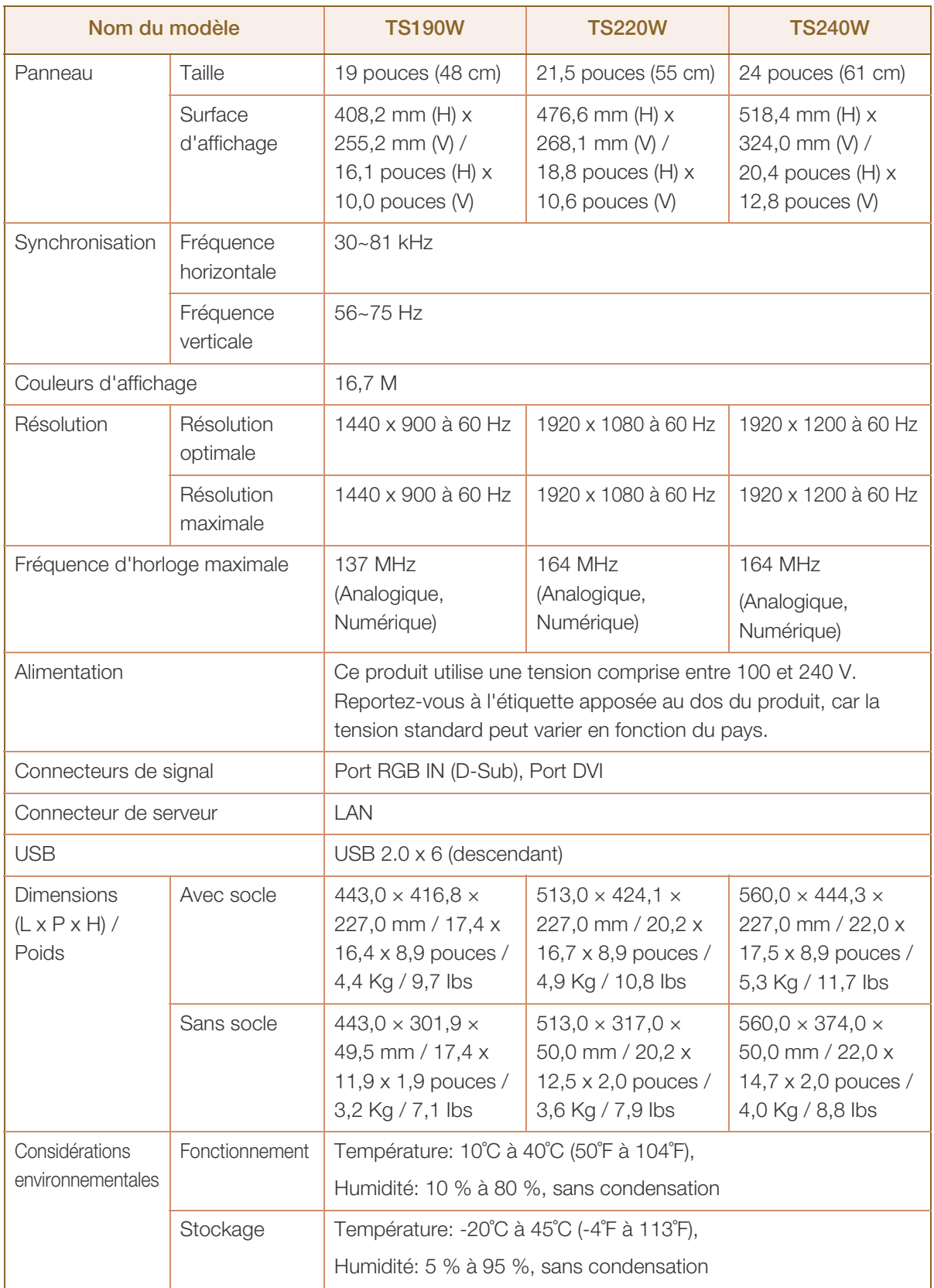

# Caractéristiques techniques

 $\mathscr{R}$ 

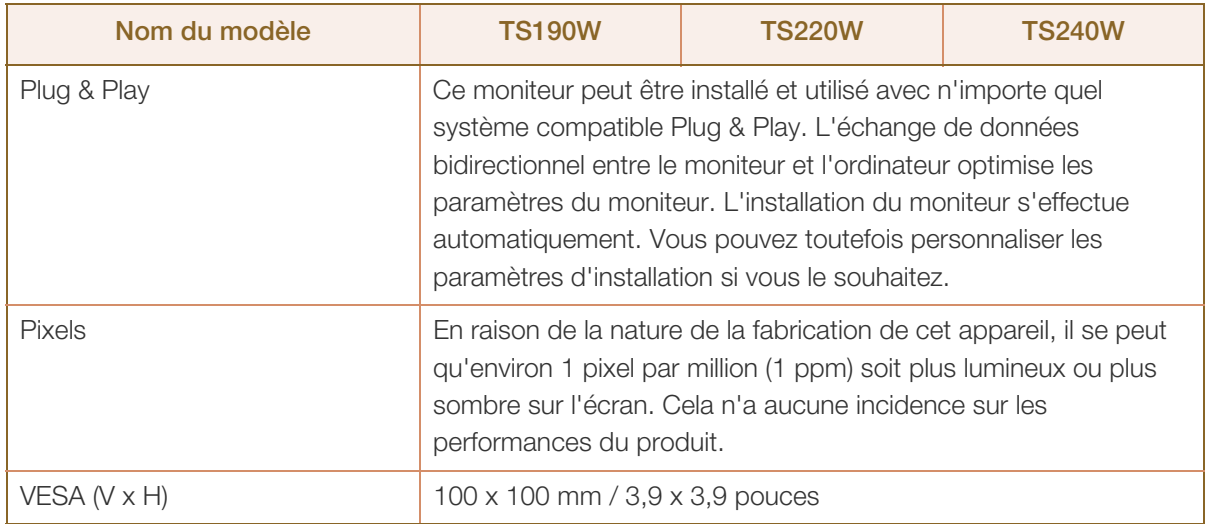

Les spécifications ci-dessus peuvent être modifiées sans avis préalable dans le but d'améliorer la R qualité.

Appareil de classe B (appareil pour communications radiodiffusées à utilisation domestique) Cet appareil de classe B destiné à un usage domestique respecte les exigences CEM et peut être utilisé dans toutes les zones géographiques.

# <span id="page-89-0"></span>11.2 économiseur d'énergie

La fonction d'économie d'énergie de ce produit réduit la consommation énergétique en éteignant l'écran et en modifiant la couleur du voyant d'alimentation si le produit n'est pas utilisé pendant une période définie. Lorsque l'appareil passe en mode d'économie d'énergie, il n'est pas mis hors tension. Pour rallumer l'écran, appuyez sur une touche du clavier ou déplacez la souris. Le mode d'économie d'énergie fonctionne uniquement lorsque l'appareil est connecté à un ordinateur pourvu de ce type de fonction.

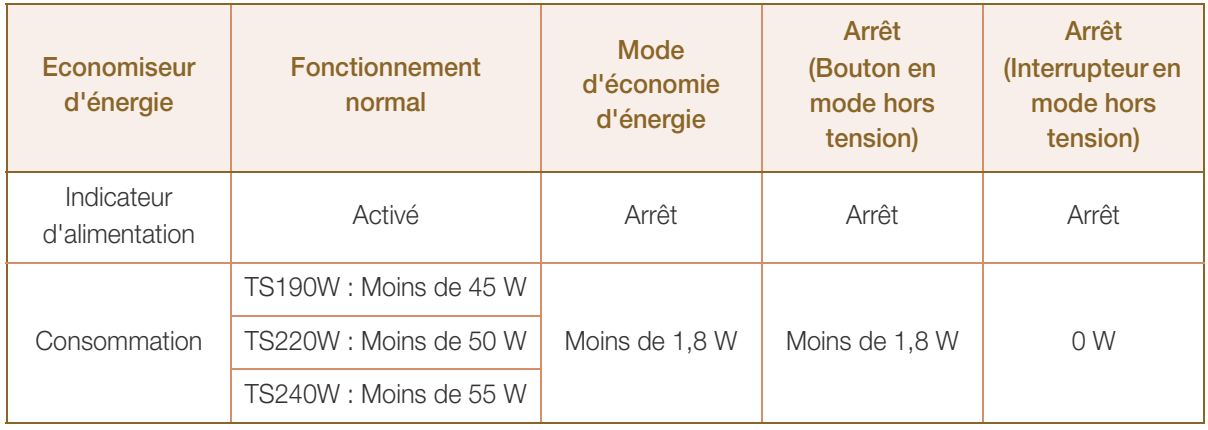

Le niveau de consommation affiché peut varier selon les conditions de fonctionnement ou lors de la modification des paramètres.

Pour réduire la consommation d'énergie à 0 watt, mettez l'interrupteur situé sur l'adaptateur en position Arrêt ou débranchez le câble d'alimentation. Assurez-vous de bien débrancher le câble d'alimentation si vous prévoyez de ne pas utiliser le produit pendant une période prolongée. Pour une consommation nulle lorsque l'interrupteur d'alimentation n'est pas disponible, débranchez le câble d'alimentation.

# <span id="page-90-0"></span>11.3 Tableau des modes de signal standard

- En raison de la nature même de l'écran, cet appareil ne peut être réglé que sur une seule résolution pour chaque taille d'écran afin de garantir une qualité d'image optimale. Par conséquent, une résolution autre que celle indiquée peut nuire à la qualité de l'image. Pour éviter que cela se produise, il est conseillé de sélectionner la résolution optimale indiquée pour la taille d'écran de votre produit.
	- Vérifiez la fréquence lorsque vous remplacez un moniteur à tube cathodique (connecté à un ordinateur) par un modèle LCD. Si le moniteur LCD ne prend pas en charge une fréquence verticale de 85 Hz, réglez-la sur 60 Hz à l'aide du moniteur à tube cathodique avant d'utiliser le moniteur LCD.

Si un signal appartenant aux modes de signal standard suivants est transmis depuis votre PC, l'écran s'ajustera automatiquement. Dans le cas d'un signal différent, il se peut que l'écran n'affiche aucune image alors que le voyant d'alimentation est allumé. Dans ce cas, modifiez les paramètres conformément au tableau suivant, en vous reportant au mode d'emploi de la carte graphique.

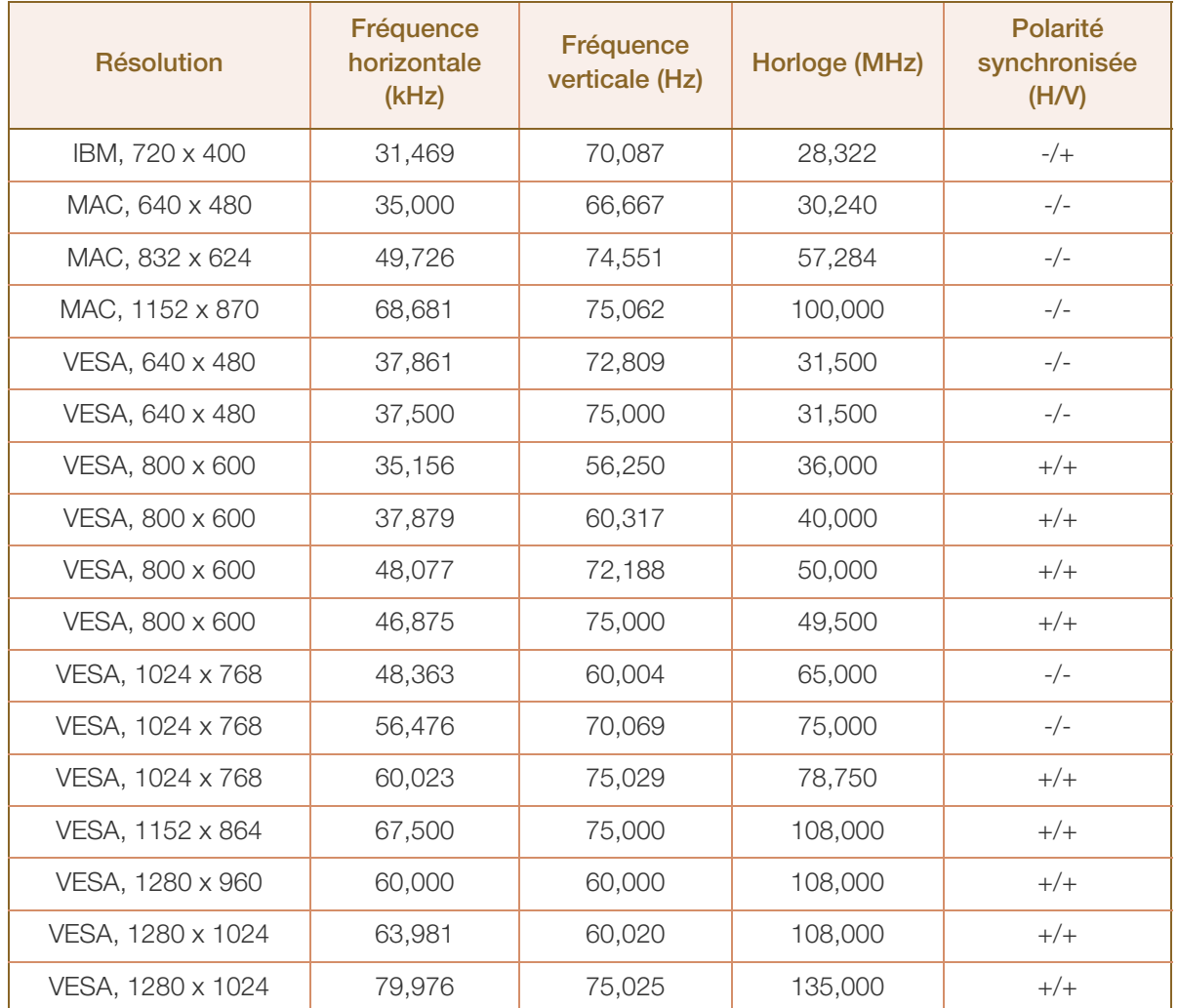

#### TS190W

# **11 Caractéristiques techniques**

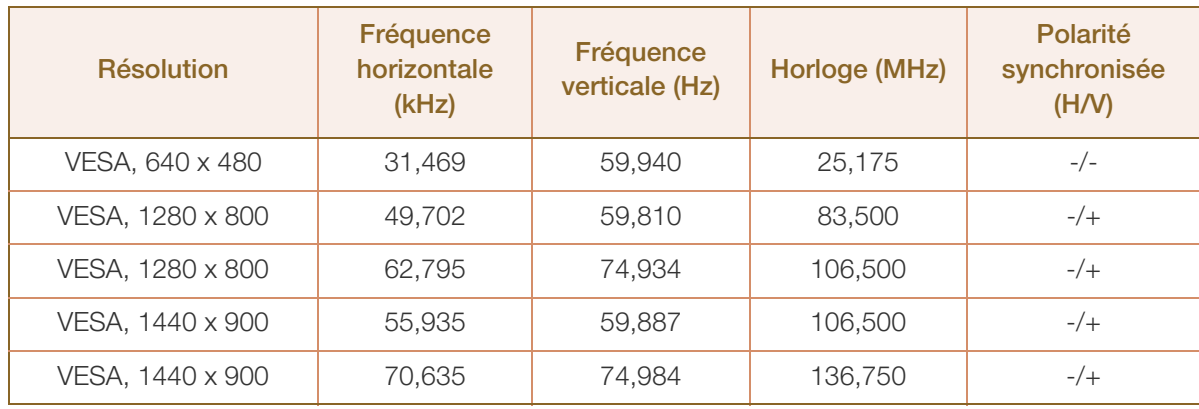

#### TS220W

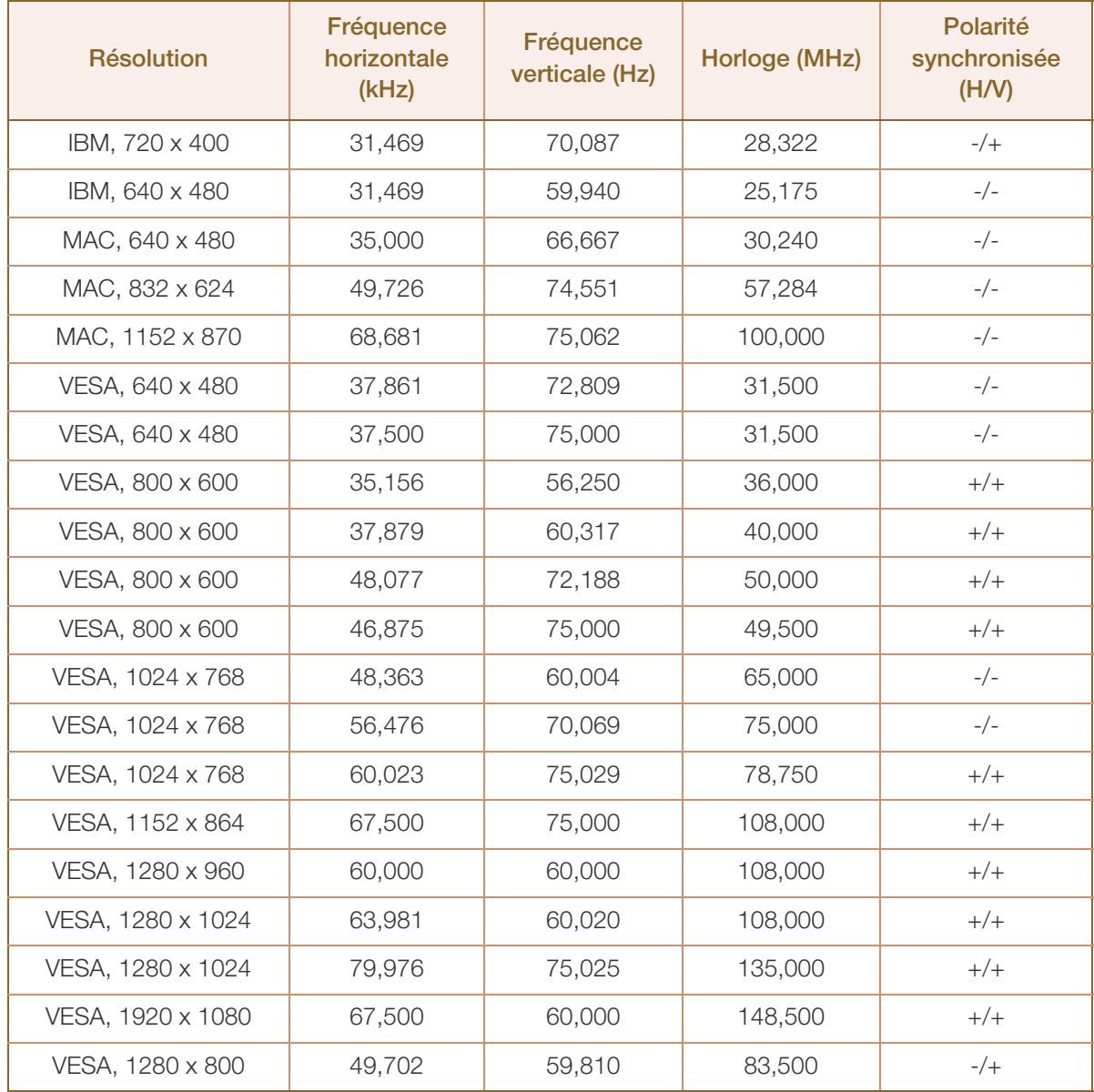

# **11 Caractéristiques techniques**

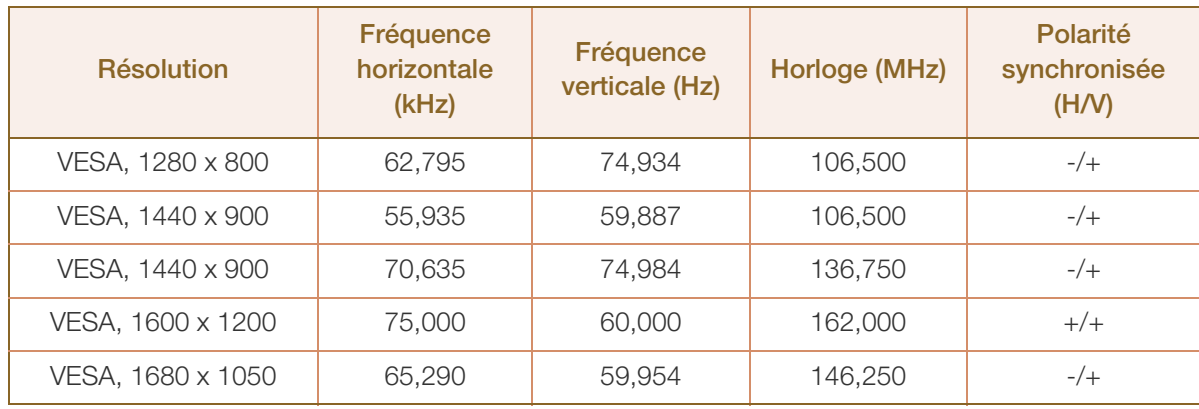

### TS240W

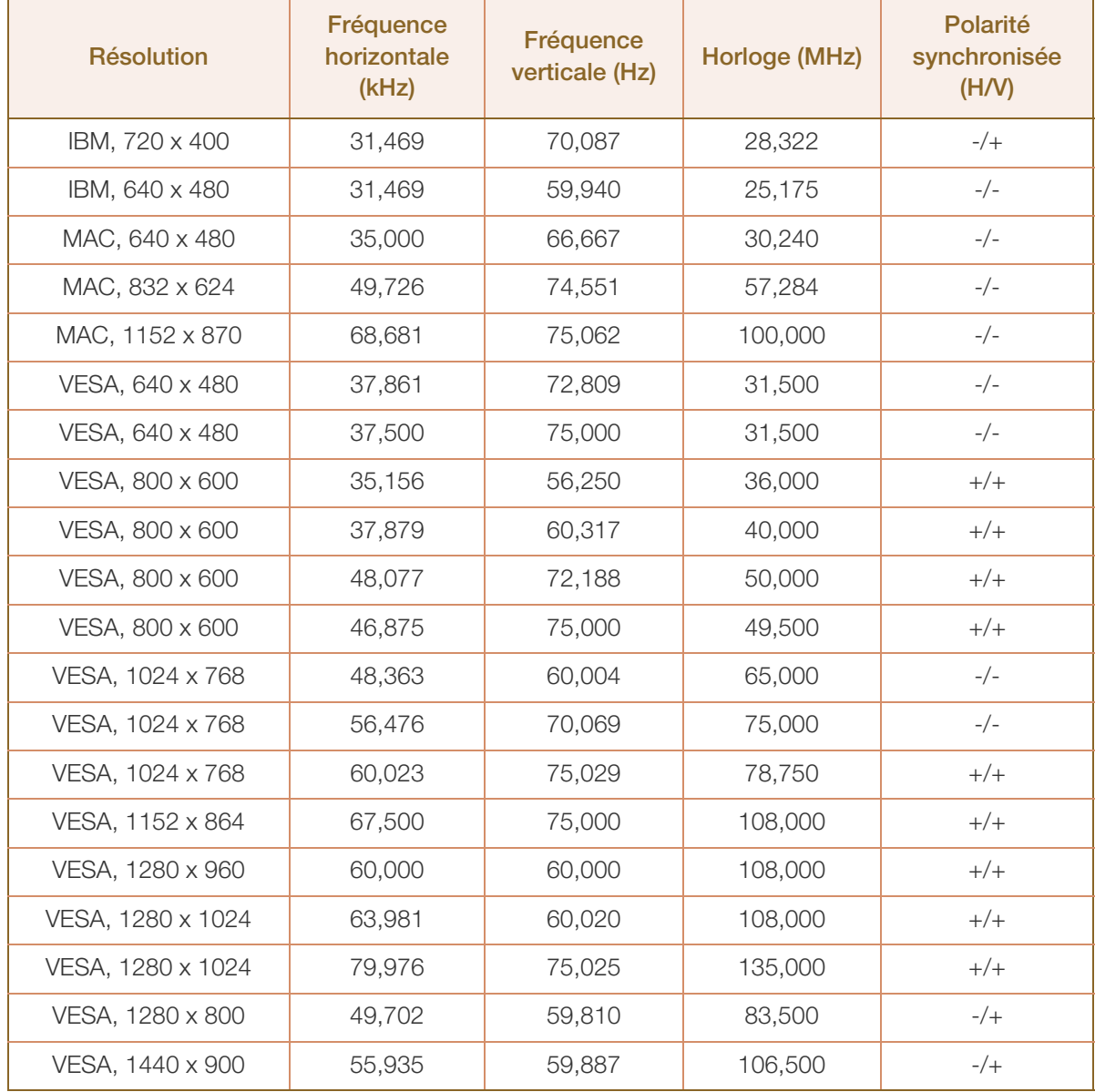

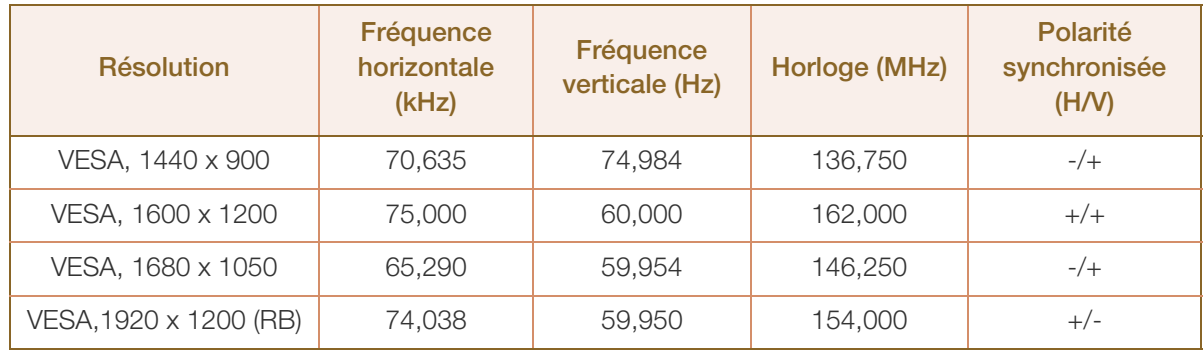

#### Fréquence horizontale - 12

Un cycle horizontal désigne la durée nécessaire pour balayer une seule ligne de la gauche vers la droite de l'écran. Le nombre réciproque d'un cycle horizontal est désigné sous le nom de fréquence horizontale. La fréquence horizontale est mesurée en kHz.

Fréquence verticale

La répétition de la même image des dizaines de fois par seconde permet de visualiser des images naturelles. Cette fréquence de répétition s'appelle la « fréquence verticale » ou « fréquence de rafraîchissement » et est mesurée en Hz.

# <span id="page-94-0"></span>Comment contacter SAMSUNG dans le monde

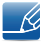

Si vous avez des suggestions ou des questions concernant les produits Samsung, veuillez contacter le Service Consommateurs Samsung.

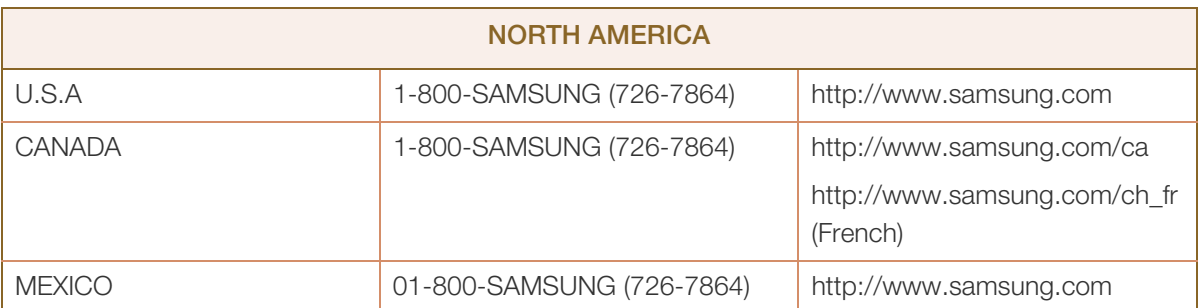

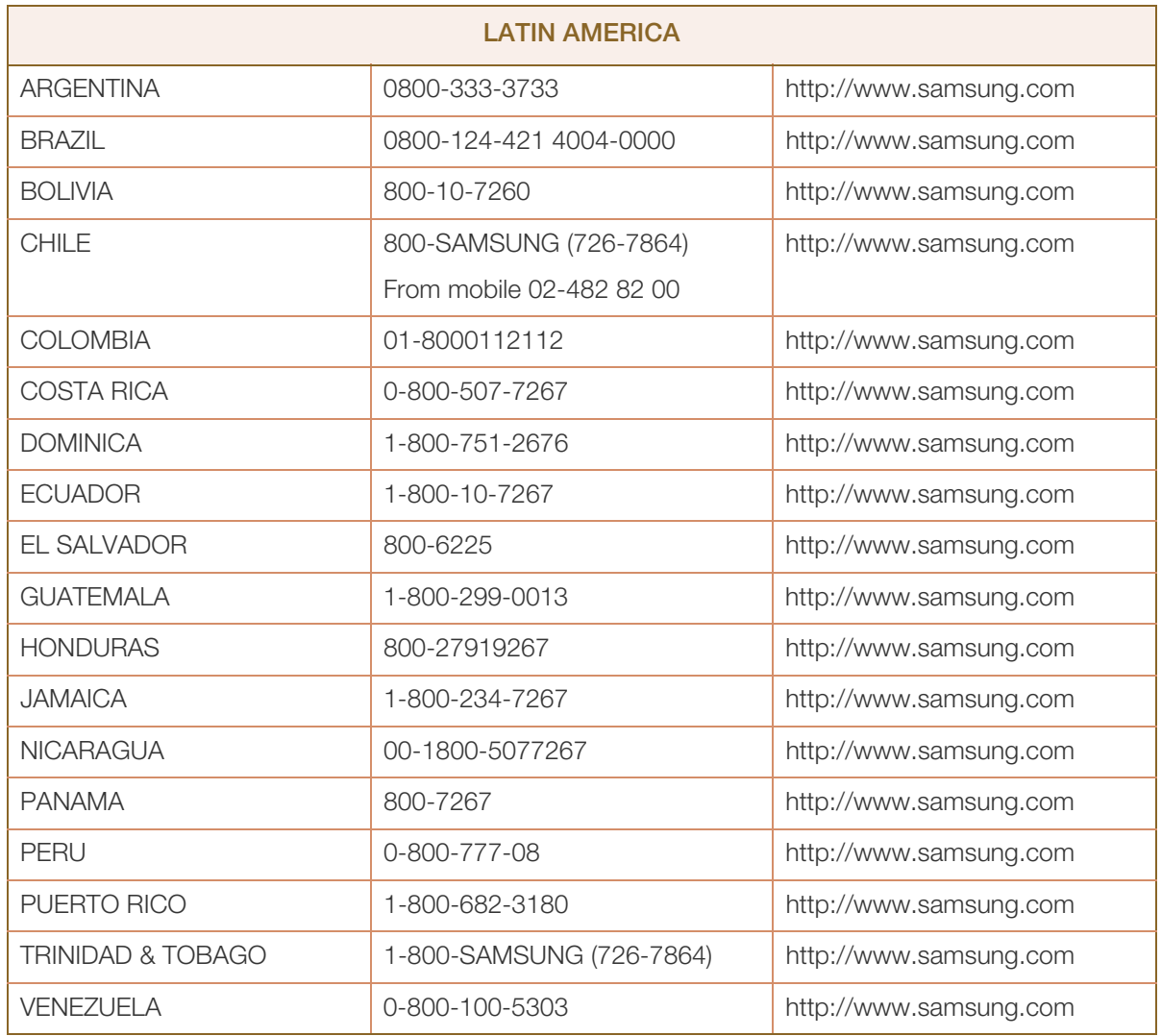

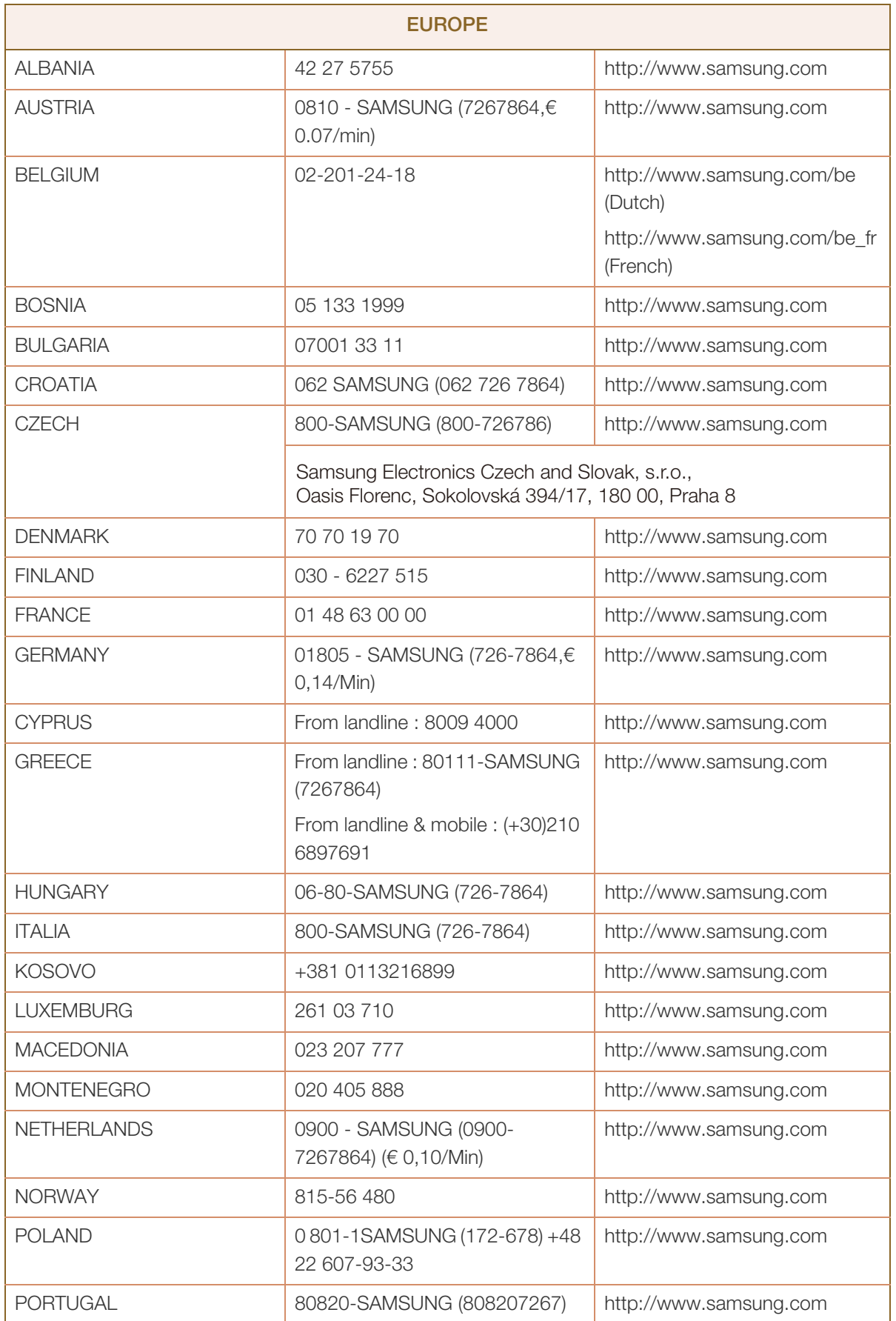

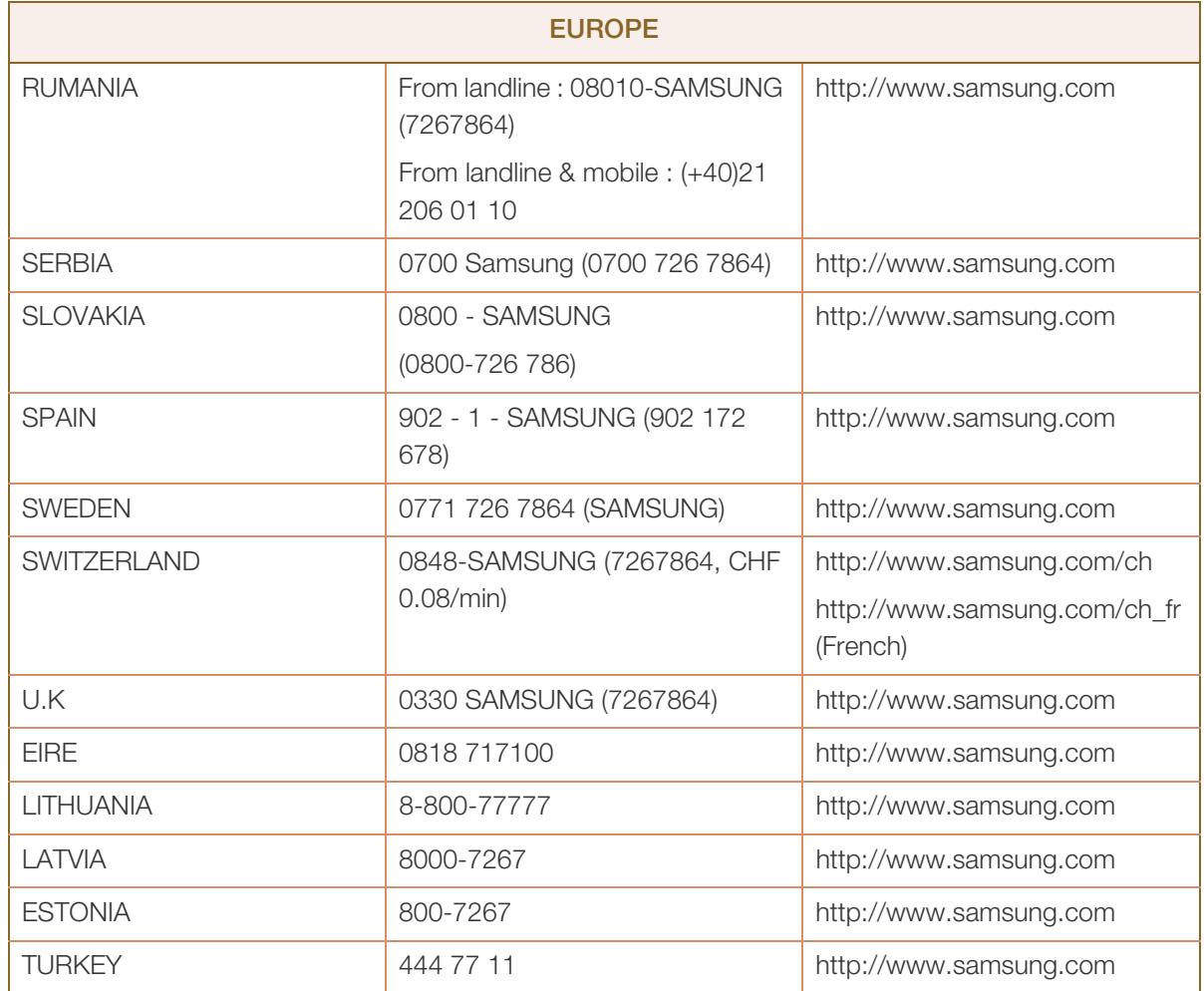

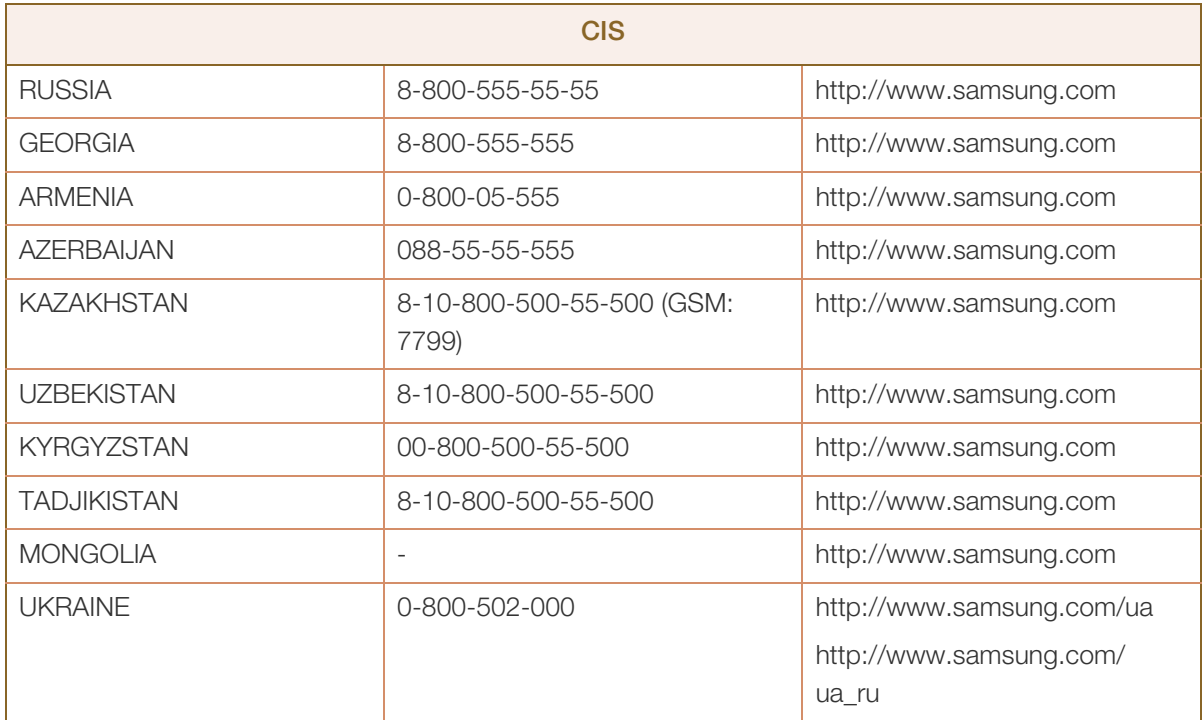

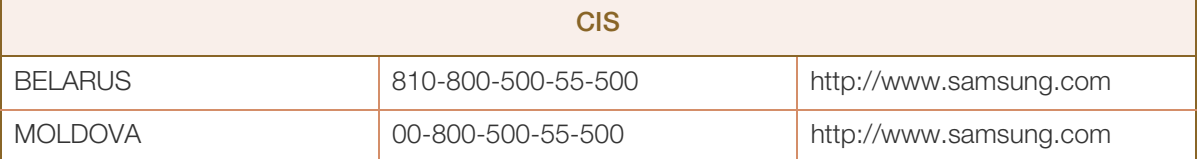

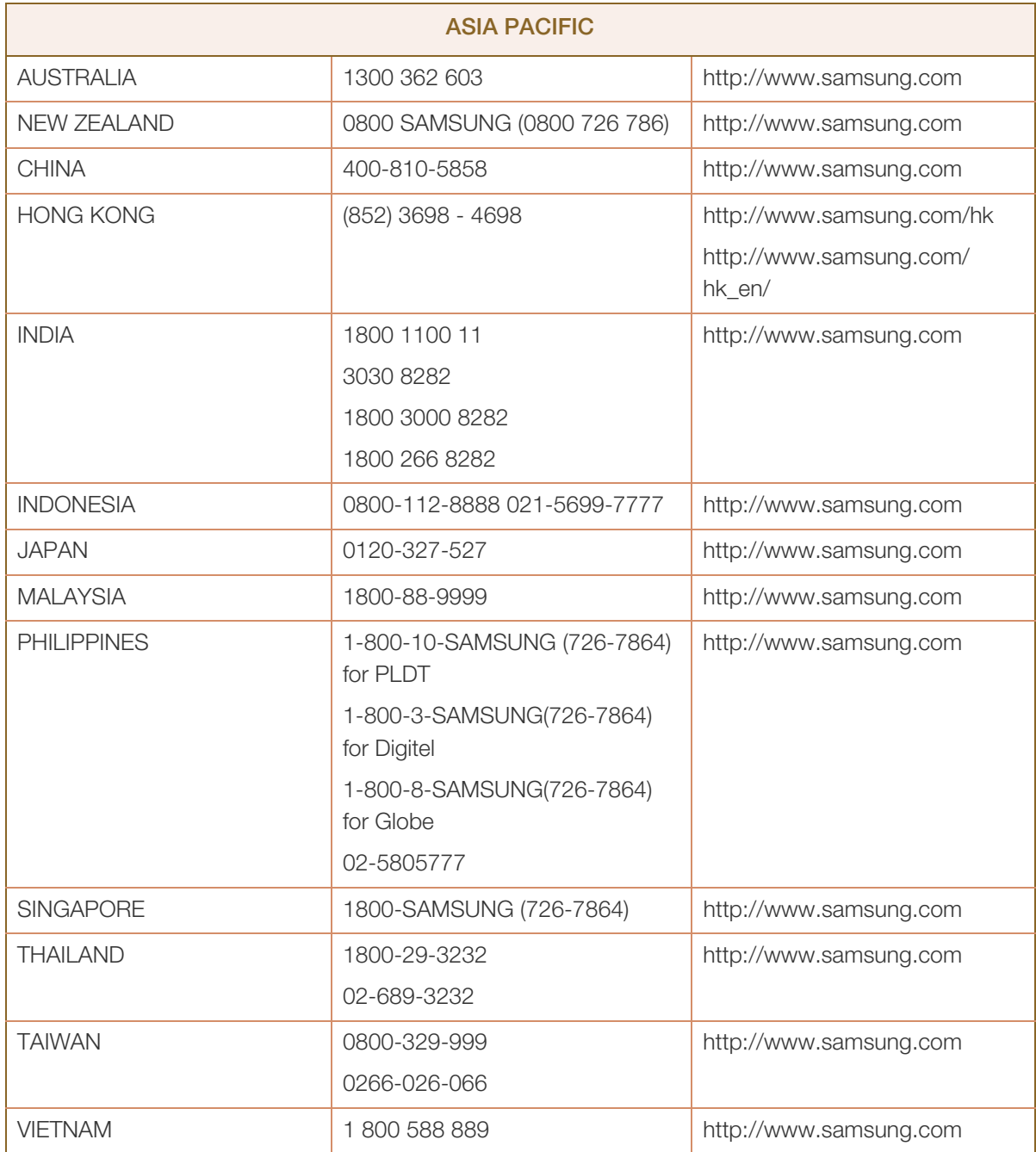

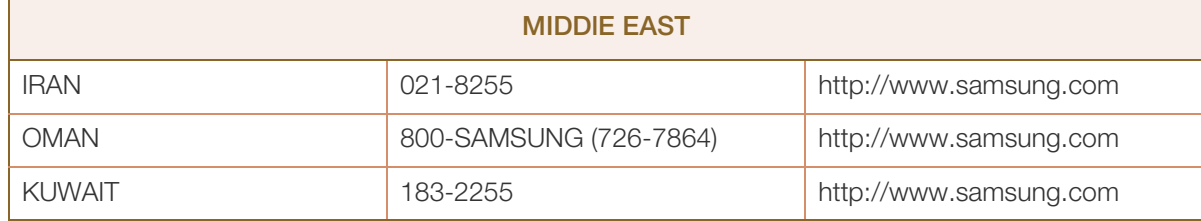

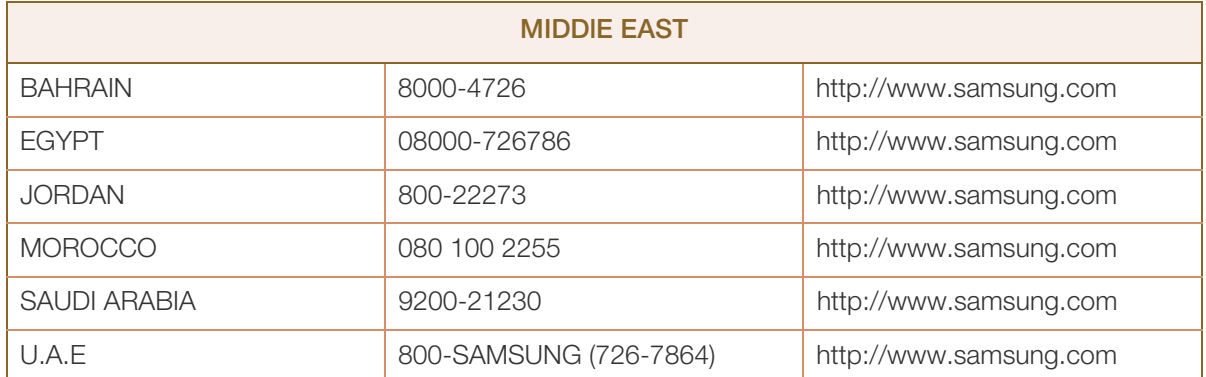

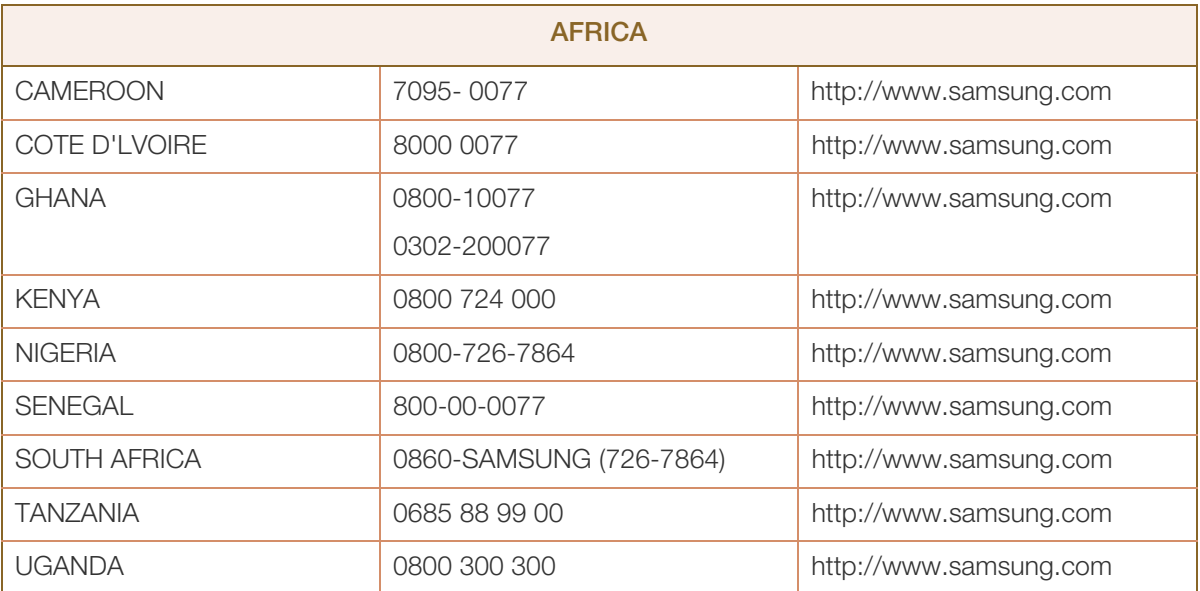

## <span id="page-99-0"></span>Comment éliminer ce produit

### Les bons gestes de mise au rebut de ce produit (Déchets d'équipements électriques et électroniques)

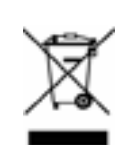

(Applicable dans les pays de l'Union Européenne et dans d'autres pays européens pratiquant le tri sélectif)

Ce symbole sur le produit, ses accessoires ou sa documentation indique que ni le produit, ni ses accessoires électroniques usagés (chargeur, casque audio, câble USB, etc.) ne peuvent être jetés avec les autres déchets ménagers. La mise au rebut incontrôlée des déchets présentant des risques environnementaux et de santé publique, veuillez séparer vos produits et accessoires usagés des autres déchets. Vous favoriserez ainsi le recyclage de la matière qui les compose dans le cadre d'un développement durable.

Les particuliers sont invités à contacter le magasin leur ayant vendu le produit ou à se renseigner auprès des autorités locales pour connaître les procédures et les points de collecte de ces produits en vue de leur recyclage.

Les entreprises et professionnels sont invités à contacter leurs fournisseurs et à consulter les conditions de leur contrat de vente. Ce produit et ses accessoires ne peuvent être jetés avec les autres déchets professionnels et commerciaux.

### Mise au rebut des piles de ce produit

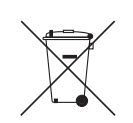

(Applicable aux pays de l'Union européenne et aux autres pays européens dans lesquels des systèmes de collecte sélective sont mis en place.)

Le symbole sur le manuel, l'emballage ou la batterie indique que celle-ci ne peut pas être mise au rebut avec les autres déchets ménagers. L'indication éventuelle des symboles chimiques Hg, Cd ou Pb signifie que la batterie contient des quantités de mercure, de cadmium ou de plomb supérieures aux niveaux de référence stipulés dans la directive CE 2006/66.

La batterie incluse dans ce produit ne peut pas être remplacée par l'utilisateur. Pour plus d'informations sur son remplacement, contactez votre fournisseur de services. N'essayez pas de retirer la batterie, ni de la jeter dans un feu.N'essayez pas de démonter, écraser ou ouvrir la batterie.Si vous souhaitez vous débarrasser du produit, le site de collecte des déchets prendra les mesures appropriées pour le recyclage et le traitement du produit, y compris de la batterie.

# <span id="page-100-0"></span>**Terminologie**

#### OSD (Affichage à l'écran)

L'affichage à l'écran (OSD) vous permet de configurer des paramètres à l'écran pour optimiser la qualité d'image selon vos besoins. Vous pouvez modifier la luminosité, la teinte, la taille et bien d'autres paramètres de l'écran grâce aux menus qui s'affichent à l'écran.

#### Régl. de base

Les réglages de base renvoient à la fréquence de vibrations radioélectriques par seconde. Une fréquence supérieure transmet un volume de données plus important et est plus facilement reflétée. Une fréquence inférieure traverse plus facilement les obstacles et peut voyager plus loin, mais elle transmet moins de données. Le menu Régl. de base vous permet de régler manuellement la fréquence de manière à obtenir une qualité d'image optimale. Ajustez ces réglages de base en vous référant au Tableau des modes de signal standard [\(page 91\)](#page-90-0) en fonction des performances de votre produit, et profitez alors d'une qualité d'image supérieure.

#### Gamma

Le menu Gamma permet de régler l'échelle de gris qui représente les tons moyens de l'écran. Le réglage de la luminosité affecte la luminosité de tout l'écran, tandis que celui du Gamma affecte uniquement la luminosité moyenne.

#### Échelle de gris

L'échelle renvoie aux niveaux d'intensité de couleur qui présentent des variations de changement de couleur, depuis les zones plus sombres jusqu'aux zones plus claires de l'écran. Les modifications de luminosité d'écran sont exprimées par variation du blanc et du noir, et l'échelle de gris renvoie à la zone moyenne entre le noir et le blanc. Tout changement de l'échelle de gris par ajustement du gamma modifiera la luminosité moyenne de l'écran.

#### Fréquence de balayage

La fréquence de balayage, ou fréquence de rafraîchissement, renvoie à la fréquence à laquelle l'écran est actualisé. Les données de l'écran sont transmises pendant le rafraîchissement de l'écran pour afficher une image, sans que cela soit visible à l'œil nu. Le nombre de rafraîchissements de l'écran s'appelle la fréquence de balayage et se mesure en Hz. Si cette fréquence est de 60 Hz, cela signifie que l'écran est rafraîchi 60 fois par seconde. La fréquence de balayage de l'écran dépend des performances des cartes graphiques de votre PC et de votre moniteur.

#### Fréquence horizontale

Les caractères ou images qui s'affichent sur l'écran du moniteur se composent de points (pixels). Les pixels sont transmis en lignes horizontales, qui sont ensuite organisées verticalement pour créer une

## Annexe

image. La fréquence horizontale est mesurée en kHz et représente le nombre de transmissions et d'affichages par seconde des lignes horizontales sur l'écran du moniteur. Si la fréquence horizontale est de 85, cela signifie que les lignes horizontales qui constituent une image sont transmises 85 000 fois par seconde, et cette fréquence est indiquée comme suit : 85 kHz.

#### Fréquence verticale

Une image se compose de nombreuses lignes horizontales. La fréquence verticale se mesure en Hz et représente le nombre d'images pouvant être créées par seconde par ces lignes horizontales. Si la fréquence verticale est de 60, cela signifie qu'une image est transmise 60 fois par seconde. Cette fréquence est aussi appelée « fréquence de rafraîchissement » et a un impact sur le scintillement de l'écran.

#### Résolution

La résolution représente le nombre de pixels horizontaux et verticaux qui forment un écran. Elle représente le niveau de détail de l'écran.

Une résolution supérieure présente un volume d'information supérieur à l'écran et convient à l'exécution de plusieurs tâches simultanées.

Par ex. : une résolution de 1920 x 1080 comprend 1 920 pixels horizontaux (fréquence horizontale) et 1 080 lignes verticales (résolution verticale).

#### Plug & Play

La fonctionnalité Plug & Play permet un échange d'informations automatique entre un moniteur et un PC pour produire un affichage optimal.

Le moniteur utilise la norme VESA DDC (norme internationale) pour exécuter la fonction Plug & Play.

# Index

### A

Aff heure [76](#page-75-0) Avant toute connexion [42](#page-41-0)

### B

Bleu [62](#page-61-0)

## C

Comment contacter SAMSUNG dans le monde [95](#page-94-0)

Comment éliminer ce produit [100](#page-99-0)

Configuration de Luminosit dans l'cran de dmarrage [78](#page-77-0)

Connexion et utilisation d'un ordinateur [43](#page-42-0)

Connexion pour utiliser Windows Embedded Standard 7 [29](#page-28-0)

Consignes de scurit [5](#page-4-0)

Contraste [52](#page-51-0)

Copyright [2](#page-1-0)

### E

Economiseur d'nergie [90](#page-89-0)

Exigences pralables à tout contact avec le service clientèle de Samsung [83](#page-82-0)

### G

Gamma [64](#page-63-0) Gnralits [88](#page-87-0)

### I

INFORMATIONS [78](#page-77-1) Installation [24](#page-23-0)

### L

Langue [69](#page-68-0) Luminosit [51](#page-50-0)

### M

MagicRMS Pro [82](#page-81-0) Min arr On/Off [70](#page-69-0) Mode PC/AV [72](#page-71-0) MultiScreen [80](#page-79-0)

### N

Natural Color [79](#page-78-0) Nettet [53](#page-52-0) Nettoyage [3](#page-2-0) Nuance Couleur [63](#page-62-0)

### P

Pièces [20](#page-19-0) Position approprie lors de l'utilisation du produit [12](#page-11-0)

## Q

Qu'estce que le client Windows Embedded Standard 7 [28](#page-27-0) Questionsrponses [86](#page-85-0)

### R

Rgl de base [57](#page-56-0) Rgl min arr [71](#page-70-0) Rgl prcis [58](#page-57-0) Rinitialiser [68](#page-67-0) Rouge [60](#page-59-0)

### S

SAMSUNG MAGIC Angle [55](#page-54-0) SAMSUNG MAGIC Bright [54](#page-53-0) SAMSUNG MAGIC Color [59](#page-58-1) Source auto [75](#page-74-0)

# **Index**

### T

Tableau des modes de signal standard [91](#page-90-0) Taille d'image [66](#page-65-0) Tch Nombre rpt [73](#page-72-0) Terminologie [101](#page-100-0) Touche personneue [74](#page-73-0) Transp des menus [77](#page-76-0)

### U

Utilisation Windows Embedded Standard 7 [32](#page-31-0)

### V

Vert [61](#page-60-0) Vrification du contenu [18](#page-17-0)